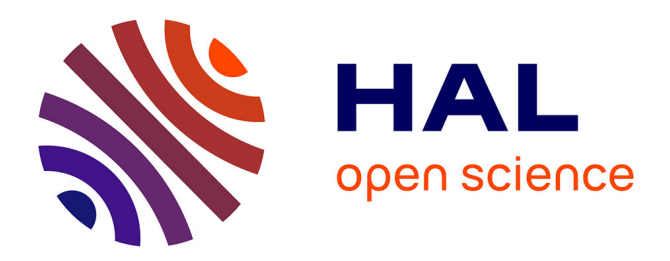

## **Le dossier médical partagé à l'officine** Sandra Gayet

#### **To cite this version:**

Sandra Gayet. Le dossier médical partagé à l'officine. Sciences du Vivant [q-bio]. 2019. dumas-02940762

## **HAL Id: dumas-02940762 <https://dumas.ccsd.cnrs.fr/dumas-02940762>**

Submitted on 16 Sep 2020

**HAL** is a multi-disciplinary open access archive for the deposit and dissemination of scientific research documents, whether they are published or not. The documents may come from teaching and research institutions in France or abroad, or from public or private research centers.

L'archive ouverte pluridisciplinaire **HAL**, est destinée au dépôt et à la diffusion de documents scientifiques de niveau recherche, publiés ou non, émanant des établissements d'enseignement et de recherche français ou étrangers, des laboratoires publics ou privés.

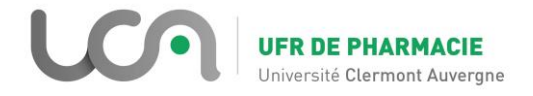

#### UNIVERSITÉ CLERMONT AUVERGNE UFR DE PHARMACIE

Année : 2019 N°

#### THÈSE D'EXERCICE pour le DIPLÔME D'ÉTAT DE DOCTEUR EN PHARMACIE

Présentée et soutenue publiquement le 16 décembre 2019 par **Sandra GAYET**

## **LE DOSSIER MEDICAL PARTAGE À L'OFFICINE**

**Jury**

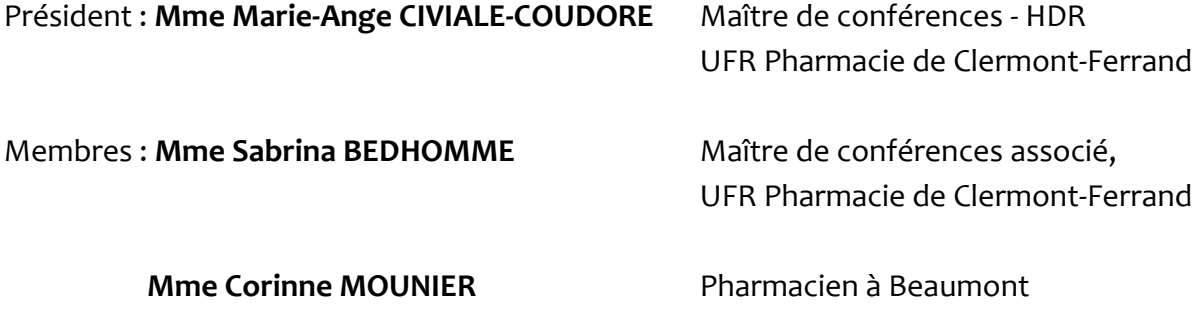

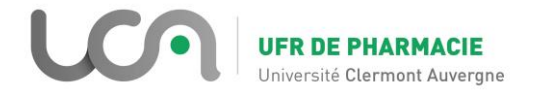

#### UNIVERSITÉ CLERMONT AUVERGNE UFR DE PHARMACIE

Année : 2019 N°

#### THÈSE D'EXERCICE pour le DIPLÔME D'ÉTAT DE DOCTEUR EN PHARMACIE

Présentée et soutenue publiquement le 16 décembre 2019 par **Sandra GAYET**

## **LE DOSSIER MEDICAL PARTAGE À L'OFFICINE**

**Jury**

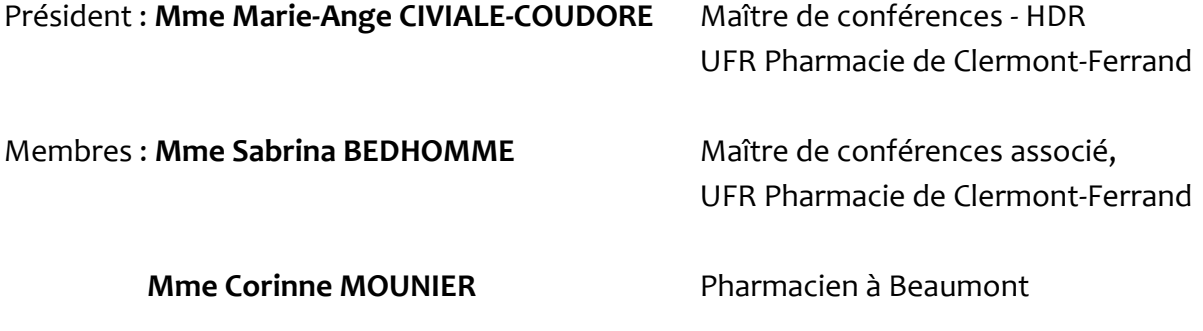

## Remerciements

#### *À Mme BEDHOMME Sabrina,*

Merci d'avoir accepté d'être ma maître de thèse ; merci pour votre écoute, vos conseils et pour m'avoir accompagné tout au long de la rédaction de ce travail.

#### *À Mme CIVIALE-COUDORE Marie-Ange,*

Merci pour votre enseignement au cours de mes années d'études et pour avoir accepté de présider ma thèse.

#### *À Mme MOUNIER Corinne,*

Merci d'avoir accepté de m'accueillir en stage, de m'avoir formé à ce métier, de me l'avoir fait aimer et de faire partie de mon jury aujourd'hui.

#### *À toute l'équipe de la Pharmacie MC2,*

Merci pour votre accueil, votre gentillesse, votre enseignement et pour tous ces bons moments passés. Je n'aurais pas pu espérer mieux pour débuter ma vie professionnelle.

#### *À ma Timoumou et mon Papouni,*

Merci pour absolument tout. Merci d'avoir fait qui je suis aujourd'hui, merci pour votre soutien, votre écoute, votre amour sans faille. Je ne répèterai jamais assez à quel point je vous aime.

#### *À ma Zet,*

Sans toi, je n'en serais certainement pas là. Sans toi, je ne sais d'ailleurs pas où je serais mais avec toi, je sais que je peux gravir des montagnes. Merci d'être celle qui m'a toujours soutenu, celle qui m'a fait grandir et celle qui sera toujours à mes côtés quoi qu'il arrive. Merci d'être cette grande sœur si parfaite à mes yeux, je t'aime.

#### *À Maminette et Papydou,*

Si je suis arrivée jusque-ici aujourd'hui, c'est sans nul doute grâce à votre soutien, votre fierté et votre amour qui m'a toujours guidé et qui me guidera toujours. Merci d'avoir été ces grands-parents si géniaux qui m'ont appris à aimer et à profiter de la vie.

#### *À mon Doudou,*

Merci de me porter et de me supporter chaque jour. Merci pour ton soutien, pour ta présence, pour ton amour et pour tout ce que tu m'apportes qui embellit si simplement mon quotidien, je t'aime.

#### *À « Foyan »,*

Merci pour ta présence, ton soutien, ta gentillesse et ta bonne humeur. Merci d'être là pour moi, aujourd'hui et dans la vie.

#### *À toute la famille Coffinet et à toute la famille Pligot,*

Merci à tous pour tout ce que nous avons partagé, à tous ces bons moments et à tous ceux encore à venir. Merci d'être là aujourd'hui, votre présence est très importante pour moi.

#### *À Charlène et Marie,*

À vous deux, mes indispensables, merci pour tous ces moments si géniaux que nous avons partagé, pour nos rires, nos innombrables fous rires et pour tous ceux qui arrivent. Merci d'être si formidables.

#### *À Tim, Benoit, Louise, Maxime, Hélène, Jordane et Jojo,*

Merci à tous pour toutes ces soirées et ces moments qui ont été mes bouffées d'oxygènes pendant mes études. Sans votre bonne humeur et votre soutien, rien n'aurait été possible.

#### *À Charlaine,*

Merci ma louloutte d'être si présente, quel bonheur de te savoir si près même si tu es loin. À toutes ces années d'études qui nous ont permises de nous rencontrer, d'apprendre à nous connaitre, à s'apprécier, à s'adorer. Même si elles se terminent aujourd'hui. ce n'est que le début d'une grande aventure ensemble.

#### *À Pauline,*

Je lève mon verre à toutes ces années partagées derrière les tables d'étudiantes et à toutes celles qui arrivent maintenant sans tables. Merci pour ton soutien, pour nos interminables révisions dans la joie et la bonne humeur, et pour notre amitié soudée qui nous a fait évoluer toutes ces années.

#### *À Benoit, Claire, Eric,*

Merci pour votre soutien pendant ces années et pour tous ces moments détentes qui permettent de respirer. Je lève en dernière mon verre à nos réussites!

#### *À Lucie, Jérémie, Soline, Sandrine, Chris, Elo, Seb et à mes voisins de compet',*

Merci pour tous ces moments de bonheur que nous partageons, pour votre gentillesse et votre joie de vivre. Merci d'être présents aujourd'hui et surtout dans ma vie.

# Table des matières

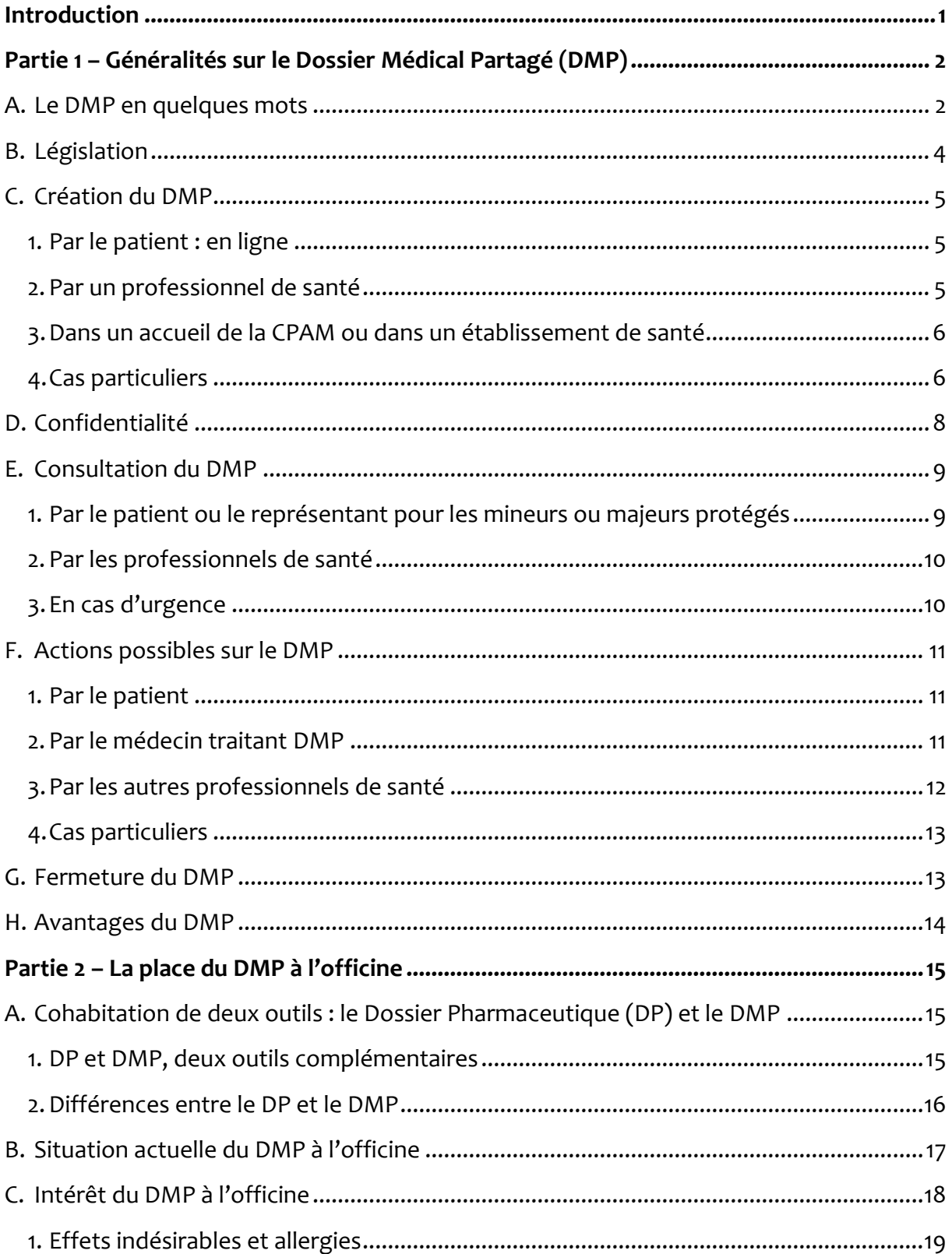

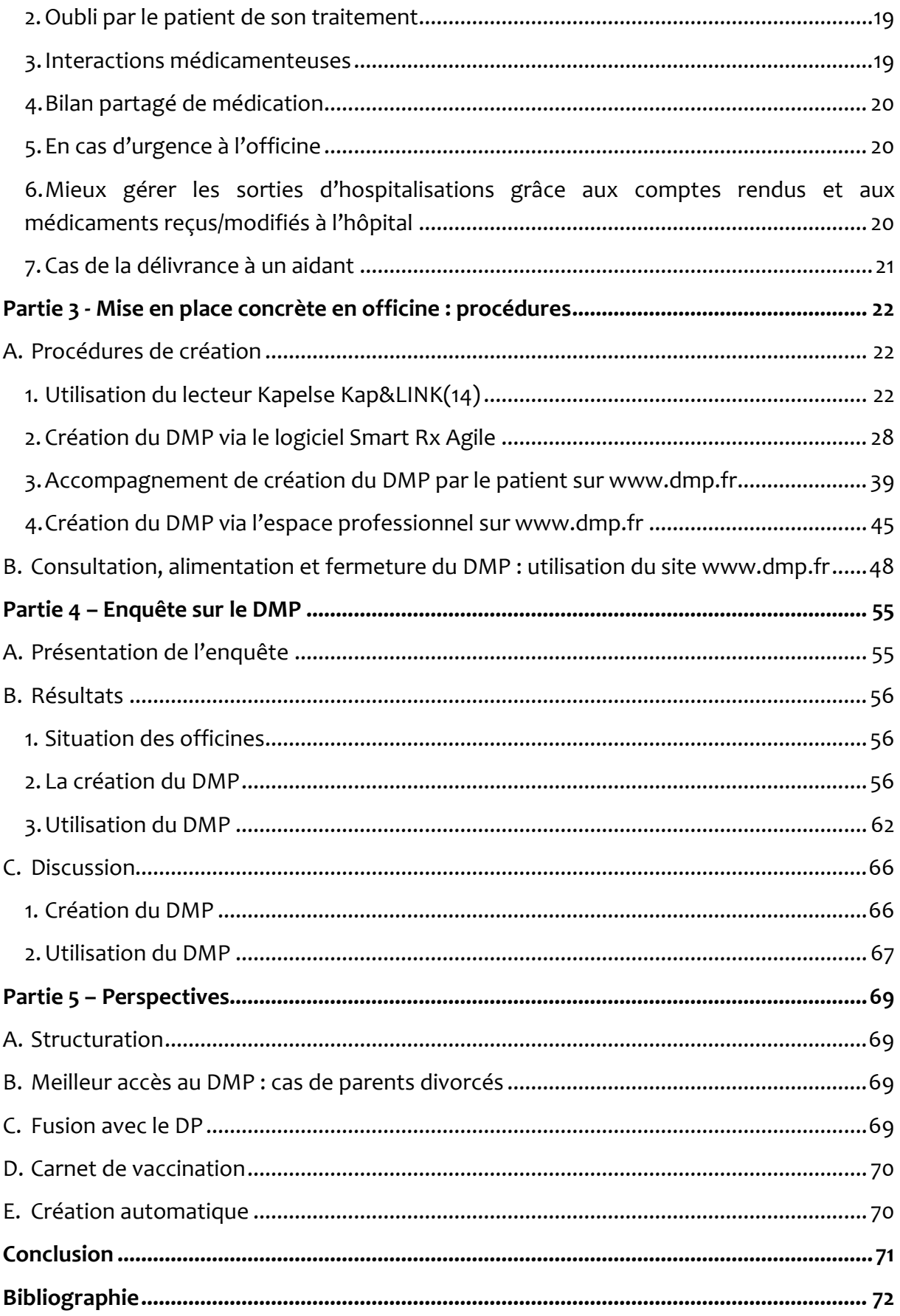

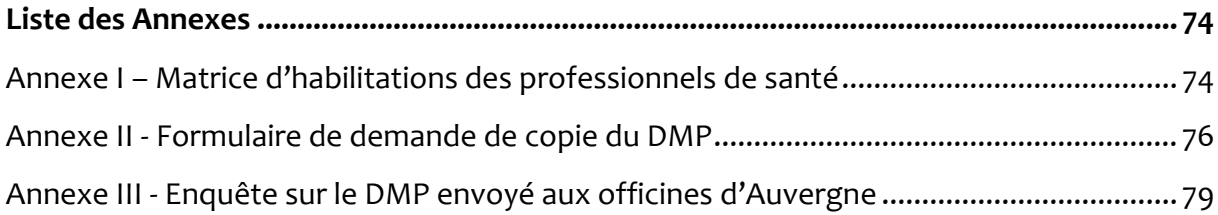

# Liste des figures

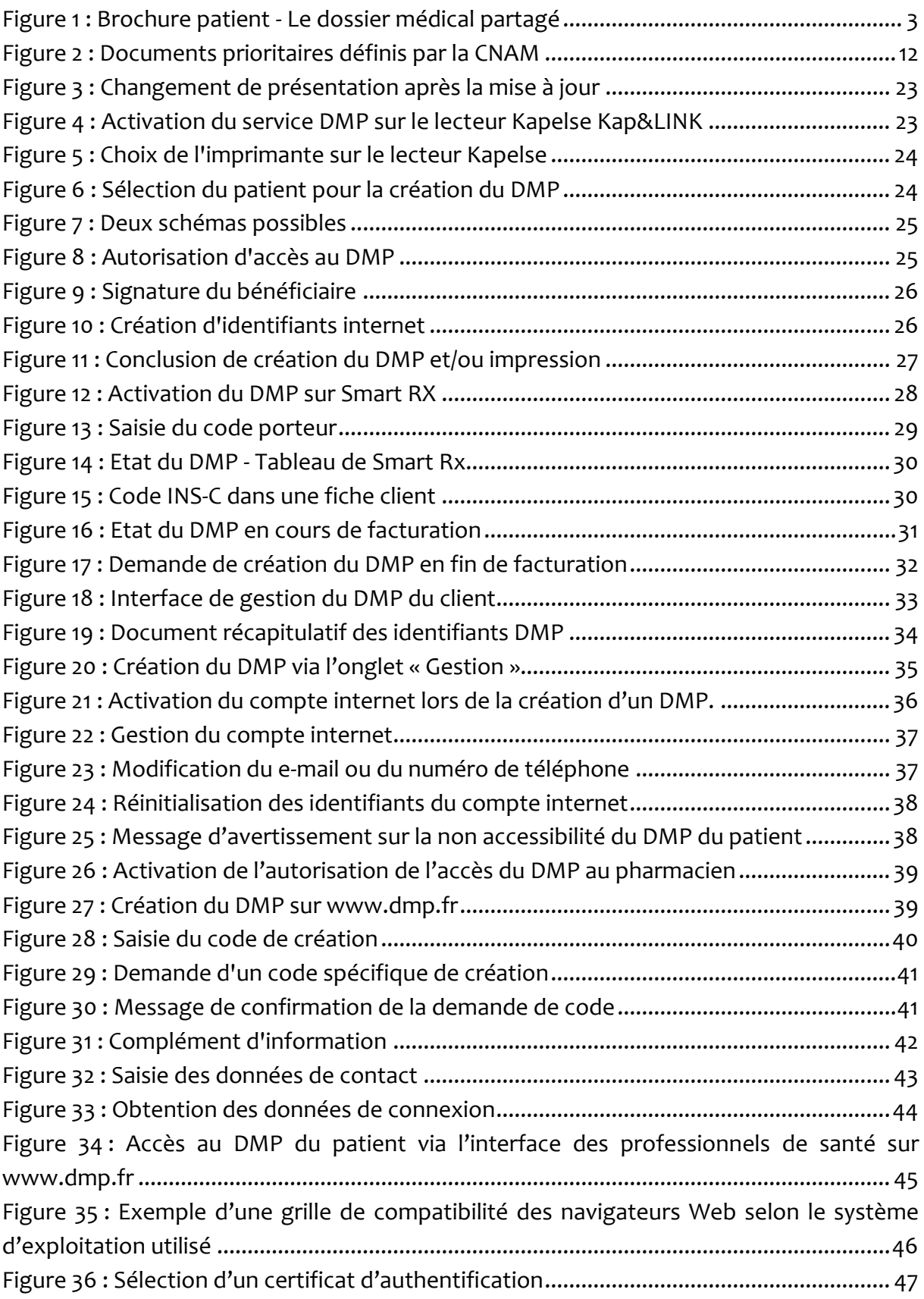

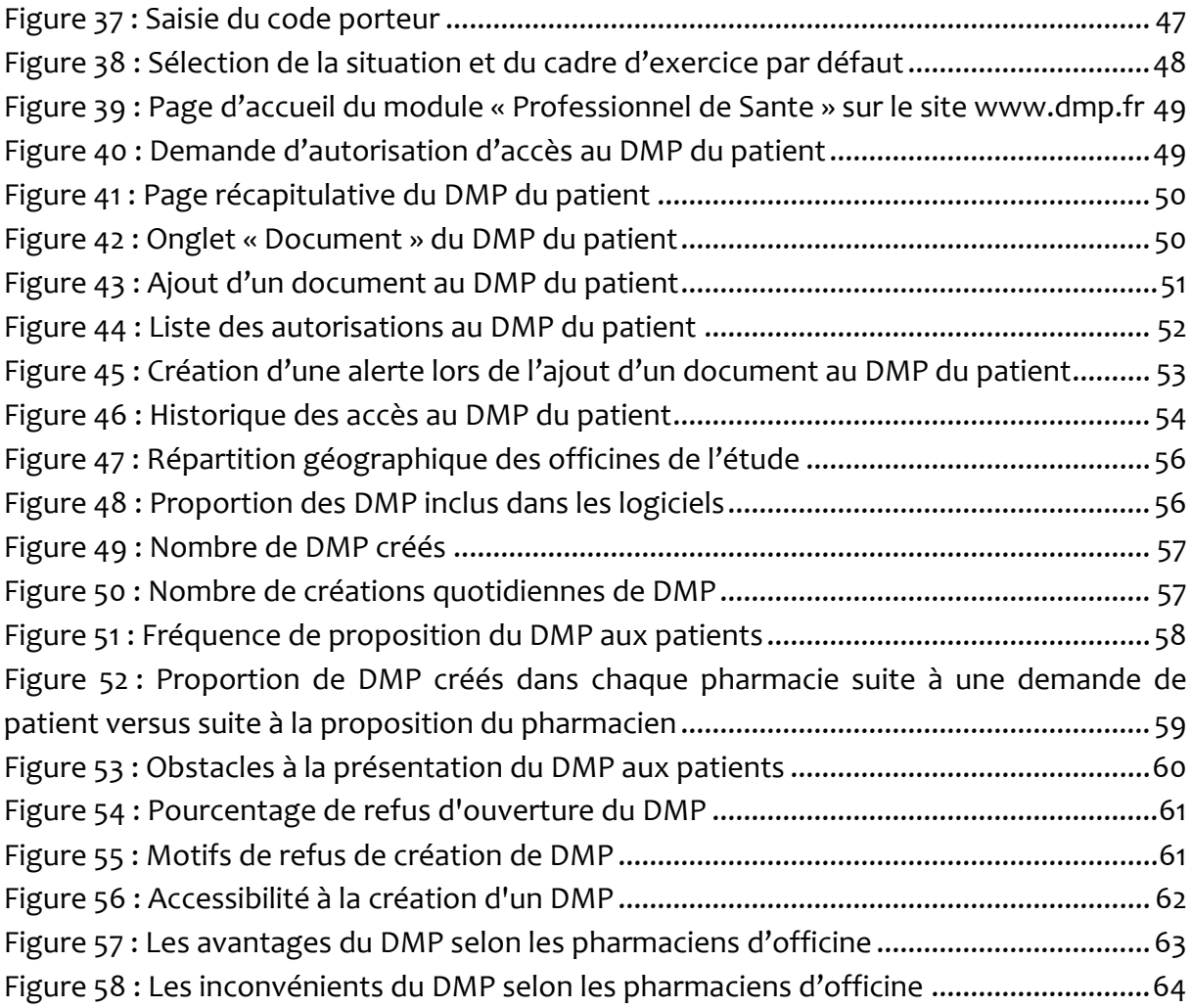

# Liste des tableaux

Tableau I : Différences entre le DP et le DMP

# Liste des abréviations

ASIP Santé : Agence des Systèmes d'Information Partagés de Santé ATSAM : Accès aux TéléServices de l'Assurance Maladie CAMIEG : Caisse d'Assurance Maladie des Industries Electriques et Gazières CANSSM : Caisse Autonome Nationale de la Sécurité Sociale dans les Mines Cavimac : Caisse d'Assurance Vieillesse, Invalidité et Maladie des Cultes CD : Compact Disc CI-SIS : Cadre d'Interopérabilité des Systèmes de Santé CME : Commission Médicale d'Etablissement CNAM : Caisse National de l'Assurance Maladie CNIL : Commission Nationale de l'Informatique et des Libertés CPE : Carte de Personnel d'Etablissement CPS : Carte de Professionnel de Santé CV : Carte Vitale DMP : Dossier Médical Partagé DP : Dossier Pharmaceutique ENIM : Établissement National des Invalides de la Marine HDS : Hébergeur de Données de Santé INS-C : Identifiant National de Santé Calculé iOS : iPhone Operating System MGP : Mutuelle Générale de la Police MNH : Mutuelle Nationale des Hospitaliers PGSSI-S : Politique Générale de Sécurité des Systèmes d'Information de santé SAMU : Service d'Aide Médicale Urgente SMS : Short Message Service VSM : Volet de Synthèse Médicale

## Introduction

<span id="page-13-0"></span>Face à une société en constante évolution, le rôle d'acteur de santé publique du pharmacien d'officine prend toute son importance. En effet, confronté à une population de plus en plus vieillissante, à des moyens médicaux de plus en plus nombreux et perfectionnés, et à une population de plus en plus connectée et impliquée dans sa santé, son rôle à jouer est de plus en plus complexe.

De nouvelles missions lui ont été affectées au cours des années afin d'être au plus près de la santé de ses patients et de répondre à leurs nouvelles attentes. L'évolution de ce métier ne définit donc plus le pharmacien d'officine comme simple dispensateur et pour conserver ses valeurs fondamentales telles que la dispensation sécurisée de médicaments, le partage des données médicales des patients devient crucial.

En 2007, les préoccupations du Conseil de l'Ordre des Pharmaciens se tournaient déjà vers la sécurisation de la délivrance des médicaments ce qui a conduit à la création du Dossier Pharmaceutique (DP). Bien que remplissant parfaitement son rôle, ce dispositif ne permet pas d'accéder à toutes les informations dont peut avoir besoin le pharmacien dans son exercice quotidien.

Plus récemment, le Dossier Médical Partagé, qui a nécessité plusieurs années pour prendre place dans les officines, se révèle aujourd'hui comme un très grand allié du pharmacien mais également du patient. Ce carnet de santé numérique, permet de conserver les données de santé du patient en un lieu sûr et surtout de permettre le partage de ces dernières entre professionnels de santé.

Ce travail constitue à expliquer ce qu'est le Dossier Médical Partagé, de sa naissance à sa possible fermeture. Les diverses procédures, notamment de création de DMP, seront exposées pour permettre aux pharmaciens d'officine de mieux s'approprier ce nouvel outil. Enfin, à travers une enquête prospective, nous verrons également quelle est la place de cet outil aujourd'hui dans les officines.

# <span id="page-14-0"></span>Partie 1 – Généralités sur le Dossier Médical Partagé (DMP)

## <span id="page-14-1"></span>A. Le DMP en quelques mots

Le Dossier Médical Partagé ou DMP est un carnet de santé en ligne, gratuit, confidentiel, et disponible pour chaque personne affiliée à la sécurité sociale.

Il est défini par l'article R1111-26 du Code de la Santé publique comme « dossier médical numérique destiné à favoriser la prévention, la qualité, la continuité et la prise en charge coordonnée des soins des patients ». (1)

Il permet de regrouper les informations de santé d'un individu jugées utiles pour une coordination optimale des soins, de les stocker, et de pouvoir les partager avec les professionnels de santé ou établissements de santé.

Il contient :

- Les données relatives à l'identité du titulaire du DMP (ainsi que l'identité et coordonnées des représentants légaux le cas échéant)
- L'historique des soins des 24 derniers mois, alimenté automatiquement par l'Assurance Maladie dès l'ouverture du DMP
- Les données de remboursement de soins de l'Assurance Maladie

Il peut également contenir, si ces items sont renseignés par le patient ou les professionnels de santé :

- Les pathologies et allergies éventuelles
- Les traitements médicamenteux et soins
- Les comptes rendus d'hospitalisations et de consultations médicales
- Les résultats d'examens (radiographies, analyses biologiques,…)
- D'autres données : relatives au don d'organes, l'identité et les coordonnées des proches { prévenir en cas d'urgence ainsi que celles du médecin traitant, les directives anticipées pour la fin de vie …

Mis en œuvre par l'Assurance Maladie, il n'est pas obligatoire et ne peut pas être exigé. De plus, l'autorisation ou le refus de son ouverture n'a aucun impact sur les remboursements de l'Assurance Maladie ni sur le tiers payant.

Le DMP ne remplace en aucun cas le dossier que tient chaque établissement de santé ou professionnel de santé sur son patient. Ces derniers sont cependant chargés de tenir à jour le dossier médical « professionnel » qui le concerne au sein du DMP du patient. Cela permet au DMP de regrouper toutes les informations nécessaires à la coordination du parcours de soin du patient. Il n'est toutefois pas exhaustif.

La sécurité du patient est au cœur de ce dispositif car il permet aux professionnels de santé d'avoir une connaissance étendue du dossier médical du patient, évitant ainsi des redondances en ce qui concerne les examens et les prescriptions, et prévenant également les éventuelles interactions médicamenteuses. (2)

Une brochure patient créée par l'Assurance Maladie peut être délivrée au patient. Elle retranscrit les principales informations permettant de comprendre l'utilité et l'utilisation du DMP. (3)

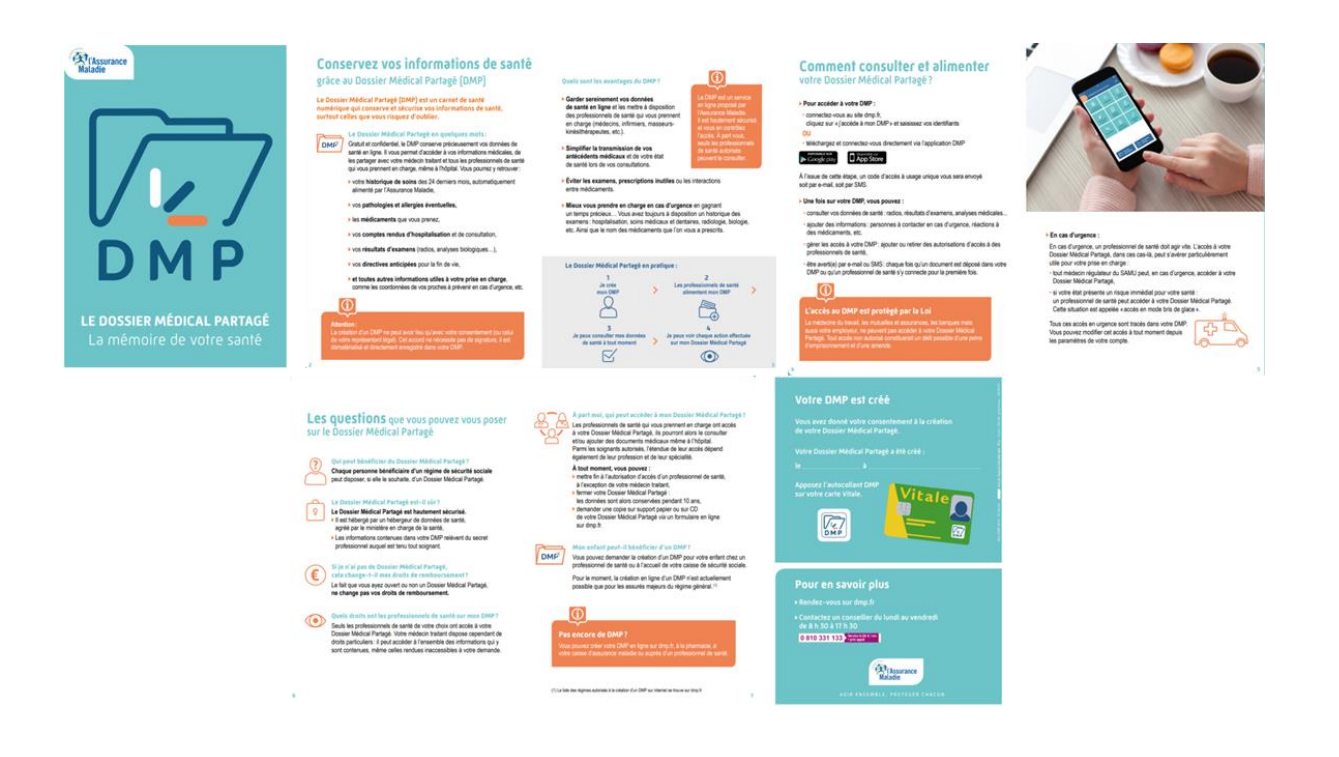

<span id="page-15-0"></span>*Figure 1 : Brochure patient - Le dossier médical partagé*

## <span id="page-16-0"></span>B. Législation

La loi n°2004-210 du 13 août 2004 relative à la réforme de l'Assurance Maladie introduit le Dossier Médical Personnel dans l'idée de faciliter la coordination des soins et les échanges d'informations entre les professionnels de santé. (4)

Ce dossier est ensuite relancé sous le nom de Dossier Médical Partagé par la loi n° 2016-41 du 26 janvier 2016 de modernisation de notre système de santé. (5)

Le Dossier Médical Partagé correspond au Dossier Médical Personnel. En effet, il s'agit du même service qui a été amélioré dans le but de mieux répondre aux besoins des patients et des professionnels de santé. Si un Dossier Médical Personnel a été créé avant 2016, il a automatiquement été transformé en Dossier Médical Partagé. Une demande d'acceptation des nouvelles conditions générales d'utilisation a simplement été envoyée au patient lors de la première connexion après cette transformation. (6)

Le décret n° 2016-914 du 4 juillet 2016 relance le DMP en confiant sa gestion à la Caisse National de l'Assurance Maladie (CNAM). Sont alors précisées les conditions et modalités de création et de mise en œuvre du DMP. De nombreuses évolutions sur les fonctionnalités et la disponibilité des données ont été mises en place telles que :

- La création du DMP par les accueils des Caisses Primaires d'Assurance Maladie qui s'élargit à tous les ouvrants-droits du régime général ainsi que ceux des régimes et mutuelles partenaires de la CNAM
- L'alimentation automatique des 24 derniers mois de données de remboursement
- La création d'une application mobile pour gérer et consulter son DMP
- La création du DMP par le bénéficiaire seul sur le site [https://www.dmp.fr](https://www.dmp.fr/)
- L'intégration du DMP aux logiciels DMP-compatibles de professionnel de santé avec une facilité améliorée d'alimentation du DMP

En novembre 2016, le DMP se déploie sur 9 départements pilotes pour une phase d'expérimentation : Bas-Rhin, Pyrénées-Atlantiques, Côtes-d'Armor, Doubs, Haute-Garonne, Indre-et-Loire, Puy-de-Dôme, Somme, Val-de-Marne.

Le 6 novembre 2018, le Dossier Médical Partagé se généralise à toute la France.

Chaque création de DMP par un pharmacien est rémunérée à hauteur de 1 euro, prévu par l'avenant n°11 à la convention pharmaceutique signé en juillet 2017 et paru au Journal officiel le 16 décembre 2017. C'est la seule profession rémunérée pour l'acte de création de DMP. (7)

## <span id="page-17-0"></span>C. Création du DMP

Le DMP peut être créé par plusieurs voies : en ligne, à l'officine, à l'accueil de la CPAM ou dans un établissement de santé.

## <span id="page-17-1"></span>**1. Par le patient : en ligne**

Le DMP est un carnet de santé numérique que le patient peut créer de lui-même par connexion internet sur le site [https://www.dmp.fr.](https://www.dmp.fr/)

Pour une création en ligne, l'assuré doit être majeur et soumis à l'un des régimes suivants : Régime Général, Cavimac, ENIM, MGP, MNH, Solsantis, Harmonie Fonction Publique, CANSSM, CAMIEG, Interiale.

Dans le cas contraire, le DMP devra être créé en pharmacie, auprès d'un professionnel de santé équipé des outils informatiques adaptés (médecin, infirmier…) ou avec un conseiller de son organisme d'Assurance Maladie. (8)

Grâce à quelques informations essentielles, le DMP peut être créé en ligne en quelques minutes. Le patient doit renseigner :

- Le numéro de sécurité sociale présent sur sa Carte Vitale
- Le code de création du DMP reçu par e-mail ou courrier, ou bien demandé au DMP Info Service si ce dernier n'a pas été automatiquement envoyé
- Une adresse e-mail ou un numéro de téléphone mobile permettant au patient d'être prévenu lors de toute intervention sur son DMP
- Le nom de son médecin traitant
- La liste des professionnels de santé autorisés à accéder au DMP patient (2,6)

## <span id="page-17-2"></span>**2. Par un professionnel de santé**

Elle peut se faire à l'officine ou avec tout autre professionnel de santé disposant du logiciel « DMP-compatible » ou d'un accès web à la rubrique « Professionnel de santé » sur le site [http://www.dmp.fr.](http://www.dmp.fr/)

Exemple de la création du DMP en officine :

Elle nécessite plusieurs étapes :

- Lecture de la Carte Vitale du patient afin de procéder à son identification
- Connexion au logiciel métier ou au site [www.dmp.fr](http://www.dmp.fr/)
- Recueillement du consentement oral du patient
- Demande au patient de son autorisation à accéder à son DMP en cas d'urgence puis enregistrement de la réponse
- Information du patient sur son droit de restreindre l'accès de son DMP aux professionnels de santé grâce à la rubrique « Gestion du DMP » puis « Gestion des autorisations »
- Recueil de la volonté du patient de consulter son DMP sur internet : s'il le souhaite, il faut alors saisir ses coordonnées
- Impression de l'accusé de réception de l'ouverture du DMP ou remise au patient de son identifiant et mot de passe pour consulter son DMP

À la suite de cette création, le patient recevra une confirmation de création du DMP par email ou courrier.

## <span id="page-18-0"></span>**3. Dans un accueil de la CPAM ou dans un établissement de santé**

Les centres de Caisse Primaire d'Assurance Maladie ainsi que les établissements de santé disposent également du logiciel permettant la création du DMP. La procédure est similaire à celle utilisée en officine.

## <span id="page-18-1"></span>**4. Cas particuliers**

#### *Patient mineur*

Pour le cas d'une personne mineure, le représentant légal doit donner son consentement pour la création du DMP ainsi que pour le choix des professionnels de santé autorisés à sa consultation, mais aussi pour masquer certains documents et fermer le DMP. Les droits du mineur devant être respectés, ce dernier sera associé à toute décision concernant la gestion de son DMP selon son degré de maturité et sa capacité à prendre des décisions. Le représentant légal ainsi que le mineur peuvent directement accéder au DMP via le site internet.

Si le mineur est sous tutelle, le tuteur détient les mêmes prérogatives que le représentant légal.

Dans le cas de parents divorcés, un seul représentant légal peut, à ce jour, être enregistré. Les codes d'accès au DMP de leur enfant mineur seront donc les mêmes pour les deux parents.

Le mineur a le droit de demander à garder certaines informations médicales secrètes. Pour cela, il devra se présenter à un professionnel de santé qui pourra, après concertation, masquer certaines informations aux représentants légaux. Ces informations masquées se limitent cependant à un seul traitement ou une seule intervention. À chaque nouvel acte médical, le mineur doit donc réitérer cette démarche s'il souhaite masquer de nouveau une information. Elles restent toutefois visibles aux professionnels de santé avec la mention « masqué aux représentants légaux ». Si le mineur veut restreindre l'accès de son dossier médical à ses représentants légaux, il devra faire appel à un médecin.

Un mois avant son passage à la majorité, le mineur recevra un e-mail ou SMS afin qu'il demande à DMP Info Service, à l'accueil de CPAM ou à un professionnel de santé, ses propres identifiants.

Dans le cas d'une création de DMP pour un mineur émancipé, la procédure appliquée est la même que pour une personne majeure, aucune intervention de représentants légaux ou d'autorité parentale ne sera requise. Le mineur émancipé pourra donc créer, consulter et modifier son DMP.

#### *Patient majeur sous tutelle*

Dans le cas d'une personne majeure sous tutelle, le consentement à la création et aux autorisations d'accès au DMP doit être donné par le tuteur. Ce consentement doit systématiquement être sollicité auprès du majeur sous tutelle selon ses facultés de discernement, d'expression de sa volonté et de participation à la décision. Les informations relatives à son DMP doivent toujours lui être communiquées. (6)

## <span id="page-20-0"></span>D.Confidentialité

- Afin que la protection et la confidentialité des données de santé des patients soient assurées, la CNIL (Commission Nationale Informatique et Libertés) et la PGSSI-S (Politique Générale de Sécurité des Systèmes d'Information de Santé) valident et garantissent le respect des dispositifs de sécurité utilisés.
- Les données fournies sur le DMP sont stockées sur un serveur hautement sécurisé agréé par le Ministère de la Santé. Il s'agit d'un Hébergeur de Données de Santé (HDS) conformément au décret du 4 janvier 2006 et au rapport HDS émis par l'Agence des Systèmes d'Information Partagés de Santé (ASIP Santé). (5)
- $\triangleright$  L'utilisation du DMP est destinée à des fins médicales permettant l'amélioration du suivi médical. Toute autre utilisation est interdite.
- Les données sont confidentielles et relèvent du secret professionnel ce qui implique que tout professionnel de santé, ayant accès aux données personnelles du patient, a l'interdiction formelle de divulguer ces informations.
- Seuls les professionnels autorisés peuvent avoir accès au DMP. L'accès par tout professionnel de santé non autorisé est un délit passible d'une peine d'emprisonnement et d'une amende.
- Les mutuelles, assurances, médecins du travail, banques, employeurs, ne peuvent en aucun cas avoir accès au DMP du patient. Même l'Assurance Maladie n'a pas accès au DMP du patient, bien qu'elle ait le devoir de l'enrichir. (2)

## <span id="page-21-0"></span>E. Consultation du DMP

La consultation peut être effectuée en France comme à l'étranger à condition qu'un réseau internet soit accessible et que le patient détienne son identifiant personnel et le code à usage unique. Le DMP est alors accessible de tout ordinateur disposant d'une connexion internet ou à partir de l'application mobile DMP. (6)

## <span id="page-21-1"></span>**1. Par le patient ou le représentant pour les mineurs ou majeurs protégés**

Le DMP peut être consulté à tout moment sur le site [www.dmp.fr](http://www.dmp.fr/) par une connexion grâce aux identifiants fournis au patient à la fin de l'étape de création du DMP.

Si le DMP n'a pas été créé en ligne sur ce site, un mot de passe initial remis sur papier lors de son ouverture servira au patient à se connecter pour la première fois. Ceci donne lieu à l'obtention d'un code d'accès permettant au patient d'accéder à son espace DMP.

Un mot de passe personnel devra alors être créé et un code d'accès à usage unique lui sera remis à chaque nouvelle connexion par e-mail ou par SMS afin de sécuriser au maximum les authentifications.

Le patient a 3 tentatives afin de s'identifier. Si les 3 tentatives sont vaines, le compte se bloque pendant 15 minutes avant de redevenir accessible à de nouvelles tentatives. Si en revanche, le patient a perdu ses données d'identification, il devra alors remplir un formulaire de demande d'intervention sur le compte d'accès ou contacter DMP Info Service (0810331133) qui lui remettra un identifiant et un mot de passe temporaire valables uniquement lors de la prochaine connexion. (2)

Une application gratuite est également disponible sur smartphone ou tablette Android ou iOS.

## <span id="page-22-0"></span>**2. Par les professionnels de santé**

Le « médecin traitant DMP » désigné dispose de droits particuliers. En effet, il reste le seul professionnel de santé à avoir accès à l'intégralité du DMP du patient, même en ce qui concerne les informations que le patient aurait décidé de masquer.

Pour tous les autres professionnels de santé, seul l'autorisation d'accès du patient leur permettra de disposer des informations non masquées. La présence de la Carte Vitale du patient n'est pas nécessaire pour accéder au DMP. (2)

Une matrice d'habilitation définit à quels types de documents peut avoir accès chaque professionnel de santé, selon l'utilité pour la prise en charge. (9) (Annexe I)

## <span id="page-22-1"></span>**3. En cas d'urgence**

L'accès au DMP patient en cas d'urgence peut être autorisé ou non par le patient. Cet accord lui est demandé lors de la création de son DMP, ainsi que lors de sa première connexion à son espace personnel sur [www.dmp.fr.](http://www.dmp.fr/) Cette décision peut être modifiée à tout moment par le patient dans son espace DMP.

Si le patient a autorisé l'accès et qu'une situation d'urgence impliquant l'intervention du SAMU se présente, le médecin régulateur pourra alors avoir accès au DMP du patient afin d'adapter sa prise en charge selon son état de santé et ses traitements médicamenteux.

Un « accès en mode bris de glace » du DMP existe également pour toute situation d'urgence concernant les autres professionnels de santé. En effet, si l'état du patient présente un risque immédiat, le DMP pourra être consulté.

## <span id="page-23-0"></span>F. Actions possibles sur le DMP

Toute action réalisée sur le DMP est tracée, conservée et horodatée. Le titulaire du compte recevra un SMS ou e-mail dès lors qu'un professionnel accède à son DMP, lorsqu'une action y est réalisée ou lorsque le mode « bris-de-glace » est utilisé. L'historique est accessible au patient, au médecin traitant ainsi qu'au professionnel de santé concerné. (1)

## <span id="page-23-1"></span>**1. Par le patient**

Après s'être connecté à son espace personnel DMP, le patient pourra à tout moment :

- Consulter ses données médicales
- Aiouter de nouvelles informations : personnes à prévenir en cas d'urgence, personnes de confiance, allergies éventuelles…
- Ajouter, modifier ou supprimer des documents dont il est l'auteur : les données ajoutées par un professionnel de santé ne peuvent pas être supprimées sans l'accord de ce dernier pour « motif légitime »
- Masquer des documents : le patient ne peut pas masquer les documents à leurs auteurs ni au médecin traitant
- Gérer les accès du DMP aux différents professionnels de santé : ajouter ou supprimer une autorisation
- Voir chaque action ayant été effectuée par les professionnels de santé
- Demander une copie du DMP sur support papier ou CD via un formulaire en ligne (Annexe II) (10)
- Fermer son DMP (1)

## <span id="page-23-2"></span>**2. Par le médecin traitant DMP**

Le médecin traitant peut :

- Consulter l'historique complet de l'accès au DMP
- Accéder à tous les documents et informations même s'ils sont masqués
- Bloquer, sur demande du patient, le DMP à un autre professionnel de santé
- Donner le statut « médecin traitant DMP » à un autre médecin déjà autorisé à accéder au DMP, ceci en accord avec le patient

 Rédiger le Volet de Synthèse Médicale (VSM) qui permet à tout lecteur du DMP d'avoir une vision globale de la santé du patient

## <span id="page-24-0"></span>**3. Par les autres professionnels de santé**

S'ils sont autorisés par le patient, les autres professionnels de santé peuvent enrichir le DMP avec toutes les informations et les documents jugés utiles à une meilleure prise en charge ainsi que consulter l'ensemble des informations et documents visibles sur le DMP sans avoir besoin de la Carte Vitale.

Selon le statut du professionnel de santé, des documents dits prioritaires sont attendus de leur part. Ils sont définis par la CNAM et sont ensuite validés, pour les établissements de santé, par la Commission Médicale d'Etablissement (CME).

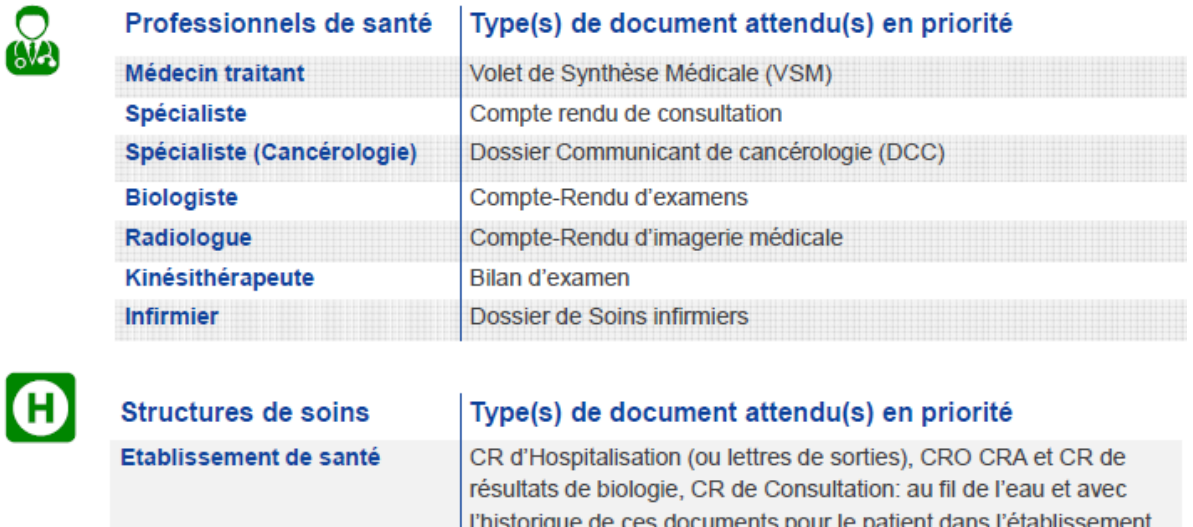

*Figure 2 : Documents prioritaires définis par la CNAM*

Dossier de Liaison d'Urgence (DLU)

<span id="page-24-1"></span>**EHPAD** 

## <span id="page-25-0"></span>**4. Cas particuliers**

- Les personnes sous la responsabilité d'un professionnel de santé (comme par exemple les secrétaires médicales) peuvent alimenter le DMP en son nom et sous ses directives sans pour autant pouvoir le consulter.
- Tous les professionnels de santé peuvent supprimer des documents dont ils sont l'auteur. (1)
- Des documents peuvent être rendus invisibles au patient, c'est par exemple le cas pour la consultation d'annonce : lorsque le patient doit être informé du diagnostic d'une maladie, d'une rechute ou de la nécessité de l'instauration de traitements, un dialogue avec le patient est indispensable avant toute apparition de documents sur son DMP. Un temps suffisant doit donc être respecté afin de permettre aux professionnels d'informer le patient de la situation. Ces données sensibles sont donc masquées provisoirement au patient jusqu'à ce que la consultation d'annonce soit effective. Un délai de 2 semaines est accepté dans ce cas ; si la consultation n'est pas effectuée dans ce délai, l'information deviendra alors automatiquement visible au patient.

Un document invisible au patient peut lui être rendu visible. Cependant, un document déjà visible ou étant rendu visible ne peut pas devenir invisible. (1), (11)

## <span id="page-25-1"></span>G. Fermeture du DMP

Le DMP peut être fermé à tout moment par la décision du patient. Il peut procéder à cette fermeture lui-même via son espace personnel su[r www.dmp.fr](http://www.dmp.fr/) ou auprès d'un professionnel de santé. Cette fermeture n'implique pas une suppression définitive du DMP, les données seront conservées pendant 10 ans avant d'être supprimées. Le patient pourra à tout moment réactiver son DMP pendant cette période de 10 ans.

Cependant, le patient peut également demander la suppression définitive du DMP. Dans ce cas, les informations seront immédiatement détruites et ne pourront pas être récupérées. Le décès du titulaire du DMP entraine également sa clôture définitive. (12)

## <span id="page-26-0"></span>H.Avantages du DMP

En plus d'être un service gratuit, sécurisé et confidentiel, le DMP est un outil informatique partagé, ce qui présente de nombreux avantages pour le patient comme pour les pharmaciens d'officine.

#### Pour le patient

- Il peut accéder à tout moment à ses données de santé grâce à ses identifiants personnels
- Il n'a plus besoin de garder les documents en version papier, ce qui diminue le risque de perdre des documents importants
- Il peut partager ses données de santé à tout professionnel de santé en ville ou à l'hôpital
- Sa prise en charge est également optimisée et facilitée lors d'une situation d'urgence grâce à la mise à disposition de son carnet de santé au SAMU (comprenant notamment ses directives anticipées et les personnes à prévenir en cas d'urgence)
- Sa qualité de vie est améliorée car sa prise en charge quotidienne est optimisée (réduction de risques d'interactions médicamenteuses, réduction de perte ou d'oubli d'informations sur la santé du patient, absence de redondance des examens médicaux…)
- Il peut gérer la mise à disposition de ses données en masquant certains documents qu'il juge sensible ou en bloquant les professionnels de santé de son choix
- Il peut ajouter des informations ou documents sur sa santé à son libre choix, qu'il juge utile de partager avec les professionnels de santé

#### Pour les pharmaciens d'officine

- Le partage d'informations entre professionnels de santé est amélioré, facilité et sécurisé
- L'accès aux informations nécessaires est facile et rapide
- Cet outil permet au pharmacien d'exercer efficacement son rôle de prévention
- Ils peuvent partager avec les autres professionnels de santé les informations qu'ils détiennent sur leurs patients, qui ne sont pas encore présentes sur le DMP et qu'ils jugent utile de faire apparaître

# <span id="page-27-0"></span>Partie 2 – La place du DMP à l'officine

## <span id="page-27-1"></span>A.Cohabitation de deux outils : le Dossier Pharmaceutique (DP) et le DMP

## <span id="page-27-2"></span>**1. DP et DMP, deux outils complémentaires**

Tandis que le DP est un outil destiné au pharmacien de par l'exclusivité de son ouverture, de sa consultation et de son alimentation par ce dernier, le DMP s'oriente lui vers le patient qui est le principal acteur de ce carnet de santé numérique.

En effet, le DP, créé par la loi du 30 janvier 2007 et confié au Conseil National de l'Ordre des Pharmaciens, a pour but de sécuriser la dispensation en permettant au pharmacien de voir la liste des médicaments pris par le patient sur ordonnance mais également sans ordonnance au cours des 4 derniers mois. (13)

Ainsi, les pharmaciens sont en mesure d'éviter des interactions médicamenteuses si celles-ci se présentent. Le patient décide de l'ouverture de son DP, de son alimentation (demande d'ajout lors de la dispensation d'un médicament sans ordonnance ou de la suppression d'un médicament sur ordonnance par exemple) et de sa fermeture ; mais il n'est pas en capacité de consulter son DP. Pour l'ouverture et la fermeture du DP, le patient doit demander au pharmacien de le faire.

Le DMP en revanche, s'ouvre entièrement au patient. En effet, ce dernier peut créer son DMP seul chez lui, le consulter, ajouter des informations, masquer à certains professionnels de santé ses données,…La mise en place du DMP n'efface cependant pas la présence du DP que le pharmacien se doit de continuer à alimenter. L'un ne se substitue pas à l'autre mais ils se complètent.

## <span id="page-28-0"></span>**2. Différences entre le DP et le DMP**

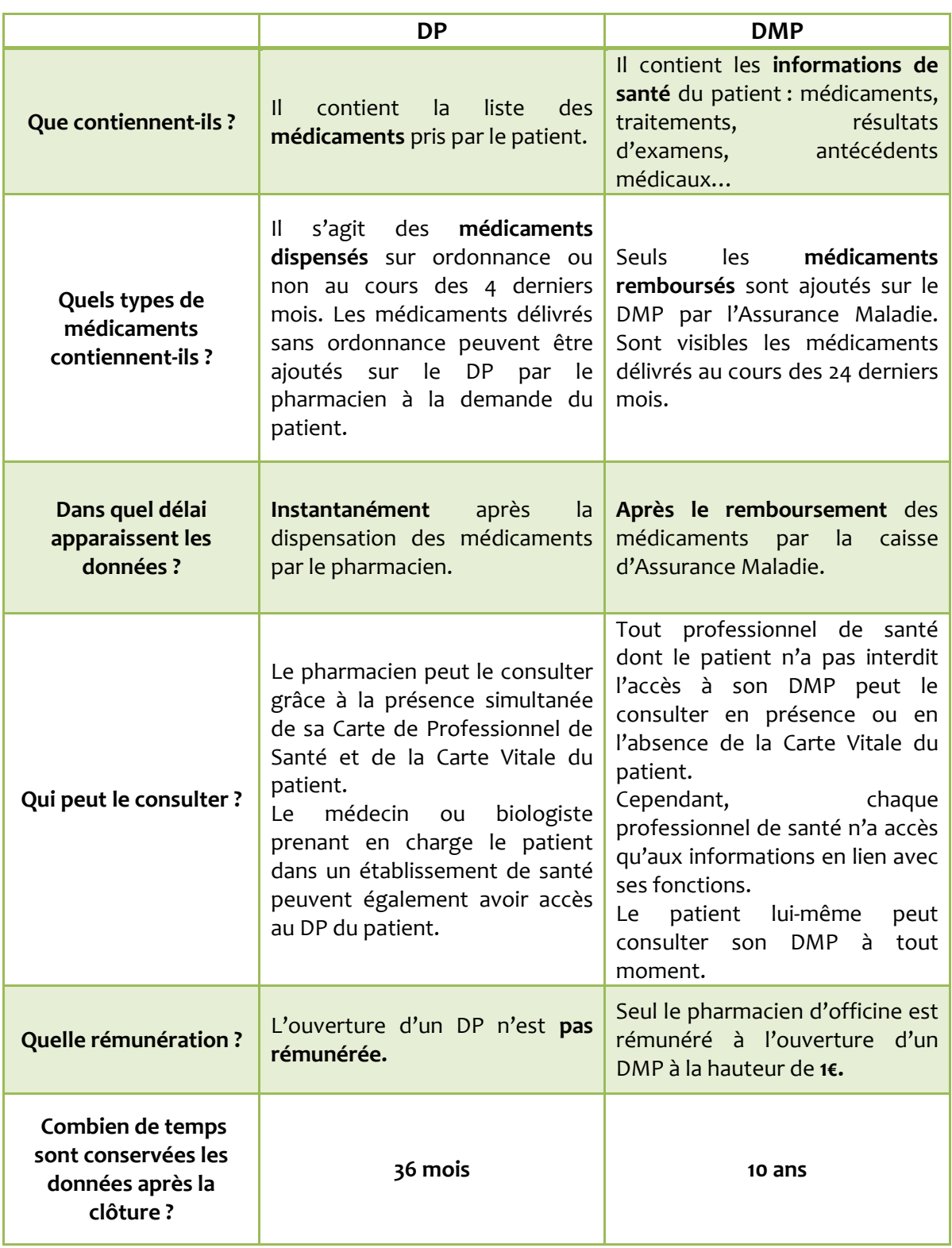

#### *Tableau I : Différences entre le DP et le DMP*

## <span id="page-29-0"></span>B. Situation actuelle du DMP à l'officine

L'accès au DMP à l'officine a été généralisé à toute la France en novembre 2018.

Depuis cette date, tout pharmacien est, a priori, en capacité d'ouvrir, de consulter et d'alimenter le dossier médical partagé.

Pour ce faire, deux voies d'accès au DMP sont offertes au pharmacien : via le site [www.dmp.fr](http://www.dmp.fr/) et via le logiciel métier de l'officine.

En ce qui concerne le site [www.dmp.fr,](http://www.dmp.fr/) des composants doivent être installés sur le poste informatique utilisé et la Carte de Professionnel de Santé (CPS) doit être lue via un lecteur de Carte CPS et CV. Les composants à installer sont différents en fonction du système d'exploitation utilisé et du navigateur web emprunté. Une fois ces composants installés, l'interface « Professionnel de santé » est accessible. Son utilisation se fait ensuite uniquement en réseau et cela peut poser certains problèmes. En effet, le logiciel métier utilise un gestionnaire de lecture de carte CPS afin de pouvoir lire les Cartes Vitales et générer les dossiers sécurisés transmis à la Sécurité Sociale. Or, le logiciel installé pour accéder au module Professionnel du site [www.dmp.fr](http://www.dmp.fr/) utilise également un gestionnaire de lecture de carte CPS. Ces deux logiciels ne peuvent donc pas être installés sur le même poste car leurs deux gestionnaires de lecture de cartes rentreraient en conflit. Il est donc nécessaire de disposer d'un poste qui ne bénéficie pas initialement de lecteur de Carte Vitale (et donc de son gestionnaire associé) afin de pouvoir installer le logiciel d'accès au site [www.dmp.fr](http://www.dmp.fr/) et de n'avoir qu'un seul gestionnaire présent sur l'ordinateur. Cela pose un problème car certaines pharmacies ne disposent pas de postes sans lecteurs de Carte Vitale. De plus, l'accès au DMP du patient pour la consultation et l'alimentation ne peut pas se faire au comptoir, présentant alors un inconvénient majeur pour l'utilisation quotidienne du DMP.

Pour ce qui est des logiciels métiers des officines, des mises à jour ont été progressivement installées par les éditeurs dans toutes les pharmacies de France afin d'inclure le DMP dans ses fonctions. Pour cela, des accords conventionnels prévoient des forfaits d'aides financières permettant notamment aux logiciels d'être DMP compatibles. Cependant, la mise en place de toutes les fonctionnalités du DMP via le logiciel est longue et fastidieuse. En effet, seul le module de « Création de DMP » a pu être intégré à la fonction DMP du logiciel. Les modules de « Consultation », « Alimentation » et « Fermeture » sont en projet d'intégration car des interrogations se posent encore. Pour pouvoir consulter et alimenter un DMP, il faut que le poste soit relié à une Carte de Professionnel de Santé. Or, dans les officines, tous les postes ne peuvent être équipés de cette carte car chaque professionnel de santé ne possède qu'une seule carte CPS qui lui est propre. Les autres postes sont alors équipés de Carte de Personnel d'Etablissement (CPE), qui ne permettent pas de consulter ni d'alimenter les DMP. La question se pose alors au niveau national d'autoriser les postes disposant d'une CPE à utiliser toutes les fonctions du DMP. Cette mise en place demande également l'accord de la CNIL. Ceci explique pourquoi le pharmacien n'a pas encore accès à toutes les fonctionnalités du DMP sur son logiciel officinal. Lorsque des solutions auront été trouvées, les modules de «Consultation», « Alimentation » et « Fermeture » seront progressivement inclus dans les logiciels métiers par les éditeurs via des mises à jour.

Actuellement, seules quelques fonctions sont intégrées aux logiciels :

- La vérification de l'existence du DMP
- La création du DMP
- La création du compte internet et sa mise à jour
- La vérification, ajout ou suppression de l'autorisation d'accès

## <span id="page-30-0"></span>C. Intérêt du DMP à l'officine

Avec l'accord du patient, le pharmacien pourra avoir accès à son carnet de santé numérique regroupant de nombreuses informations utiles à l'exercice de ses fonctions.

En effet, si le patient se présente à la pharmacie avec une ordonnance ou une demande spécifique, le pharmacien se doit de poser plusieurs questions afin de lui garantir la meilleure prise en charge possible ; ceci en s'assurant que le traitement proposé par le médecin ou par lui-même est parfaitement adapté à ses besoins. Toutefois, le patient n'est pas toujours en capacité de donner ces informations, par oubli, perte de documents, mauvaise compréhension … ou pour d'autres raisons. Grâce au DMP, les informations seront donc accessibles de manière certaine au pharmacien. Cet outil se présente donc comme indispensable et essentiel afin d'obtenir la meilleur prise en charge possible du patient.

Les exemples suivants mettent en évidence des situations où le DMP à toute sa place pour aider le pharmacien à faire face aux éventuels problèmes rencontrés au comptoir.

### <span id="page-31-0"></span>**1. Effets indésirables et allergies**

Parfois, certains patients développent des réactions plus ou moins importantes suite à l'utilisation de médicaments. Ces réactions peuvent être des effets indésirables comme par exemple de la diarrhée, souvent associé à la prise d'un antibiotique (exemple : Amoxicilline). Des réactions allergiques peuvent également se déclarer à différents niveaux de gravité ou être fatales. Il est donc important de connaître les antécédents allergiques d'un patient avant de lui délivrer de tels médicaments. Cette information n'est pas disponible via le DP du patient et il peut arriver que ce dernier ne sache pas exactement quel médicament est à l'origine de son allergie.

Si le patient est allergique à une classe médicamenteuse, cette information figurera dans l'onglet « Document » puis « Synthèse médicale ». Le pharmacien est ensuite libre de noter cette information dans sa fiche client afin de toujours le voir lors d'une dispensation d'ordonnance. Cette manipulation ne sera plus nécessaire lorsque le DMP sera consultable directement via le logiciel métier.

### <span id="page-31-1"></span>**2. Oubli par le patient de son traitement**

Tout comme le DP, le DMP peut permettre au pharmacien de voir les médicaments que prend son patient grâce à l'historique médicamenteux. Ce dernier est constitué des dispensations des 24 derniers mois. Si le patient n'est pas enregistré dans la pharmacie et qu'il a besoin de son traitement habituel, le pharmacien pourra alors lui délivrer les médicaments dont il a besoin.

#### <span id="page-31-2"></span>**3. Interactions médicamenteuses**

Lorsqu'un patient inconnu de la pharmacie se présente pour une délivrance d'ordonnance, il est nécessaire de connaître les autres médicaments pris par ce dernier afin d'éviter toute interaction médicamenteuse. La question est en premier lieu posée au patient mais si ce dernier ne peut répondre, le DMP permettra d'obtenir la liste exhaustive des médicaments dispensés si les médicaments pris sans ordonnance sont renseignés. Grâce à ces informations, le pharmacien pourra donc assurer ou non la dispensation d'ordonnance pour ce patient. Ces informations peuvent également être accessibles via le DP si celui-ci est créé.

### <span id="page-32-0"></span>**4. Bilan partagé de médication**

Afin de mener à bien un bilan partagé de médication, la première étape est de regrouper les informations concernant le patient, ses traitements, ses antécédents médicaux, ses analyses médicales (en cas d'adaptation de posologie), … Pour se faire, il est demandé au patient d'apporter le maximum de documents permettant de répertorier toutes ces informations. Or, certaines peuvent manquer, et rendre alors le bilan partagé de médication incomplet. Le DMP, dans ce cas, aidera le pharmacien à établir ce bilan en ayant accès directement, à l'officine, à toutes les informations nécessaires.

## <span id="page-32-1"></span>**5. En cas d'urgence à l'officine**

Lorsqu'un cas d'urgence se déclare à l'officine, il est nécessaire d'agir rapidement pour prendre en charge le patient jusqu'à l'arrivée des secours. Or, lors d'un appel au 15, des informations concernant le patient sont demandées afin d'évaluer la situation et d'agir en conséquence. Selon la situation et l'urgence, le pharmacien peut dans ce cas, accéder au DMP du patient si celui-ci l'a permis au préalable afin de donner le maximum d'informations aux services de secours et obtenir les instructions les plus adaptées à la prise en charge du patient.

## <span id="page-32-2"></span>**6. Mieux gérer les sorties d'hospitalisations grâce aux comptes rendus et aux médicaments reçus/modifiés à l'hôpital**

Il peut arriver que le traitement d'un patient soit modifié à la sortie de l'hôpital. Or, les médicaments pris { l'hôpital ne sont généralement pas connus par le patient lui-même. Des dosages peuvent être modifiés, des médicaments ajoutés, ou bien d'autres retirés. Cette situation peut souvent donner lieu à une dispensation chaotique car le pharmacien d'officine n'a pas d'informations sur ces modifications de traitements. Cependant, grâce au DMP, les comptes rendus d'hospitalisations peuvent être accessibles pour le pharmacien afin de comprendre ces changements et de les exposer au patient. Si une incohérence vient à la connaissance du pharmacien, celui-ci pourra alors appeler le service hospitalier concerné afin de sécuriser sa délivrance.

## <span id="page-33-0"></span>**7. Cas de la délivrance à un aidant**

Certaines personnes vivant à leur domicile ne peuvent plus se déplacer jusqu'à l'officine et demande à un aidant, proche ou professionnel, d'aller lui chercher ses médicaments. Cela peut poser certains problèmes lors d'une dispensation d'ordonnance ou de conseils, car l'aidant ne possède pas toujours toutes les informations nécessaires. Certaines dispensations sont alors bloquées et reportées jusqu'à leur obtention. Cependant, si cette personne a créé son DMP, elles seront alors à disposition du pharmacien ce qui permettra la délivrance.

# <span id="page-34-0"></span>Partie 3 - Mise en place concrète en officine : procédures

## <span id="page-34-1"></span>A.Procédures de création

Toute création du DMP doit se faire en possession de la Carte Vitale du patient et de la Carte de Professionnel de Santé (CPS) du pharmacien.

La création du DMP par un pharmacien peut se faire sur 3 supports différents :

- Le lecteur Kapelse Kap&LINK
- Le logiciel utilisé par l'officine : exemple via le logiciel Smart RX
- Le site [www.dmp.fr](http://www.dmp.fr/) : via le module patient ou professionnel de santé

Pour que la création se fasse via le logiciel de l'officine, ce dernier doit faire partie de la liste des logiciels DMP-compatibles que l'on retrouve sur le site [https://cnda.ameli.fr/logiciels-certifies/.](https://cnda.ameli.fr/logiciels-certifies/)

## <span id="page-34-2"></span>**1. Utilisation du lecteur Kapelse Kap&LINK(14)**

#### *a. Activation du service de création DMP*

Pour permettre une création rapide du DMP à l'officine, les lecteurs Kap&LINK compatible avec les différents logiciels officinaux, ont été mis à jour. En effet, l'écran sur lequel est affiché « ATTENDRE ORDRE » dispose à présent deux boutons visibles en bas de l'écran :

- TMAJ : permet de faire la mise à jour des Cartes Vitales
- DMP : permet la création sécurisée du DMP

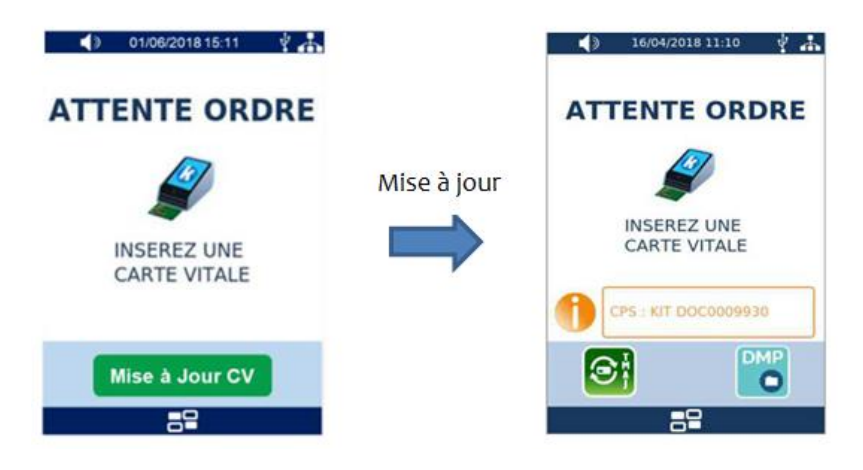

*Figure 3 : Changement de présentation après la mise à jour*

<span id="page-35-0"></span>Afin de pouvoir utiliser la création de DMP sécurisée, une procédure a été envoyée aux officines. Il faut en premier lieu activer ce service. Il suffit de cliquer sur l'icône DMP (en bas { droite de l'écran) et de « *Valider* », d'entrer un code d'activation fourni par le document, puis de valider. Cette activation doit être effectuée sur chaque lecteur.

<span id="page-35-1"></span>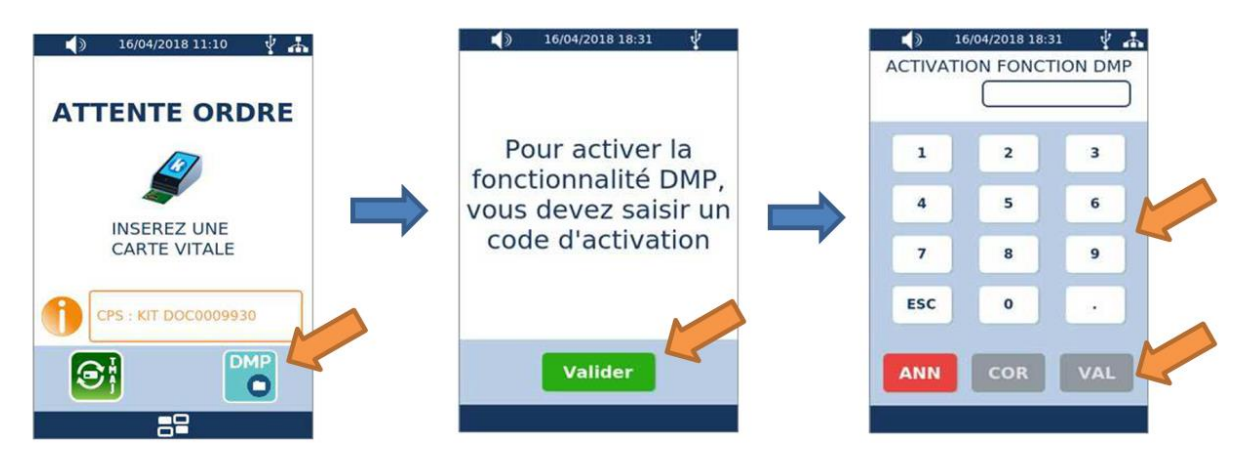

*Figure 4 : Activation du service DMP sur le lecteur Kapelse Kap&LINK*
Une fois le code d'activation validé, le lecteur peut lancer une recherche des imprimantes de l'officine. En sélectionnant l'imprimante souhaitée, un test lui est envoyé afin d'imprimer une page de test validant ainsi l'installation de la fonction de création du DMP sur les lecteurs Kapelse*.*

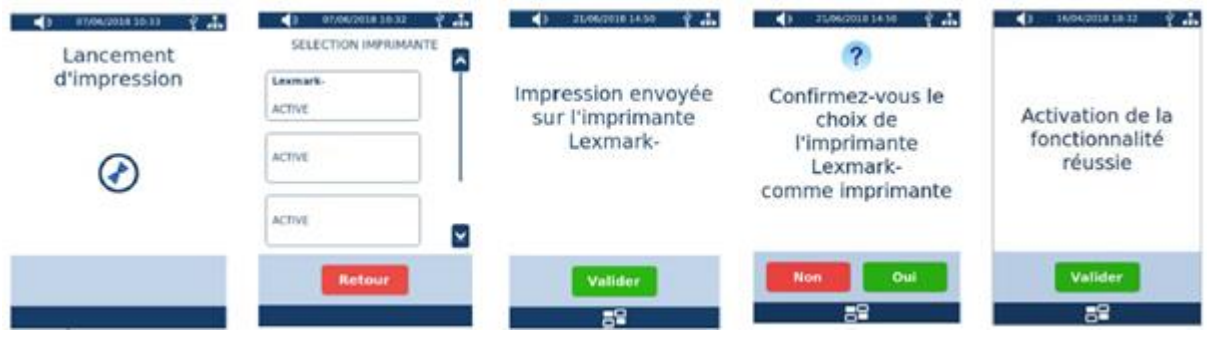

*Figure 5 : Choix de l'imprimante sur le lecteur Kapelse*

*b. Création d'un dossier DMP à partir du lecteur Kapelse Kap&LINK*

Afin de créer le DMP pour un patient, un certain nombre d'étapes sont à suivre :

- 1. Insérer la Carte Vitale du patient dans le lecteur
- 2. Appuyer sur le bouton DMP en bas à droite de l'écran
- 3. Sélectionner le bénéficiaire souhaité dans la liste qui s'affiche alors à l'écran (cette liste correspond aux patients présents sur la Carte Vitale insérée)

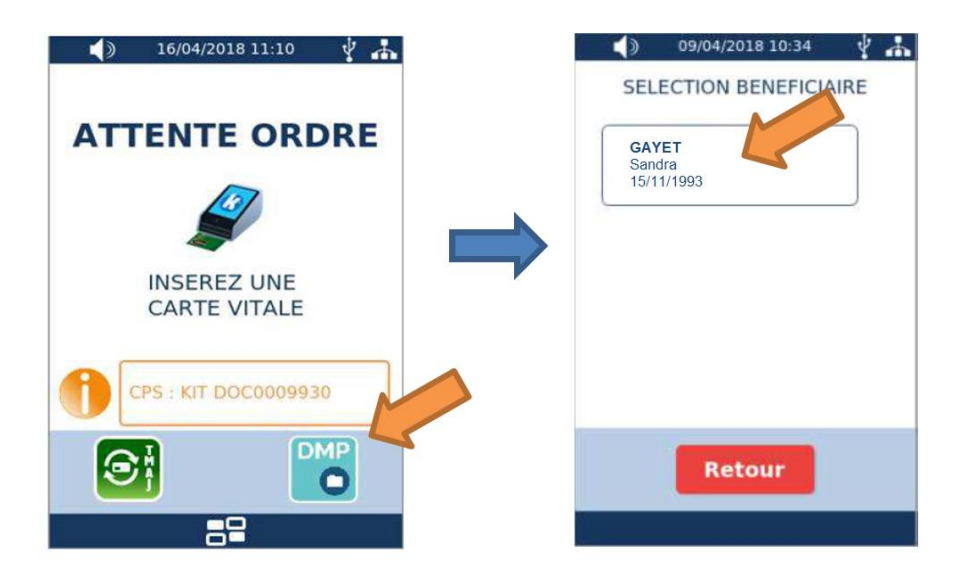

*Figure 6 : Sélection du patient pour la création du DMP*

- 4. Une fois le patient sélectionné, deux schémas différents peuvent se produire :
	- o Schéma 1 : Le bénéficiaire n'a pas de DMP : nous pouvons alors le créer
	- o Schéma 2 : Le patient a déjà un DMP : il faut alors son autorisation afin d'avoir accès à son DMP et pouvoir le modifier

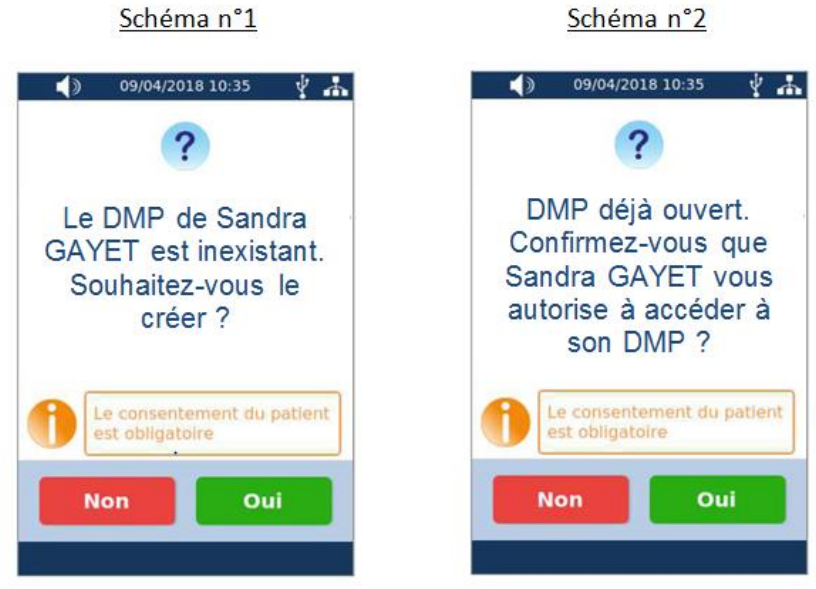

*Figure 7 : Deux schémas possibles*

- 5. Une fois la réponse « Oui » sélectionnée, il faut alors demander au bénéficiaire l'autorisation d'accès au DMP dans les cas suivants :
	- o Consultation par tout professionnel de santé lors d'un risque immédiat pour la santé du patient
	- o Consultation par le médecin régulateur du SAMU lors d'un appel au SAMU ou à tout centre 15

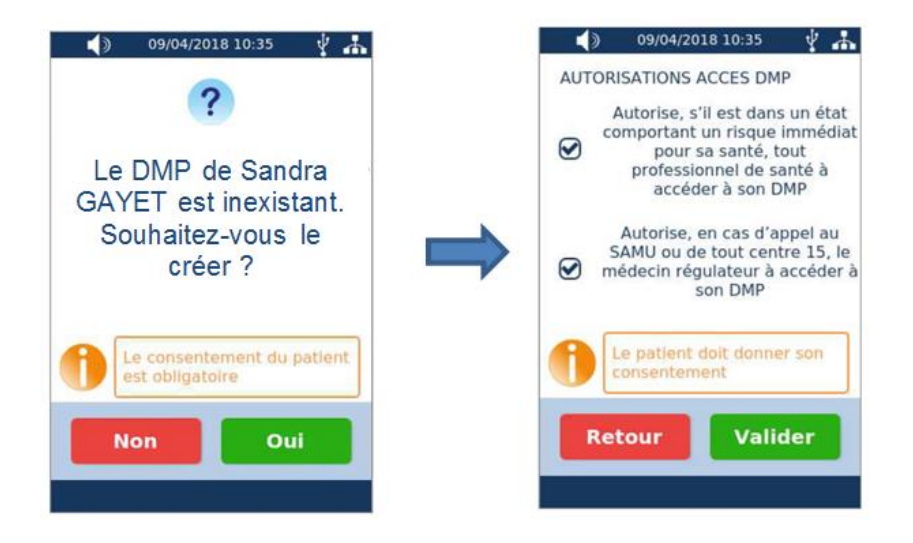

*Figure 8 : Autorisation d'accès au DMP*

6. Un texte s'affiche alors pour confirmer la création du DMP du patient. En cliquant sur « Valider », une signature est demandée au patient pour conclure la création, garantir son consentement et conserver une preuve*.*

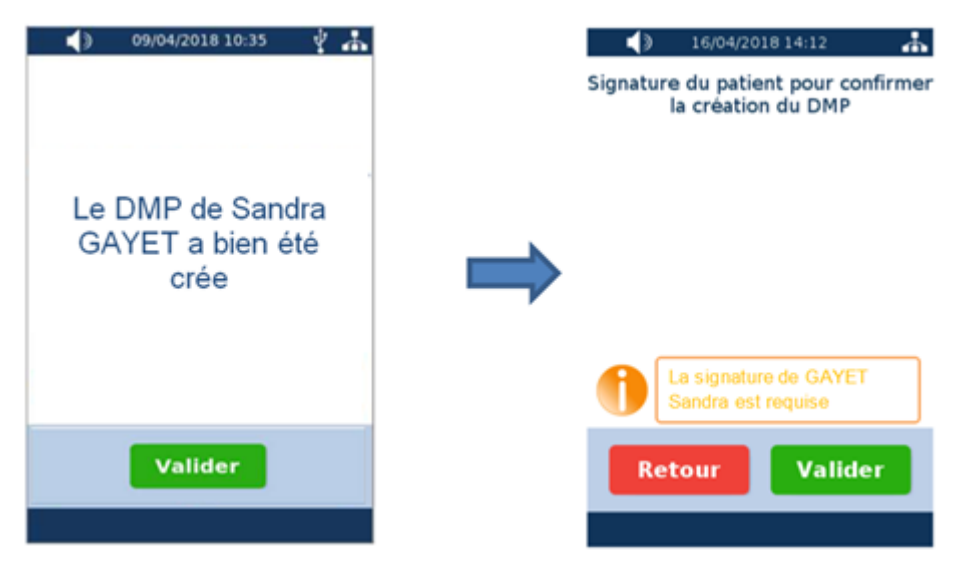

*Figure 9 : Signature du bénéficiaire*

7. Une fois le DMP créé, il est possible de continuer en créant le compte internet du patient. Cette création est facultative. Si l'option est sélectionnée, le logiciel propose d'envoyer les identifiants personnels au patient soit sur son numéro de téléphone par SMS ou par e-mail. Selon l'option choisie, le numéro ou l'e-mail est à renseigner*.*

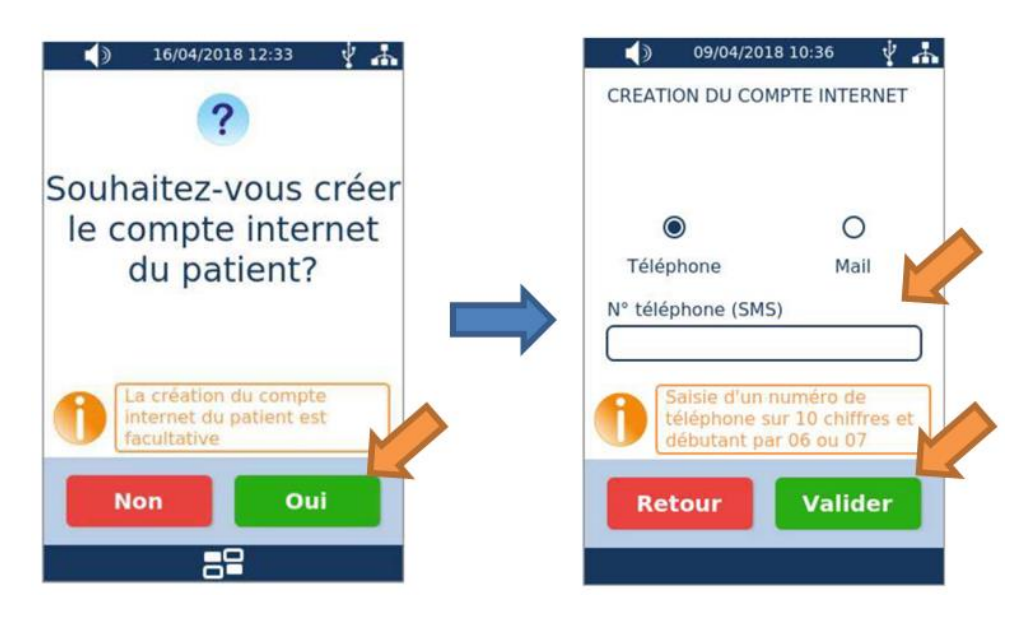

*Figure 10 : Création d'identifiants internet*

8. Un dernier écran affiche l'identifiant et le mot de passe du patient. Ces informations lui sont envoyées dès la validation de cette dernière page. Les lecteurs reliés { une imprimante proposent l'impression de ces identifiants*.*

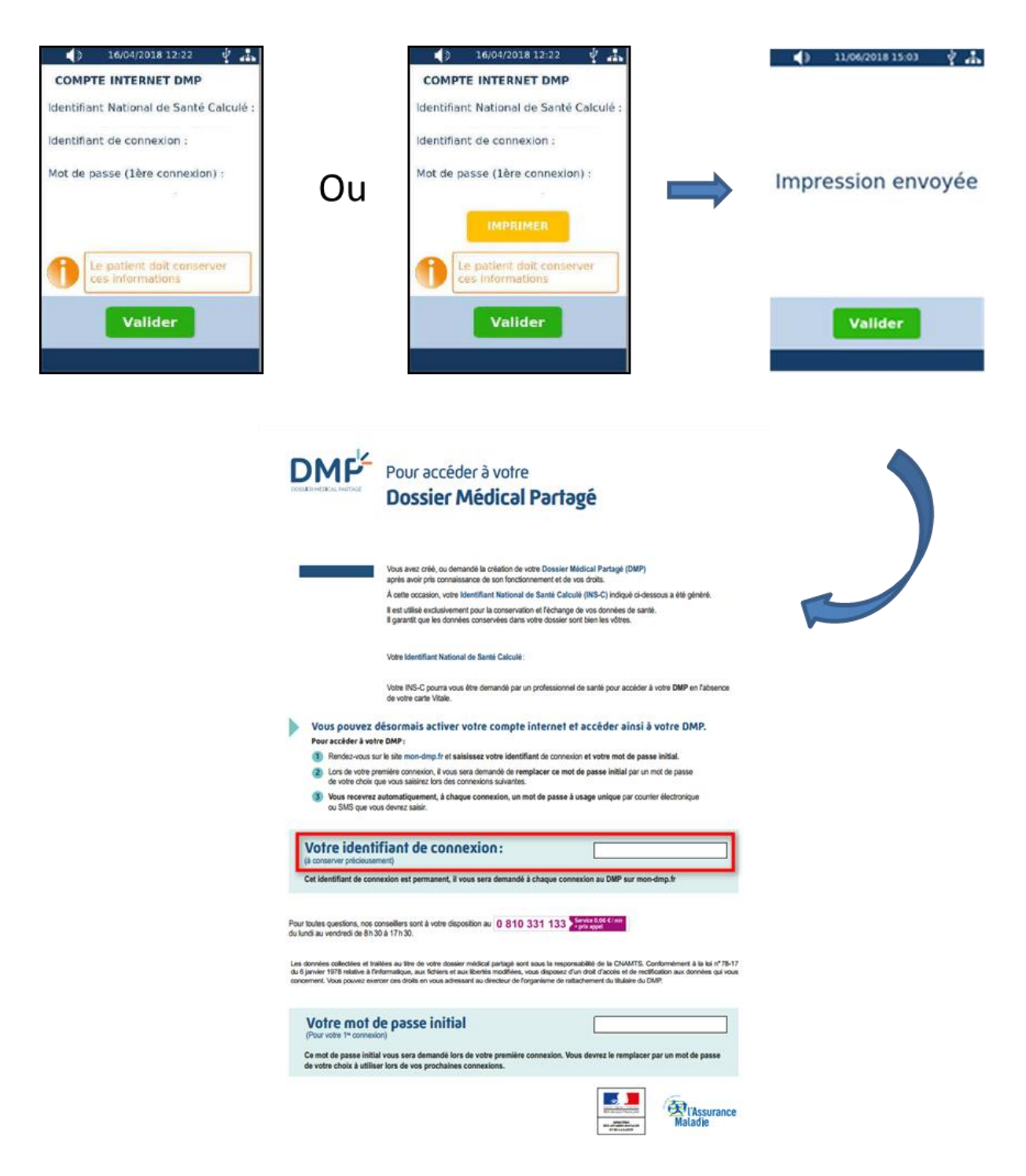

*Figure 11 : Conclusion de création du DMP et/ou impression*

# **2. Création du DMP via le logiciel Smart Rx Agile**

#### *a. Activation du DMP*

Pour activer le DMP dans le logiciel Smart Rx Agile, il faut aller dans le menu « *Divers » → « Coordonnées » → « Option d'utilisation »*. En faisant défiler la liste avec les flèches correspondantes, il faut rejoindre la dernière ligne et changer l'option en « OUI ». Pour enregistrer la modification, il faut appuyer sur \*.

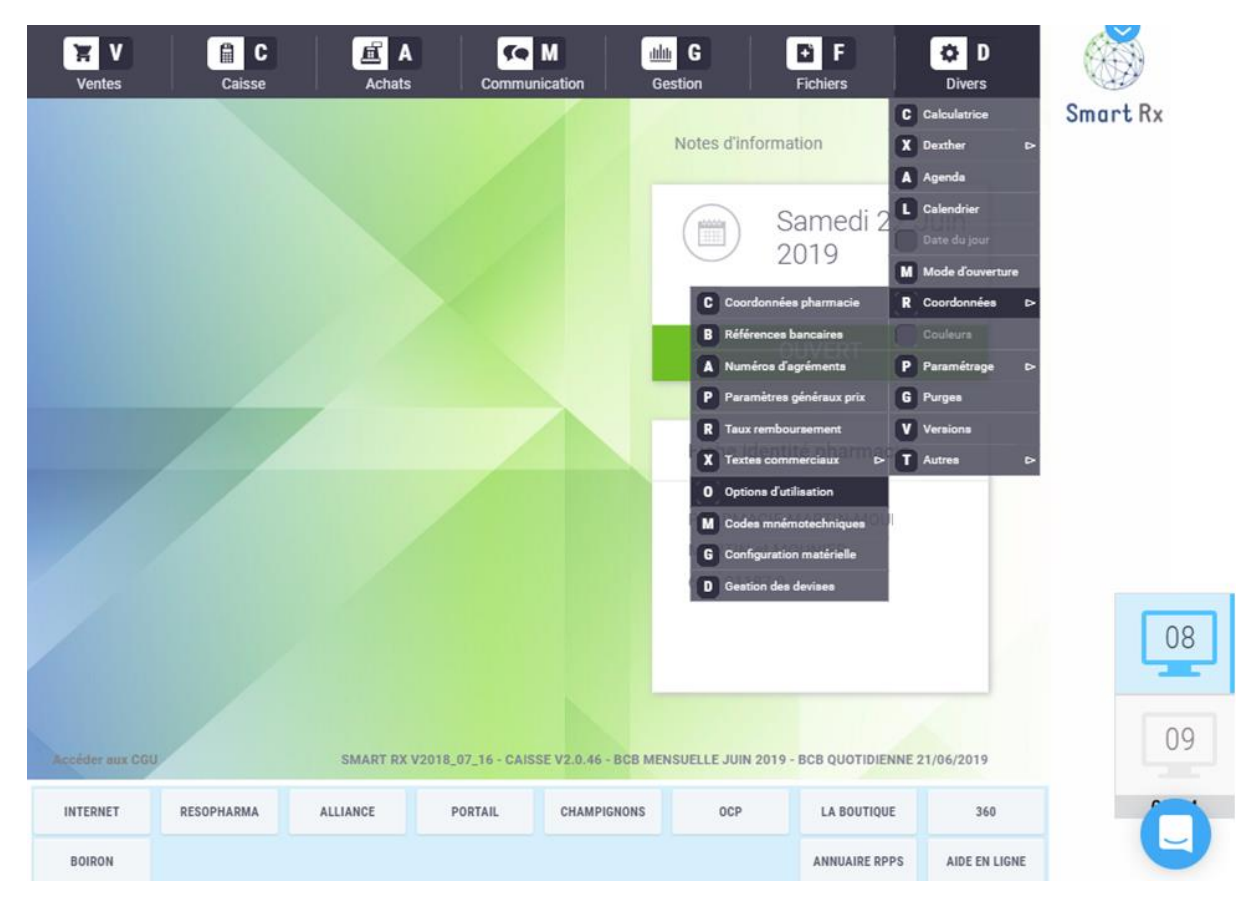

*Figure 12 : Activation du DMP sur Smart RX*

Il est ensuite nécessaire de saisir le code porteur de la carte CPS. Pour y accéder, aller dans « *Gestion » » → « Téléservices » → « Saisir code porteur ».*

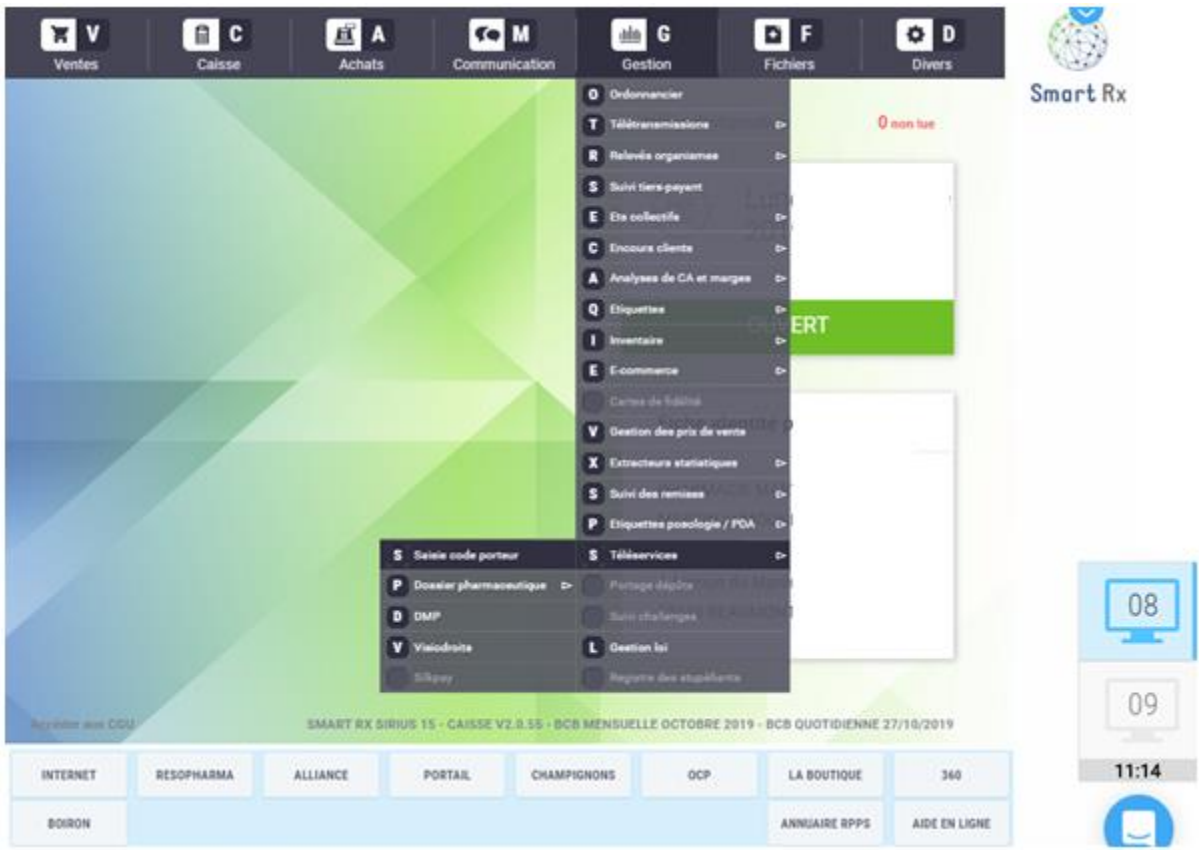

*Figure 13 : Saisie du code porteur*

# *b. Création d'un DMP*

# *Connaître le statut du patient face au DMP*

Pour savoir si le DMP du patient est déjà ouvert, deux manipulations informatiques sont possibles :

1. Par la lecture de carte dans l'espace vente via la touche F11, une icône en haut à droite de l'écran montre le statut du DMP. Selon la couleur du logo, ce dernier indique ce statut*.*

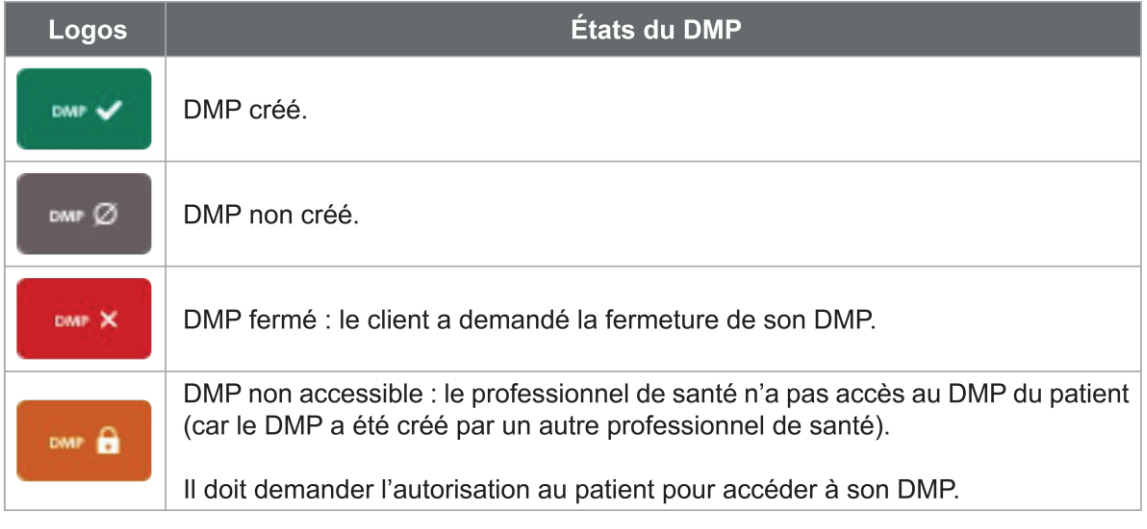

*Figure 14 : Etat du DMP - Tableau de Smart Rx*

2. En allant dans la fiche client du patient grâce à la manipulation « Tab C », la fiche d'identité comporte un code INS-C. Ce code est l'identifiant du DMP, il est calculé à partir du numéro de sécurité sociale individuel du patient, de son prénom et de sa date de naissance. Il est généré lors de la création du DMP et permet la conservation et l'échange des données de santé du patient. Ce code sert à tout professionnel de santé qui souhaite accéder au DMP du patient sans avoir sa Carte Vitale*.*

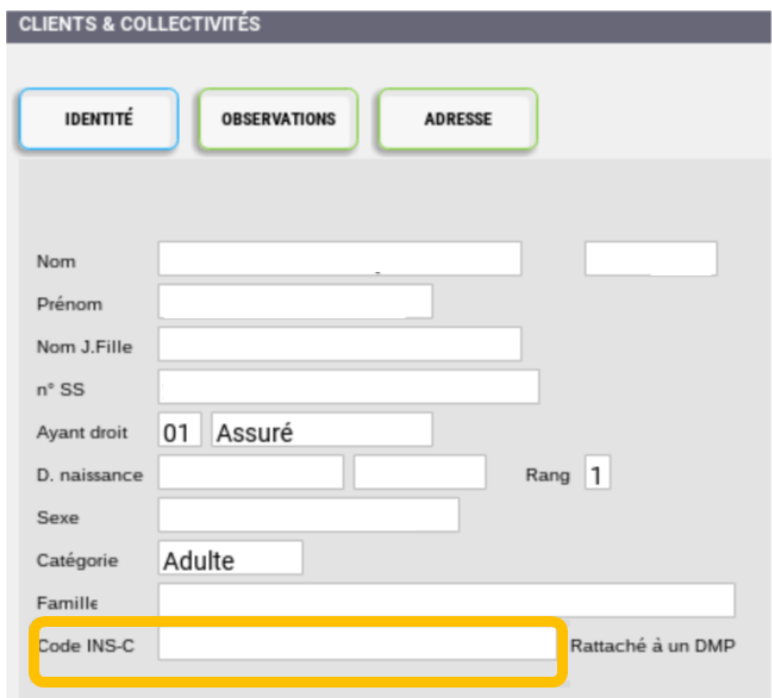

*Figure 15 : Code INS-C dans une fiche client*

#### *Création d'un DMP dans l'espace vente*

Pour créer un DMP dans l'espace vente, deux possibilités s'offrent au professionnel de santé. Le DMP peut être créé en début de facturation grâce à l'icône DMP situé en haut à droite de l'écran ou en fin de facturation grâce au message automatique proposant l'ouverture du DMP.

#### *Création du DMP en début de facturation*

Dans l'espace vente, la lecture de la Carte Vitale doit être effectuée grâce à la touche F11 du clavier ou en cliquant sur l'icône F11 présente en haut à droite. Une fois les informations du patient à l'écran, une icône en haut à droite montre le statut du DMP. Si ce dernier n'est pas encore ouvert, il suffit de cliquer sur l'icône pour voir apparaitre un message proposant sa création *(Figure 17).*

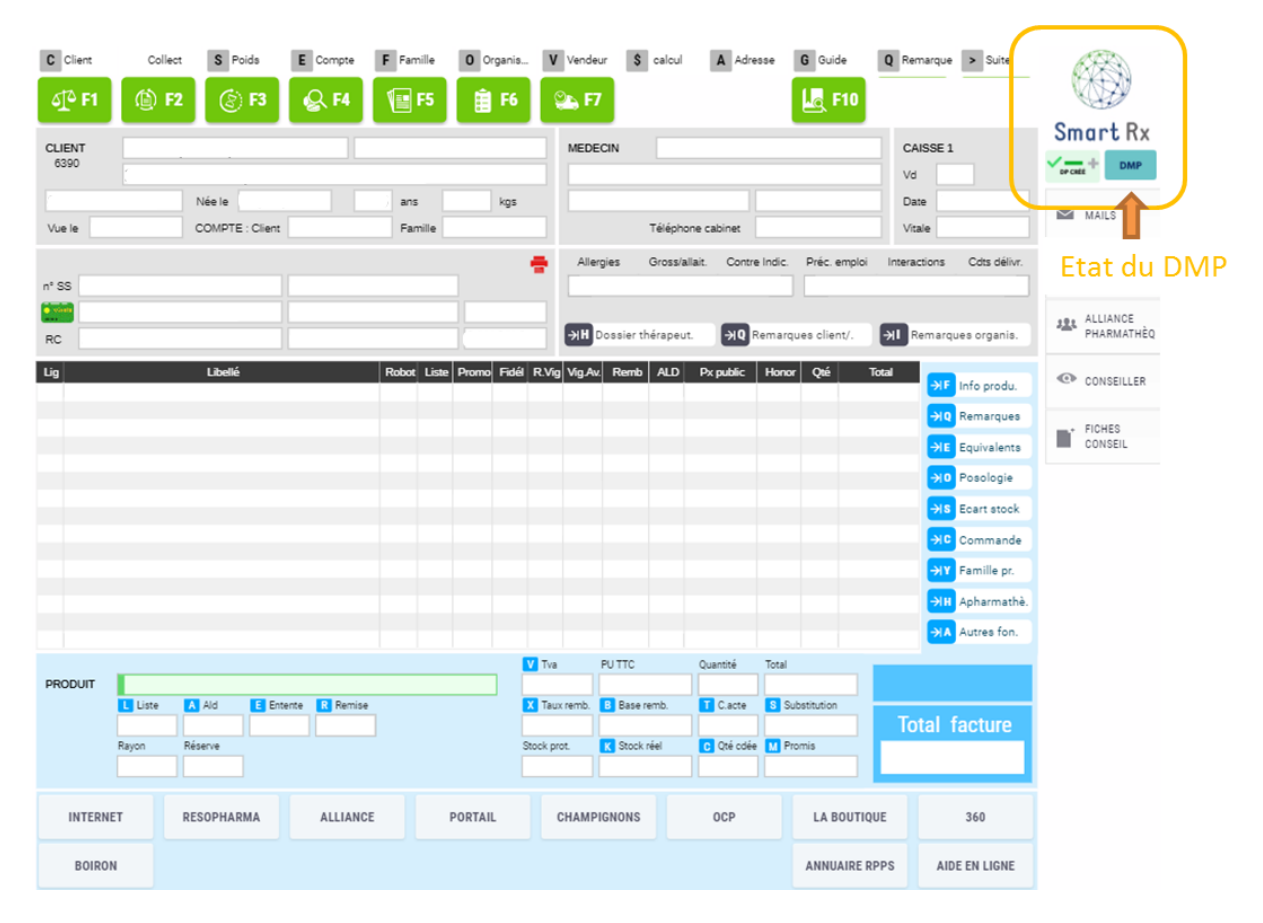

*Figure 16 : Etat du DMP en cours de facturation*

#### *Création du DMP en fin de facturation*

En fin de facturation, après saisie des produits et validation de la vente, ce même message s'affichera automatiquement*.*

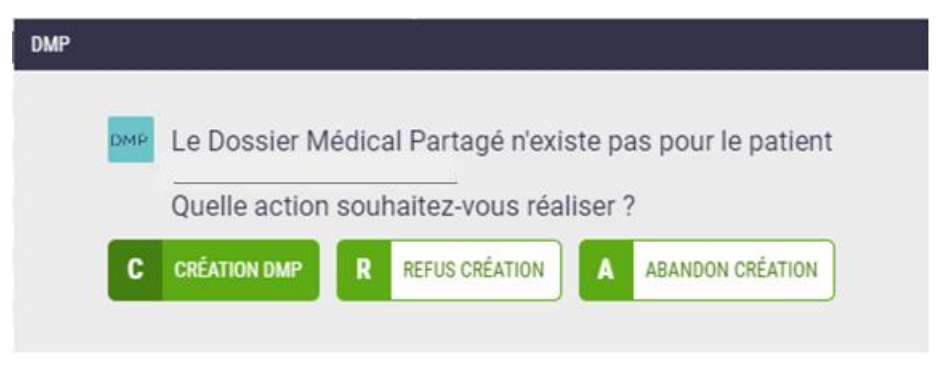

*Figure 17 : Demande de création du DMP en fin de facturation*

En acceptant la création du DMP, une page de Gestion du DMP s'ouvre. Elle regroupe les informations principales sur le patient pouvant être complétées (il est à noter que le nom, le prénom, le sexe et la date de naissance sont les seules informations obligatoires)*.*  Ensuite, le consentement du patient pour la création du DMP doit être demandé afin de cocher la case correspondante. Les cases suivantes sont pré-cochés mais doivent être exposées clairement au patient afin d'obtenir son accord. Lorsque tout est rempli, un clic sur « *Créer* » permet de valider la création du DMP et de changer son état lors de la lecture de la Carte Vitale du patient (le logo est à présent vert).

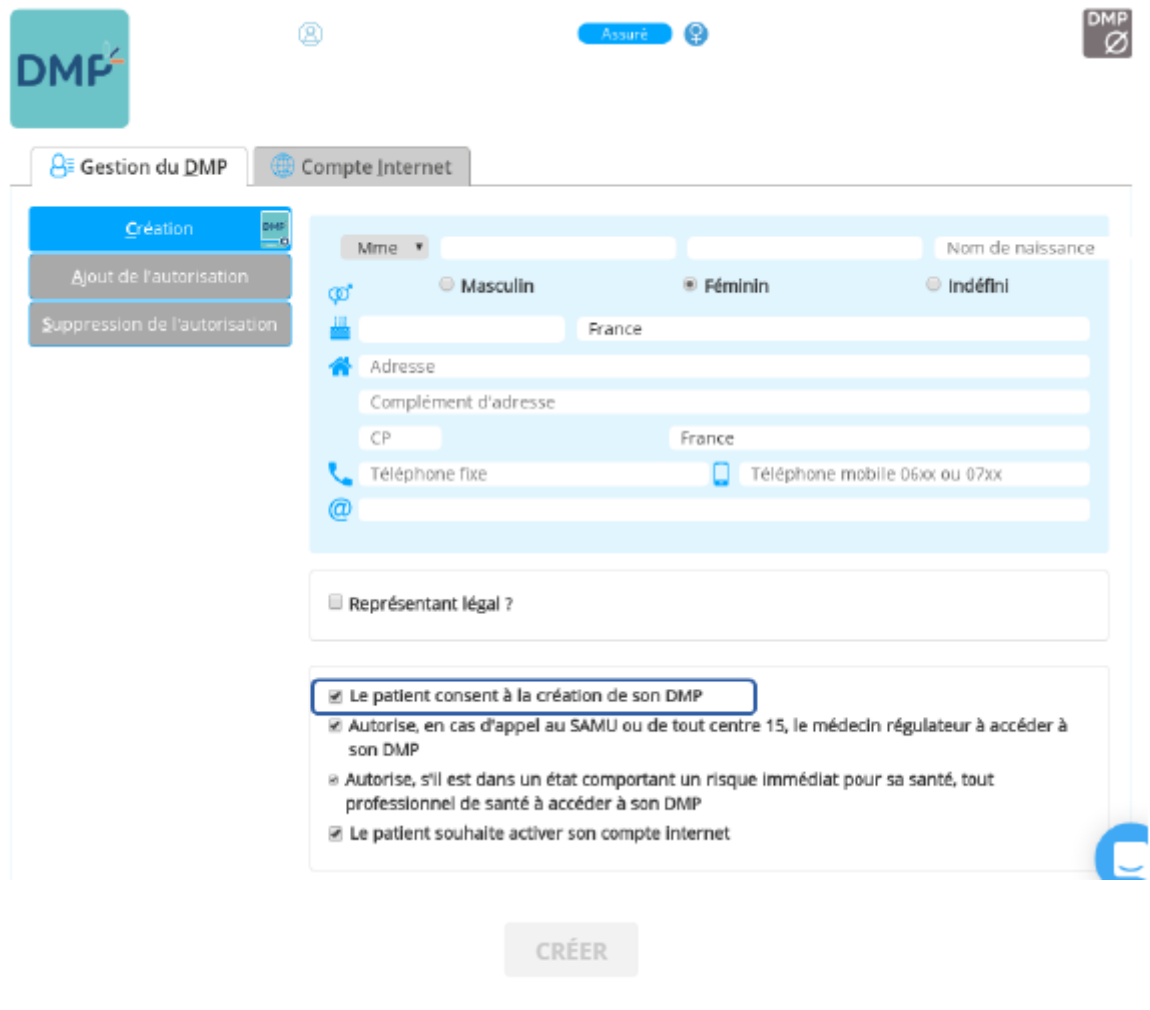

*Figure 18 : Interface de gestion du DMP du client* 

Si le patient a choisi lors de l'étape précédente d'activer son compte internet, l'interface correspondante s'affiche alors. Le numéro de téléphone mobile ou bien l'adresse e-mail du patient doivent être saisis afin que l'Assurance Maladie puisse lui envoyer un code d'accès à usage unique nécessaire pour se connecter sur [www.dmp.fr.](http://www.dmp.fr/) Le professionnel de santé peut également imprimer le document contenant ses identifiants et lui remettre*.*

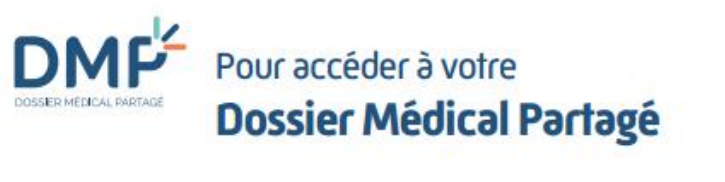

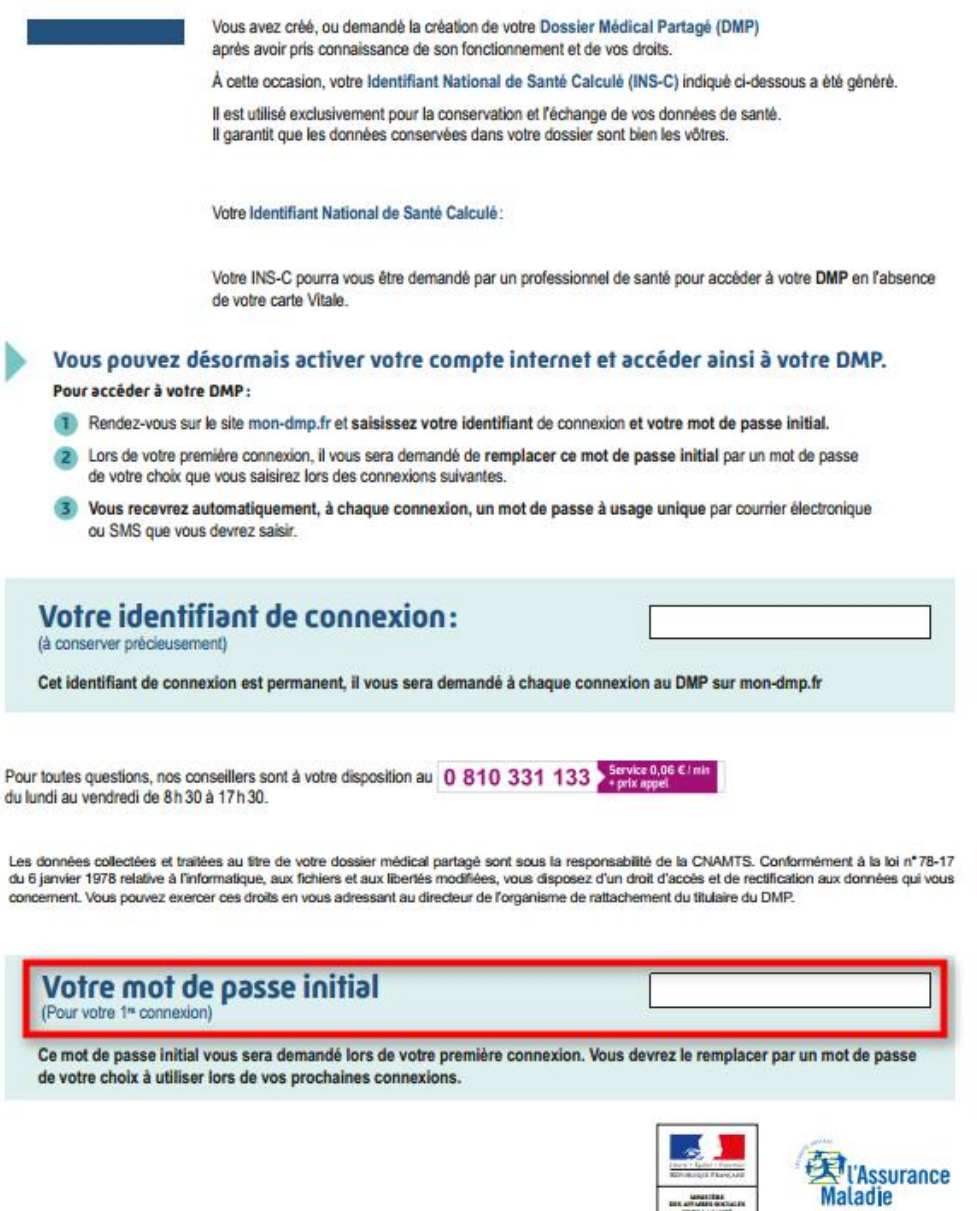

# *Figure 19 : Document récapitulatif des identifiants DMP*

 $\begin{array}{c} \begin{array}{c} \text{invariant} \\ \text{in a number of nodes} \end{array} \\ \begin{array}{c} \text{in a number of nodes} \end{array} \end{array}$ 

L'identifiant et le mode de passe présents sur ce document sont utiles pour la première connexion. Un mot de passe personnalisé sera demandé au patient pour les prochaines connexions.

#### *Création d'un DMP depuis le menu Gestion*

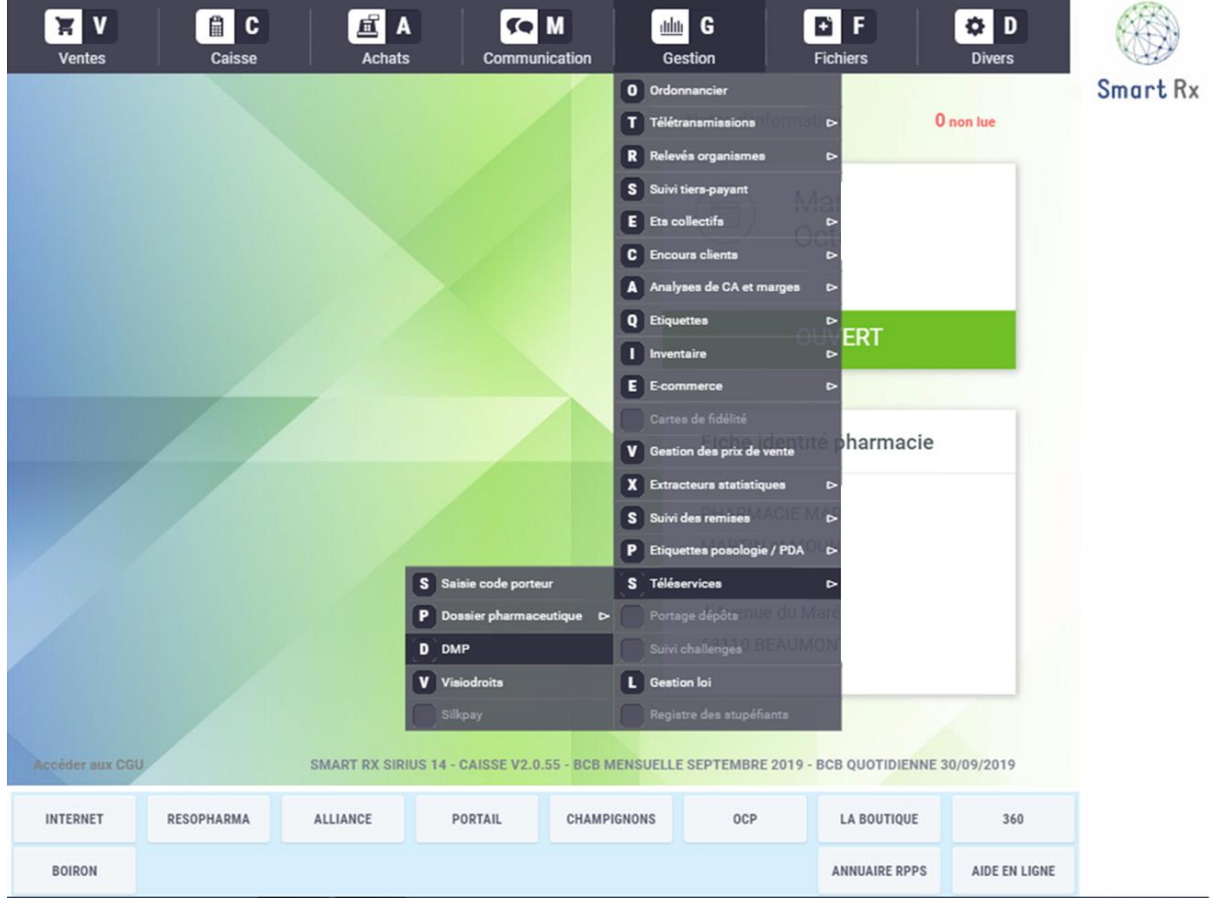

Pour créer un DMP à partir du menu, aller dans « *Gestion » → « Téléservices » → « DMP ».*

*Figure 20 : Création du DMP via l'onglet « Gestion »*

La Carte Vitale est alors lue, et une sélection éventuelle du bénéficiaire du DMP est demandée si plusieurs personnes sont présentes sur la Carte Vitale.

Le consentement du patient pour la création du DMP doit être demandé et validé en cochant la case correspondante sur le formulaire. Le bouton *« Créer »* permet de finaliser la création*.*

### *c. Autres fonctions disponibles*

Comme vu précédemment, le pharmacien peut voir si le DMP d'un patient est déjà créé et, le cas échéant, le créer lui-même.

Deux autres fonctions sont également permises, en lien avec la création du DMP :

- L'activation du compte internet DMP si elle n'a pas été effectuée lors de la création ainsi que sa mise à jour
- La vérification, ajout ou suppression de l'autorisation d'accès

#### *La création du compte internet et sa mise à jour*

La création du compte internet peut se faire en même temps que la création du DMP si le patient le souhaite, en cochant la case « Le patient souhaite activer son compte internet »*.* Ainsi, une interface va lors s'afficher, demandant l'entrée d'une adresse e-mail ou d'un numéro de téléphone pour l'envoi du code d'accès à usage unique. Le document contenant ses identifiants devra ensuite lui être remis.

- Le patient consent à la création de son DMP
- Autorise, en cas d'appel au SAMU ou de tout centre 15, le médecin régulateur à accéder à son DMP
- Autorise, s'il est dans un état comportant un risque immédiat pour sa santé, tout professionnel de santé à accéder à son DMP
- Le patient souhaite activer son compte internet

#### *Figure 21 : Activation du compte internet lors de la création d'un DMP.*

Si le patient n'a pas souhaité activer son compte internet lors de la création de son DMP mais qu'il souhaite le faire ensuite, ceci est possible en officine. En effet, grâce { l'accès au DMP via le menu « *Gestion » → « Téléservices » → « DMP »* et la lecture de la Carte Vitale, un onglet permet d'activer le compte internet. En cliquant sur « Activation », l'interface d'activation du compte internet vu précédemment s'ouvrira afin de terminer la procédure*.*

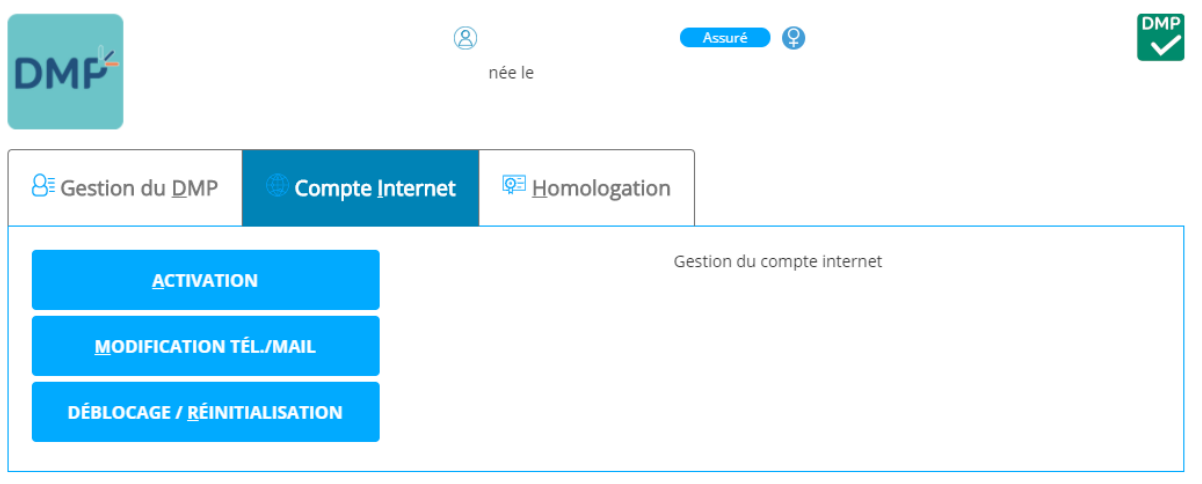

*Figure 22 : Gestion du compte internet*

En ce qui concerne les mises à jour du compte internet du patient, le professionnel peut modifier l'e-mail ou le téléphone mobile du patient ainsi que débloquer ou réinitialiser le compte internet.

Pour modifier l'e-mail ou le numéro de téléphone du patient, il faut utiliser le menu « *Gestion » → « Téléservices » → « DMP »* puis lire la Carte Vitale. Dans l'onglet *« Compte internet* », en cliquant sur la bannière « *Modification Tel./mail* » à gauche de l'écran puis sur *« Modifier »*, les informations peuvent alors être corrigées. Si le patient veut supprimer son e-mail ou son numéro, il suffit de cliquer sur *« Supprimer ».*

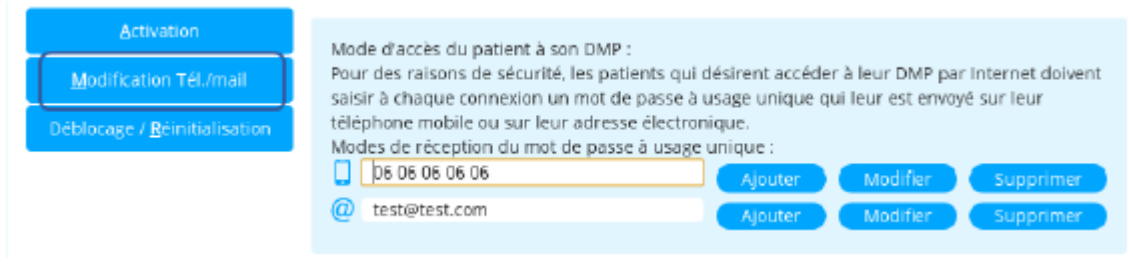

*Figure 23 : Modification du e-mail ou du numéro de téléphone*

La fonction de déblocage/réinitialisation permet de créer un nouveau mot de passe d'accès au DMP pour le patient. Via la même procédure que pour la modification de l'email ou du numéro de téléphone, en cliquant sur la bannière *« Déblocage/réinitialisation »* { gauche de l'écran, le simple clic sur *« Valider »* permet d'afficher un document contenant les nouveaux identifications de connexion, imprimables pour être remis au patient*.*

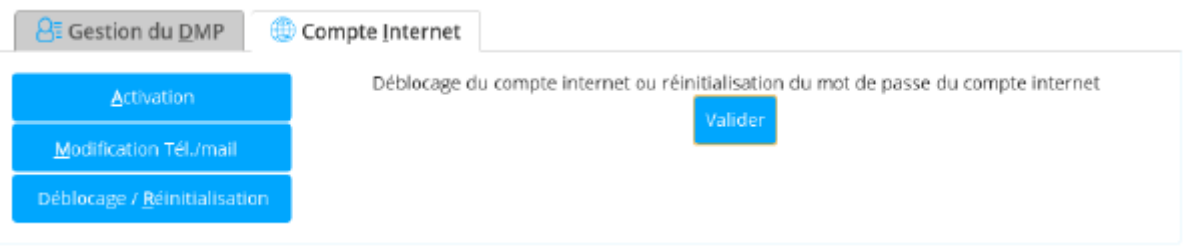

*Figure 24 : Réinitialisation des identifiants du compte internet* 

#### *La vérification, ajout ou suppression de l'autorisation d'accès*

Concernant les autorisations d'accès, le DMP du patient n'est accessible par un professionnel de santé que si le patient l'autorise. Si le DMP a été créée par le patient luimême ou par un autre professionnel de santé, l'icône du DMP sera automatiquement en orange, ce qui signifie que le DMP est non accessible.

En effet, si le pharmacien clique sur l'icône du DMP affichée en orange, un message s'affiche alors, lui indiquant que le patient ne l'a pas encore autorisé à accéder à son DMP :

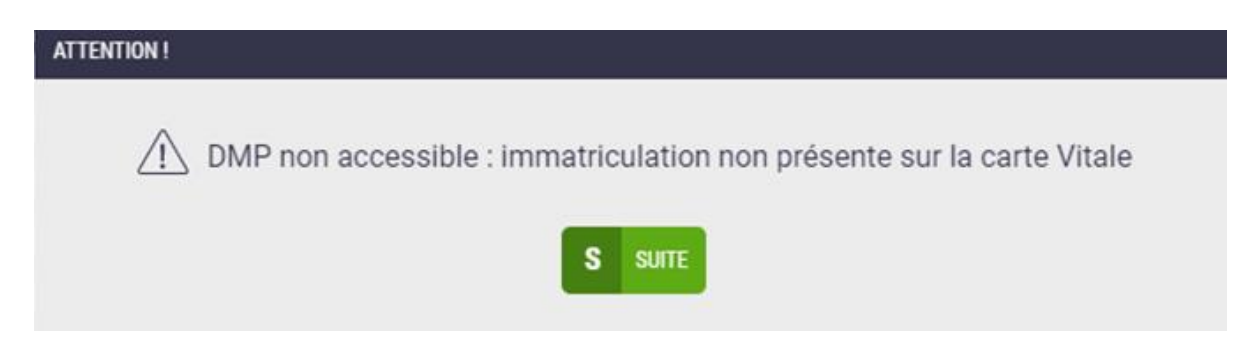

*Figure 25 : Message d'avertissement sur la non accessibilité du DMP du patient*

Pour modifier cette accessibilité, il faut utiliser le menu « *Gestion » → « Téléservices » → « DMP »* suivi de la lecture de la Carte Vitale. Dans l'onglet « *Gestion du DMP* », la confirmation de l'autorisation à l'accès au DMP du patient est demandée. Après l'accord du patient, le professionnel peut ainsi cliquer sur « *Valider* ».

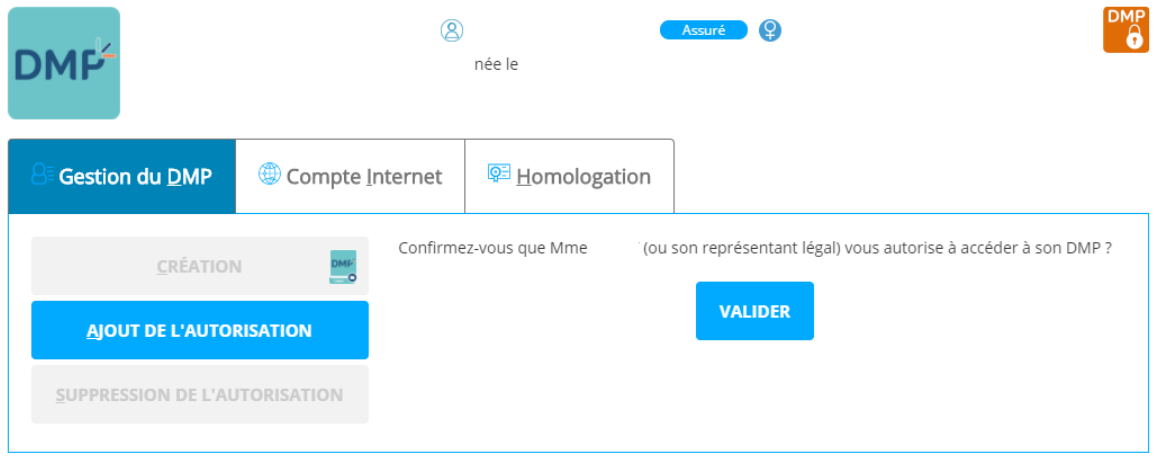

*Figure 26 : Activation de l'autorisation de l'accès du DMP au pharmacien*

- **3. Accompagnement de création du DMP par le patient sur www.dmp.fr**
- 1. Tout d'abord, le bénéficiaire doit se connecter au site [www.dmp.fr](http://www.dmp.fr/) et cliquer sur *« Créez votre DMP ».*

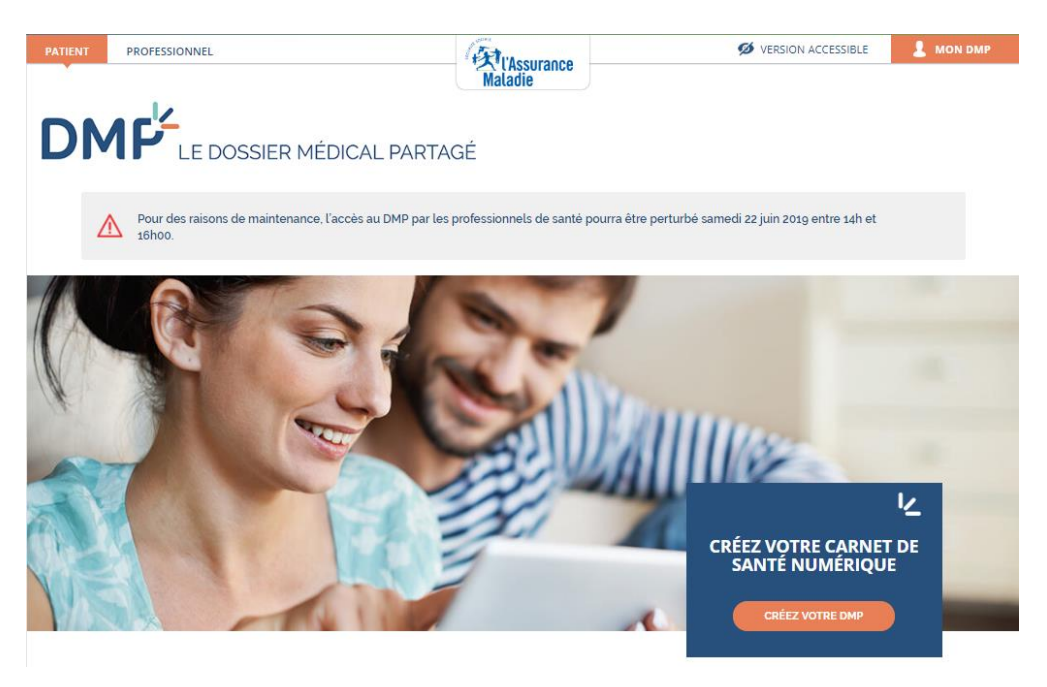

*Figure 27 : Création du DMP sur [www.dmp.fr](http://www.dmp.fr/)*

- 2. La première étape consiste à s'identifier en 3 temps
	- Premièrement : Un code de création de DMP a été envoyé par e-mail ou courrier par l'Assurance Maladie à tous ses bénéficiaires. Il faut saisir ce code à 12 caractères. Si un bénéficiaire n'a pas reçu ce code, un lien mentionné « *Cliquez ici* » le redirige vers une nouvelle page. Son numéro de sécurité social lui est alors demandé et ce code lui sera alors envoyé par email dans les 2 heures. Une fois le code saisie, cliquer sur *« Valider ».*

# **DMP**LE DOSSIER MÉDICAL PARTAGÉ

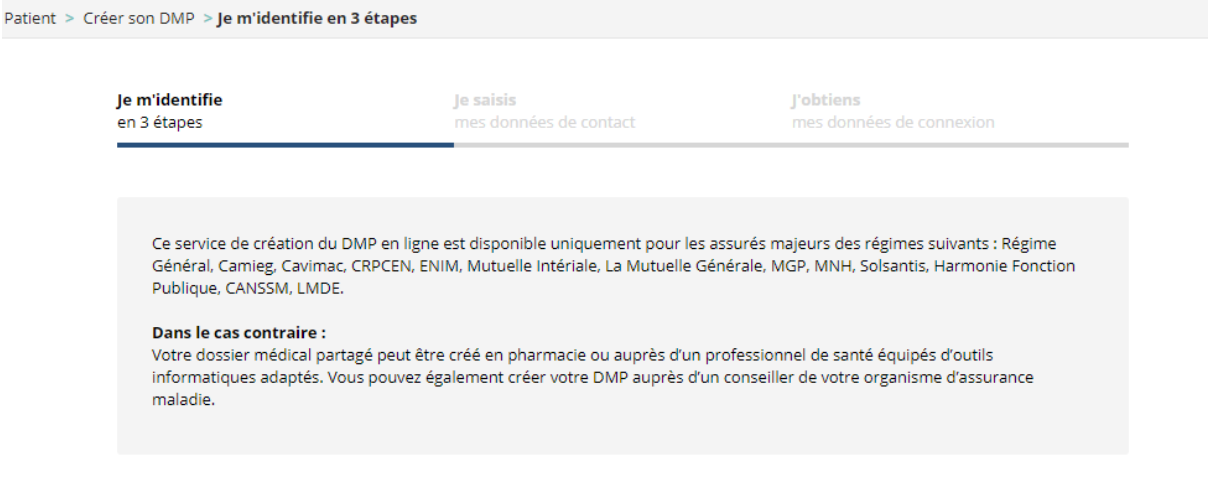

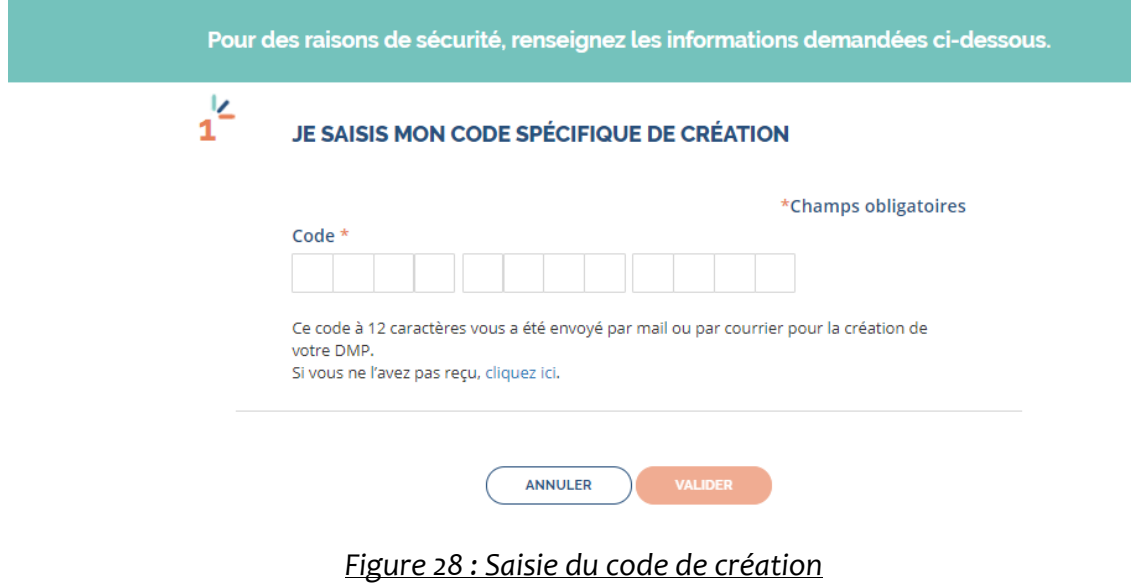

# **DMP**LE DOSSIER MÉDICAL PARTAGÉ

Patient > Créer son DMP > **Je fais ma demande de code** 

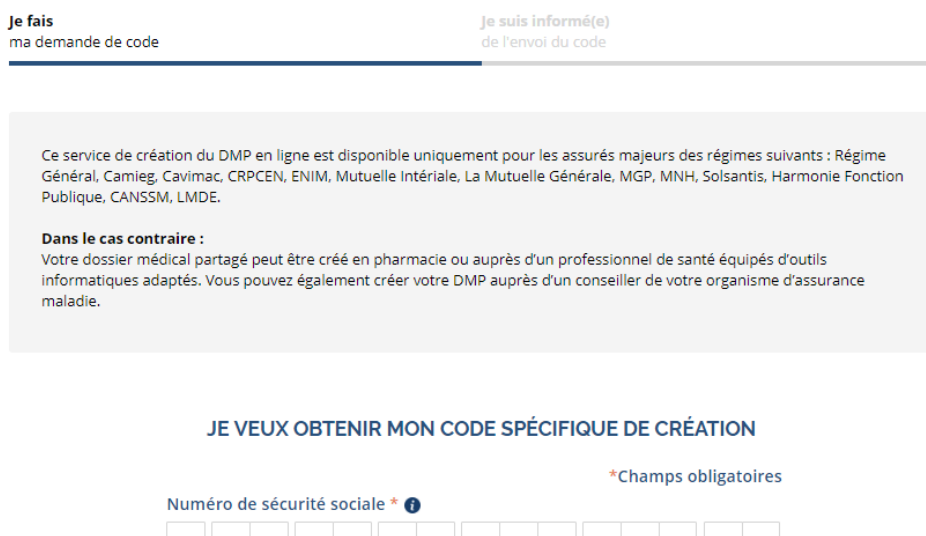

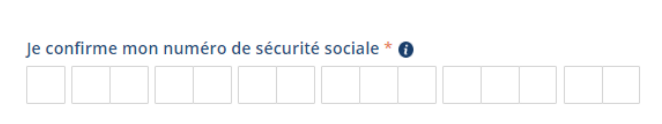

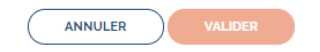

#### *Figure 29 : Demande d'un code spécifique de création*

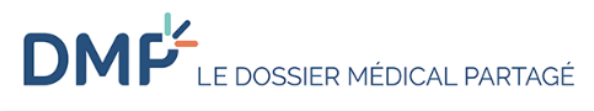

Patient > Créer son DMP > Je suis informé(e) de l'envoi du code

**Je fais** ma demande de code Je suis informé(e) de l'envoi du code

#### VOTRE DEMANDE DE CODE A BIEN ÉTÉ PRISE EN COMPTE.

Ce service de création du DMP en ligne est disponible uniquement pour les assurés majeurs des régimes suivants : Régime Général, Cavimac, ENIM, MGP, MNH, Solsantis, Harmonie Fonction Publique, CANSSM, LMDE, CAMIEG, Interiale.

Si vous répondez aux critères ci-dessus, votre code de création vous sera adressé par email (sous 2 heures) à l'adresse renseignée dans votre compte ameli.

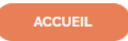

*Figure 30 : Message de confirmation de la demande de code*

D'autres informations doivent alors être saisies par le bénéficiaire soit : son numéro de sécurité sociale, le type de Carte Vitale (avec ou sans photo) et le numéro de série de la Carte Vitale. Une fois ces informations saisies, cliquer sur *« Valider ».*

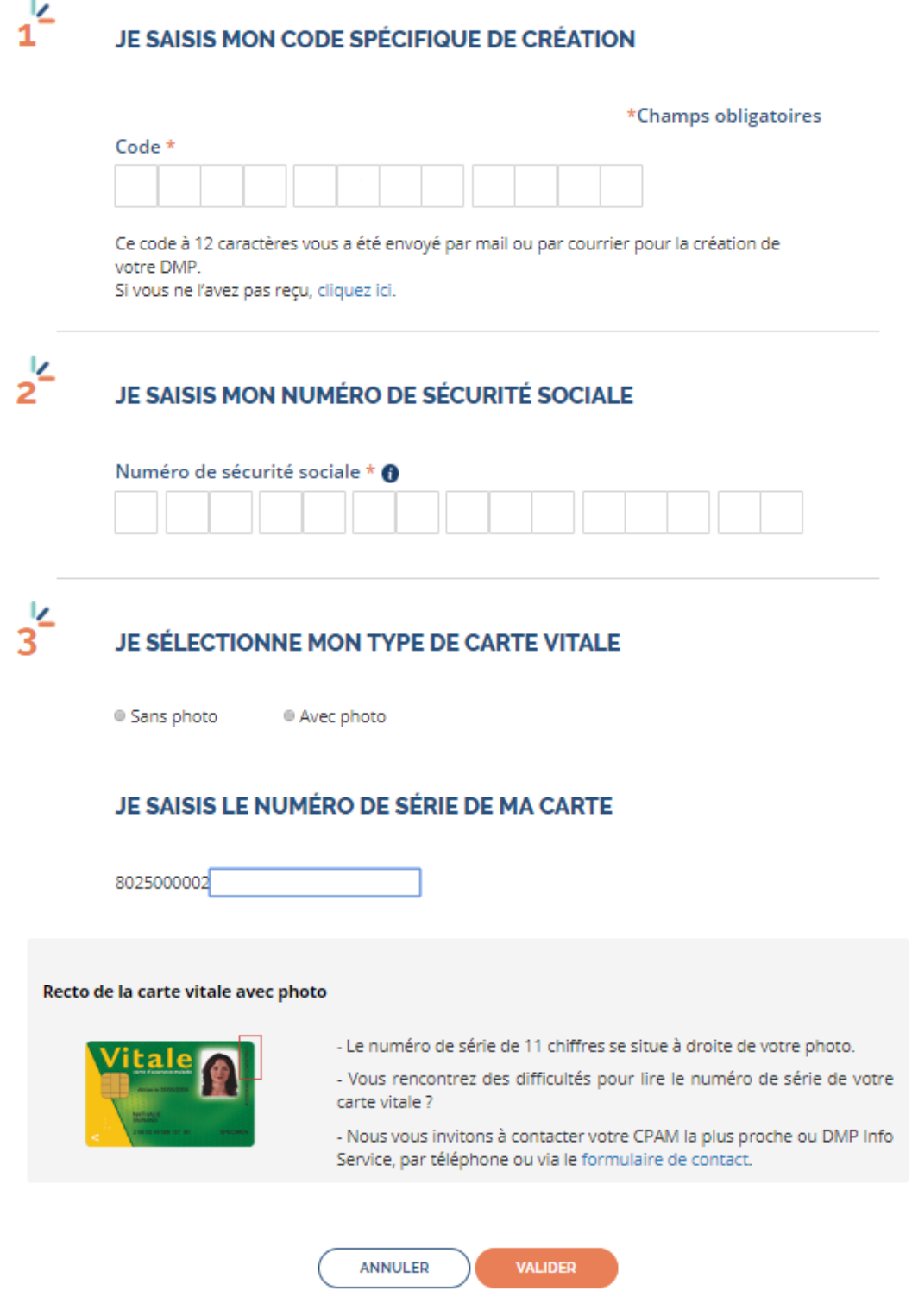

*Figure 31 : Complément d'information*

 Deuxièmement : Le bénéficiaire doit saisir ses données de contact c'est-àdire une adresse e-mail et/ou un numéro de téléphone mobile. Il doit également accepter les conditions générales d'utilisation avant de valider.

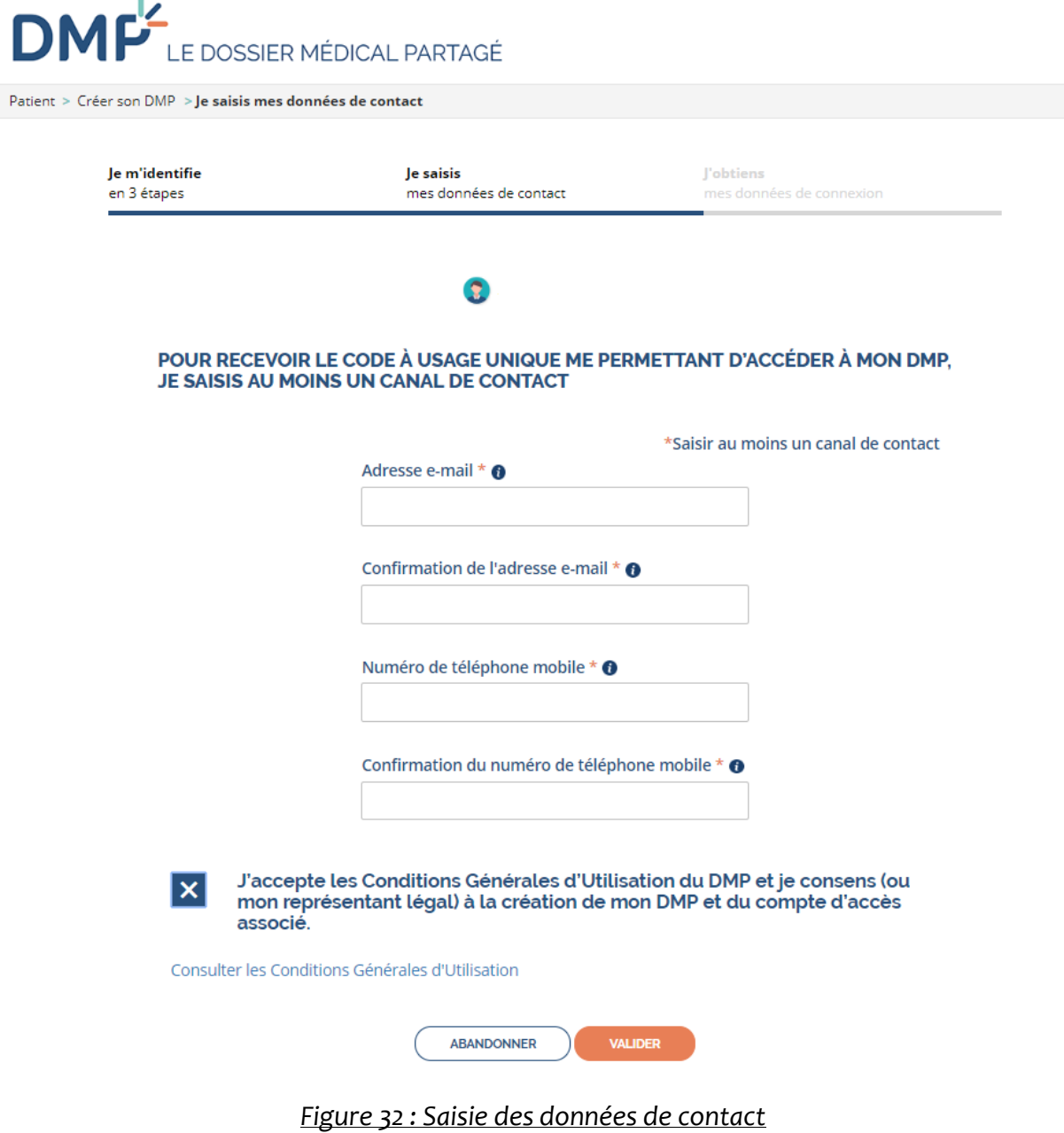

> Troisièmement : Les données de connexion sont alors fournies.

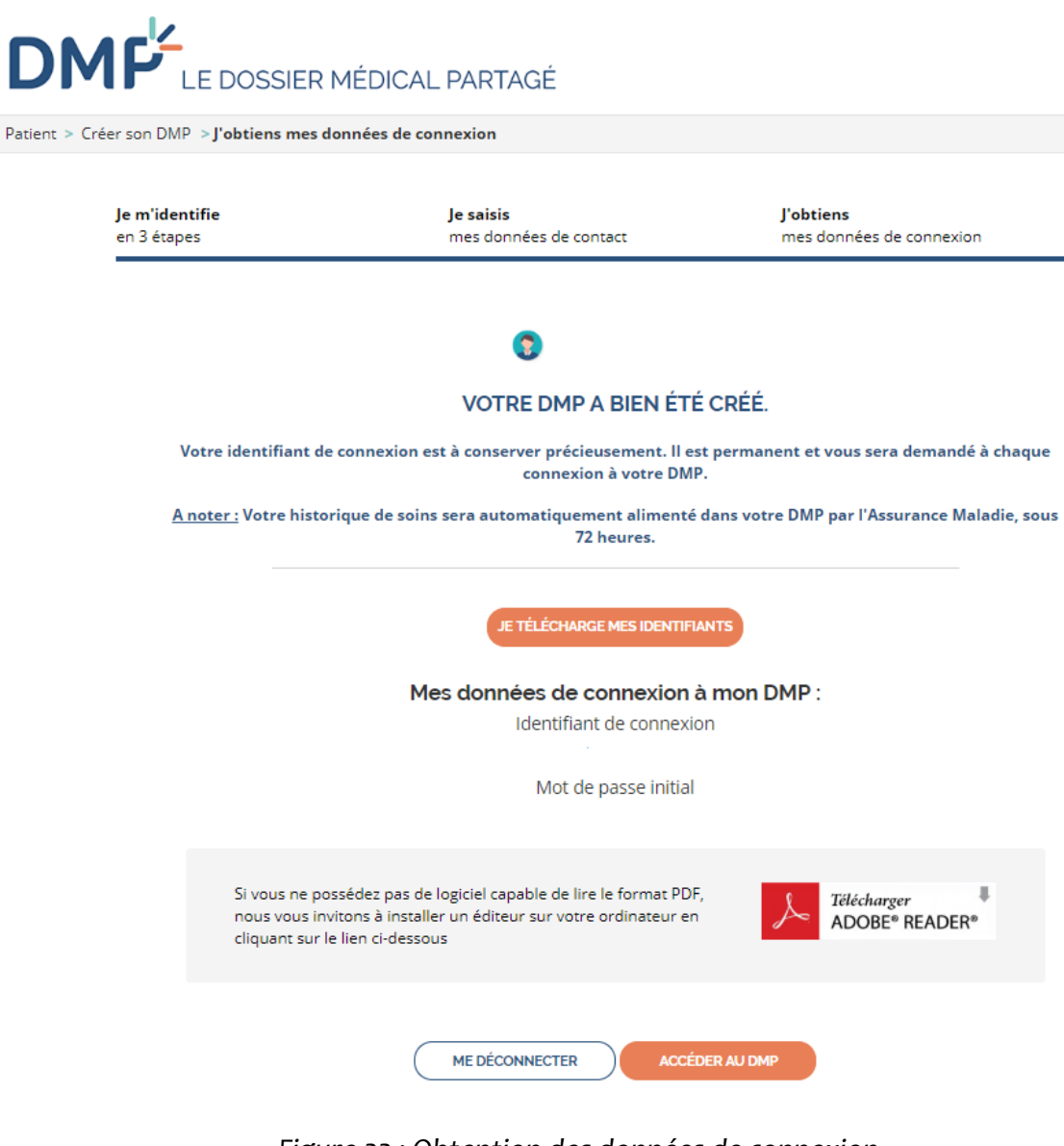

*Figure 33 : Obtention des données de connexion*

# **4. Création du DMP via l'espace professionnel sur www.dmp.fr**

La création, tout comme la consultation, l'alimentation ainsi que la fermeture du DMP, peut se faire également depuis le site dmp.gouv.fr. via l'onglet « Professionnel » situé en haut à gauche de la page d'accueil.

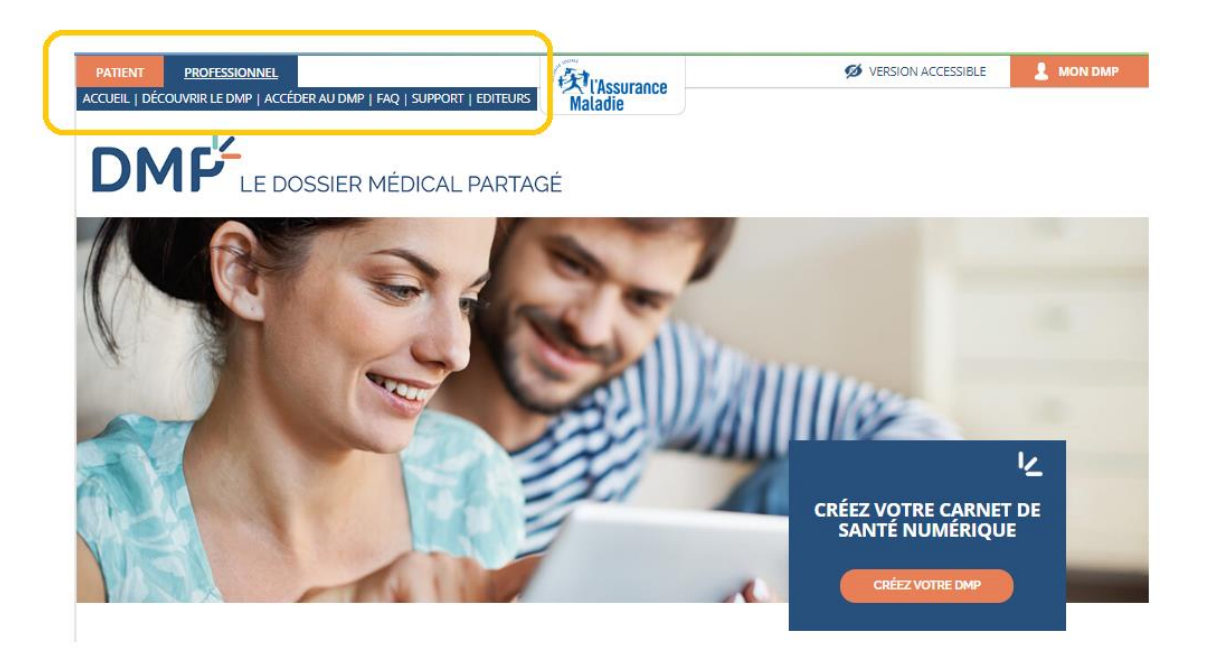

*Figure 34 : Accès au DMP du patient via l'interface des professionnels de santé sur [www.dmp.fr](http://www.dmp.fr/)*

Comme expliqué précédemment, cet accès est rarement utilisé dans les officines de par la complexité des installations du logiciel permettant son accès.

Cependant, si l'officine possède un poste sans lecteur de cartes, le logiciel peut y être installé. Une assistance d'un technicien est fortement conseillée via le DMP Info Service, l'assistance amelipro ou via un technicien du logiciel métier.

Pour accéder à ce service via internet, plusieurs prérequis sont à vérifier (15) :

- Un lecteur de carte fonctionnel doit être relié à ce poste de travail et configuré
- L'utilisateur doit avoir sa Carte de Professionnel de Santé en cours de validité
- L'utilisateur doit utiliser un poste de travail disposant d'un système d'exploitation et d'un navigateur internet compatibles avec le DMP. Pour cela, une grille de compatibilité des navigateurs internet selon le système d'exploitation utilisé est disponible sur leur site internet. (16) Le logiciel d'Accès aux TéléServices de l'Assurance Maladie (ATSAM) correspondant doit alors être installé. (17)

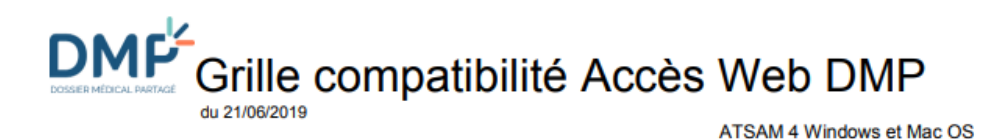

page 2/3

#### $\overline{2}$ **ATSAM 4 - SYSTEMES D'EXPLOITATION WINDOWS**

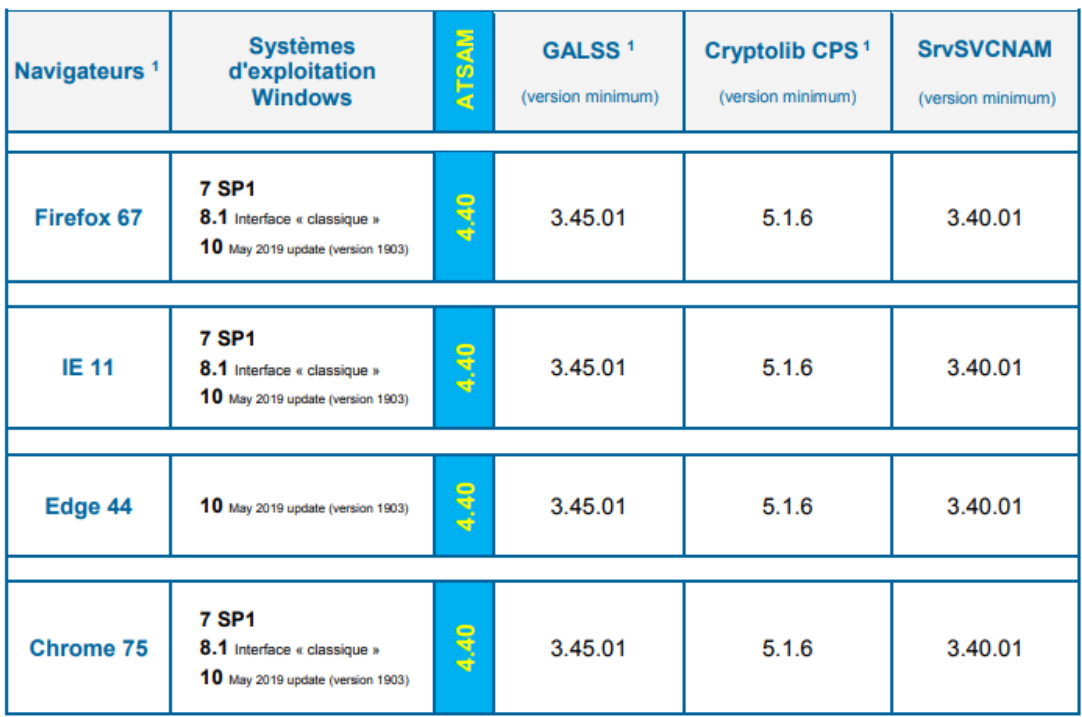

### *Figure 35 : Exemple d'une grille de compatibilité des navigateurs Web selon le système d'exploitation utilisé*

Une fois le logiciel installé sur le poste, un raccourci apparait sur le bureau afin d'avoir un accès plus rapide au site [www.dmp.fr](http://www.dmp.fr/)

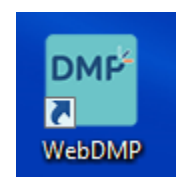

En cliquant sur cette icone, une page web s'ouvre et la sélection d'un certificat d'authentification est demandée. Le certificat en question étant déjà présélectionné, il suffit de cliquer sur « OK ».

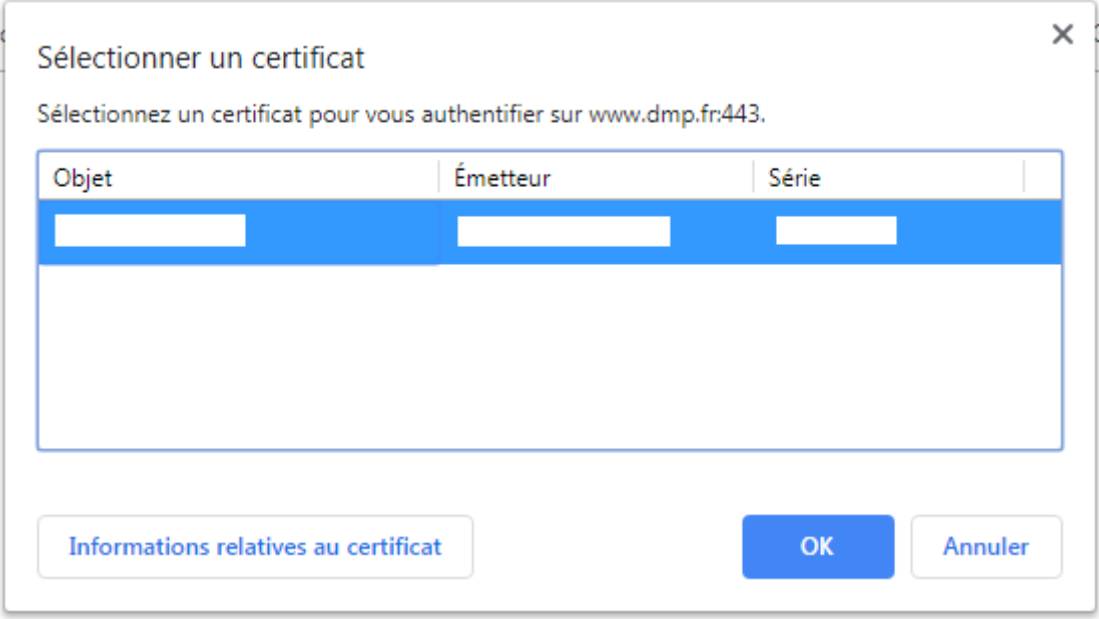

*Figure 36 : Sélection d'un certificat d'authentification*

Le code porteur est alors demandé afin de pouvoir lire la carte CPS et la Carte Vitale présentes dans le lecteur de carte.

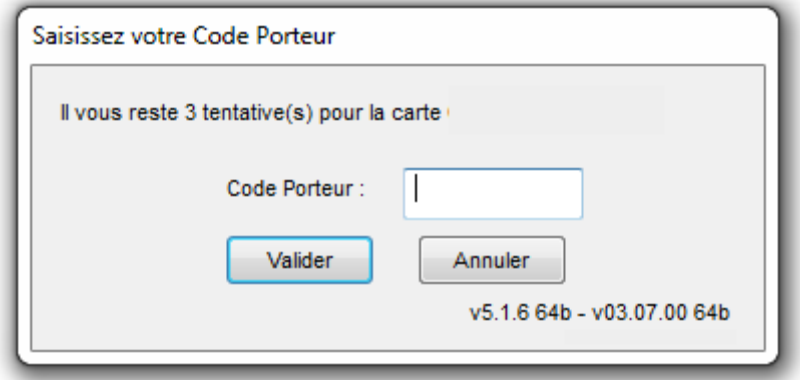

*Figure 37 : Saisie du code porteur*

Lors de la première connexion et une fois la carte CPS identifiée, la situation et le cadre d'exercice sont demandés. La situation d'exercice étant déjà identifiée et sélectionnée, seul le cadre d'exercice par défaut doit être défini.

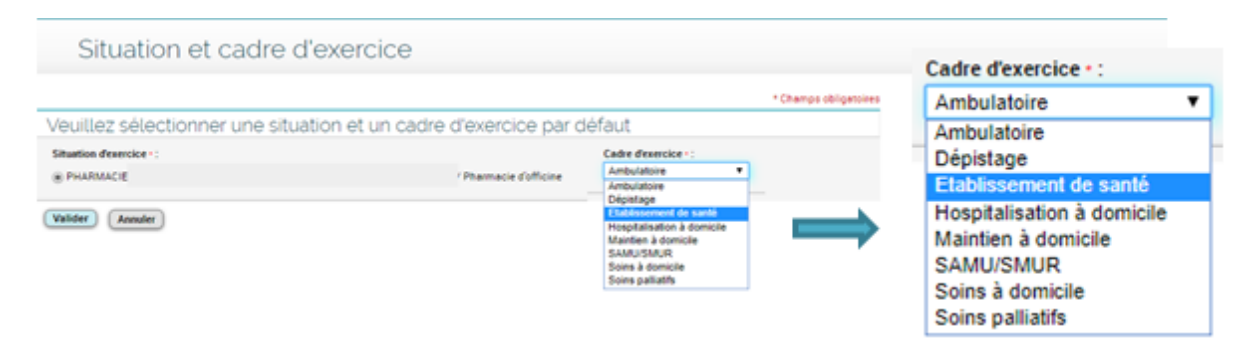

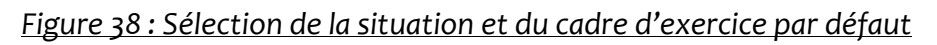

Une fois cette étape réalisée, la page d'accueil s'affiche alors.

Afin de créer le DMP d'un patient, il suffit de cliquer sur « Lire la Carte Vitale » et de suivre la procédure de création. Les mêmes items vus précédemment seront alors à renseigner.

# B. Consultation, alimentation et fermeture du DMP : utilisation du site www.dmp.fr

A ce jour, seul le site [www.dmp.fr](http://www.dmp.fr/) via le module Professionnel de Santé permet au pharmacien d'officine d'accéder { l'ensemble des informations qui le concerne. Pour ce faire, les premières étapes sont les mêmes que pour une création de DMP. Il faut cliquer sur le logo « DMP », sélectionner le certificat et entrer le code porteur.

Une fois la page d'accueil affichée à l'écran, plusieurs accès au DMP sont possibles :

- Si la Carte Vitale du patient est insérée dans le lecteur, il suffit de cliquer sur le bouton « Lire la Carte Vitale »
- Sans la Carte Vitale du patient, son DMP peut être accessible
	- o En entrant son code INS-C présent dans la fiche client du patient ayant déjà créé son DMP
	- o En entrant son nom, prénom et année de naissance
	- o En sélectionnant son nom dans la liste « Mes patients » qui correspond aux patients ayant ouvert leur DMP et ayant déjà autorisé le pharmacien d'officine à accéder au DMP

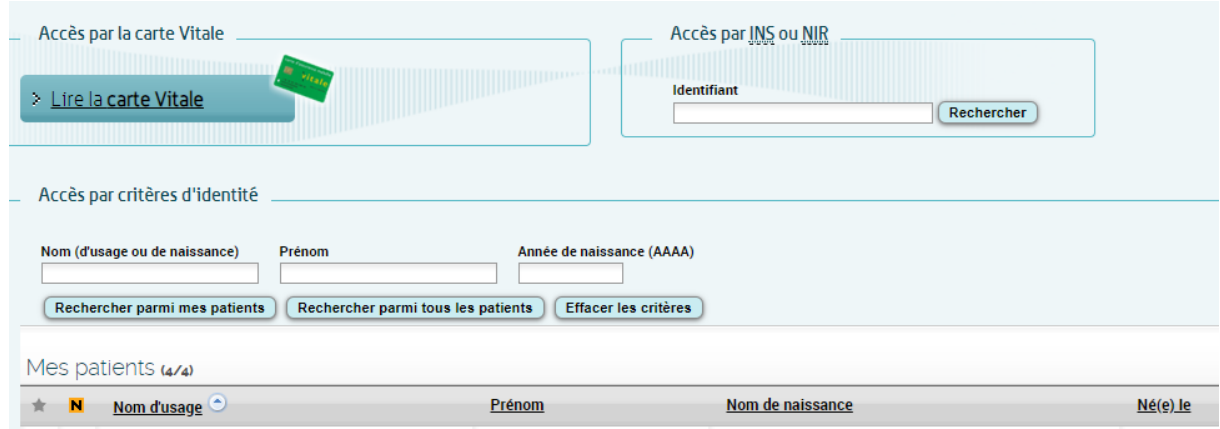

*Figure 39 : Page d'accueil du module « Professionnel de Sante » sur le sit[e www.dmp.fr](http://www.dmp.fr/)*

Dans tous les cas précédemment cités, une autorisation d'accès de la part du patient est demandée afin d'accéder au DMP du patient. Cet accès au DMP sera signalé au patient via un e-mail ou un SMS.

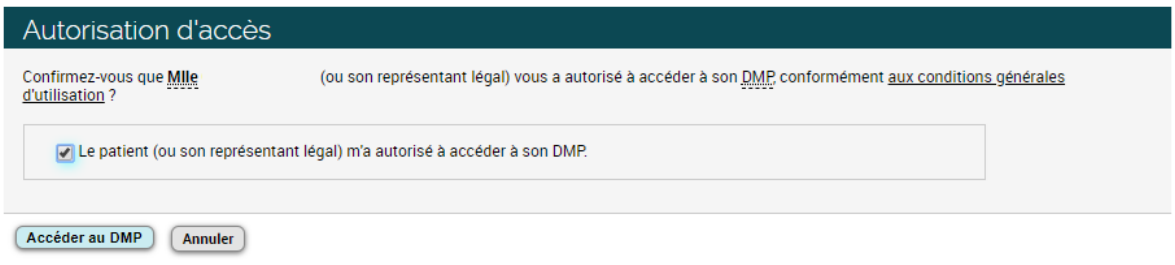

*Figure 40 : Demande d'autorisation d'accès au DMP du patient*

L'accès au DMP étant à présent établi, le pharmacien d'officine peut alors avoir accès aux informations qui lui sont accessibles. Sauf contre ordre du patient, le pharmacien peut accéder à plusieurs onglets :

 $\triangleright$  Récapitulatif : cette page présente les informations générales du DMP ainsi que le lien rapide à leurs accès comme le nombre de documents présents, la présence du document de synthèse crée par le médecin DMP désigné si celui-ci a été rédigé, les derniers accès des professionnels de santé au DMP du patient, les directives anticipées du patient, sa position face aux dons d'organes,… et également l'affichage des alertes que le pharmacien peut créer concernant l'ajout de documents sur le DMP de ce patient.

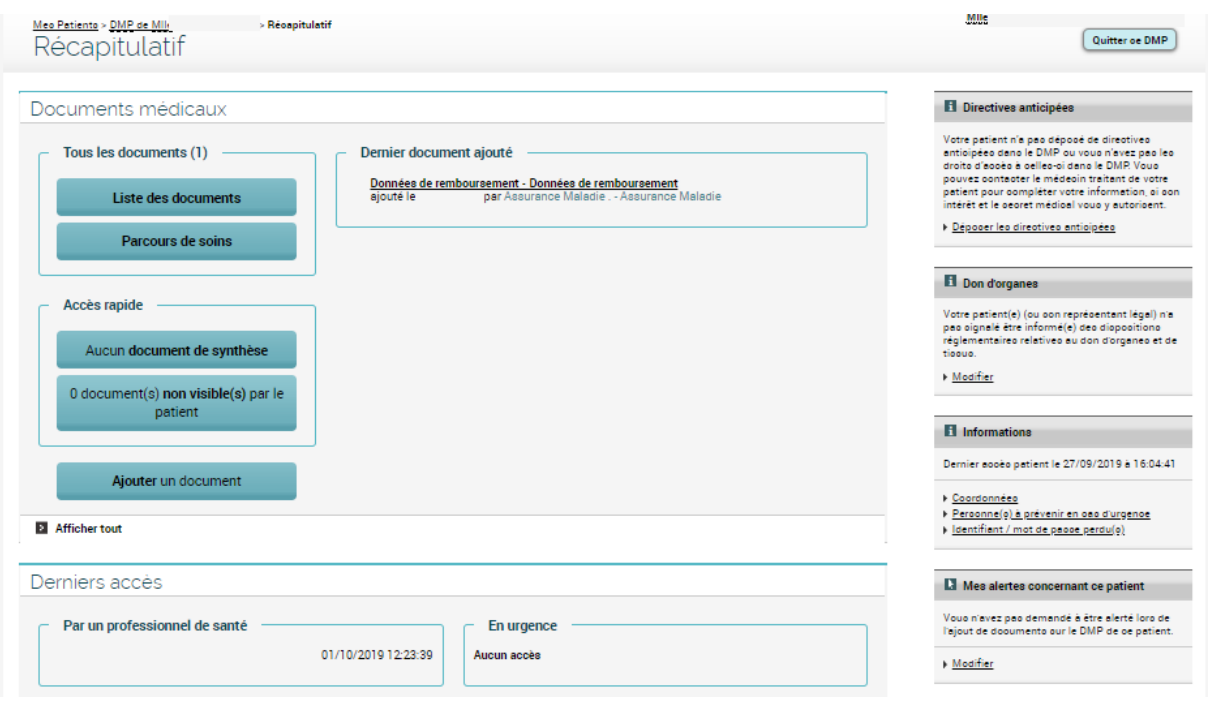

*Figure 41 : Page récapitulative du DMP du patient*

> Documents : cette page affiche tous les documents déposés par les différents intervenants autorisés. On retrouve par exemple les traitements et soins, les comptes rendus de divers examens, les résultats biologiques du patient,…

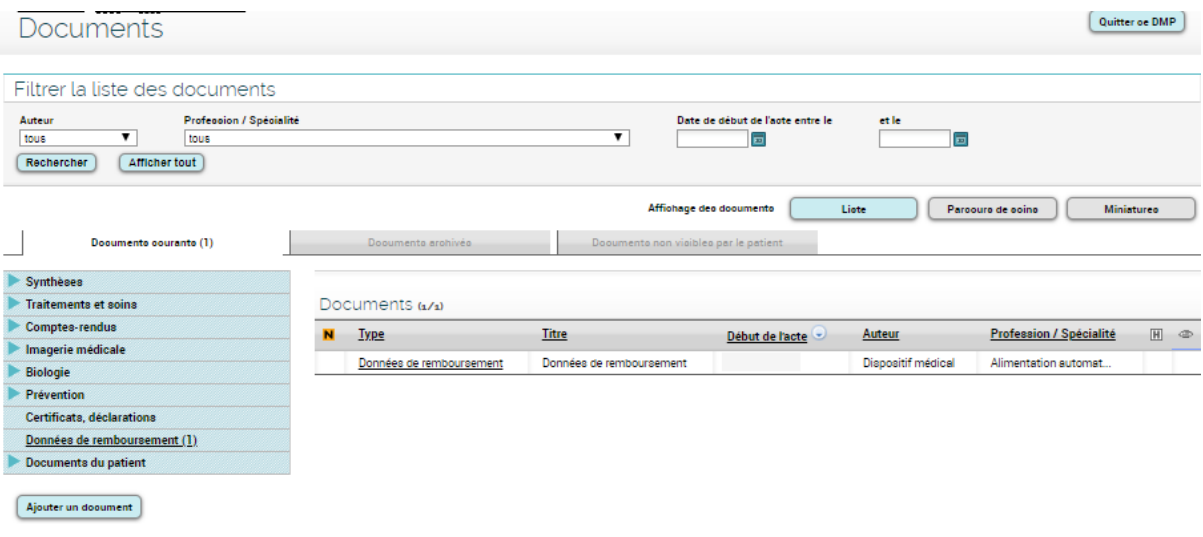

*Figure 42 : Onglet « Document » du DMP du patient*

Il est également possible d'ajouter un document en cliquant sur le bouton *« Ajouter un document ».* Ce lien permet donc de joindre un fichier ou bien de rédiger un document en mentionnant le type de document, le titre, la date, les évènements éventuellement associés, la confidentialité du document…

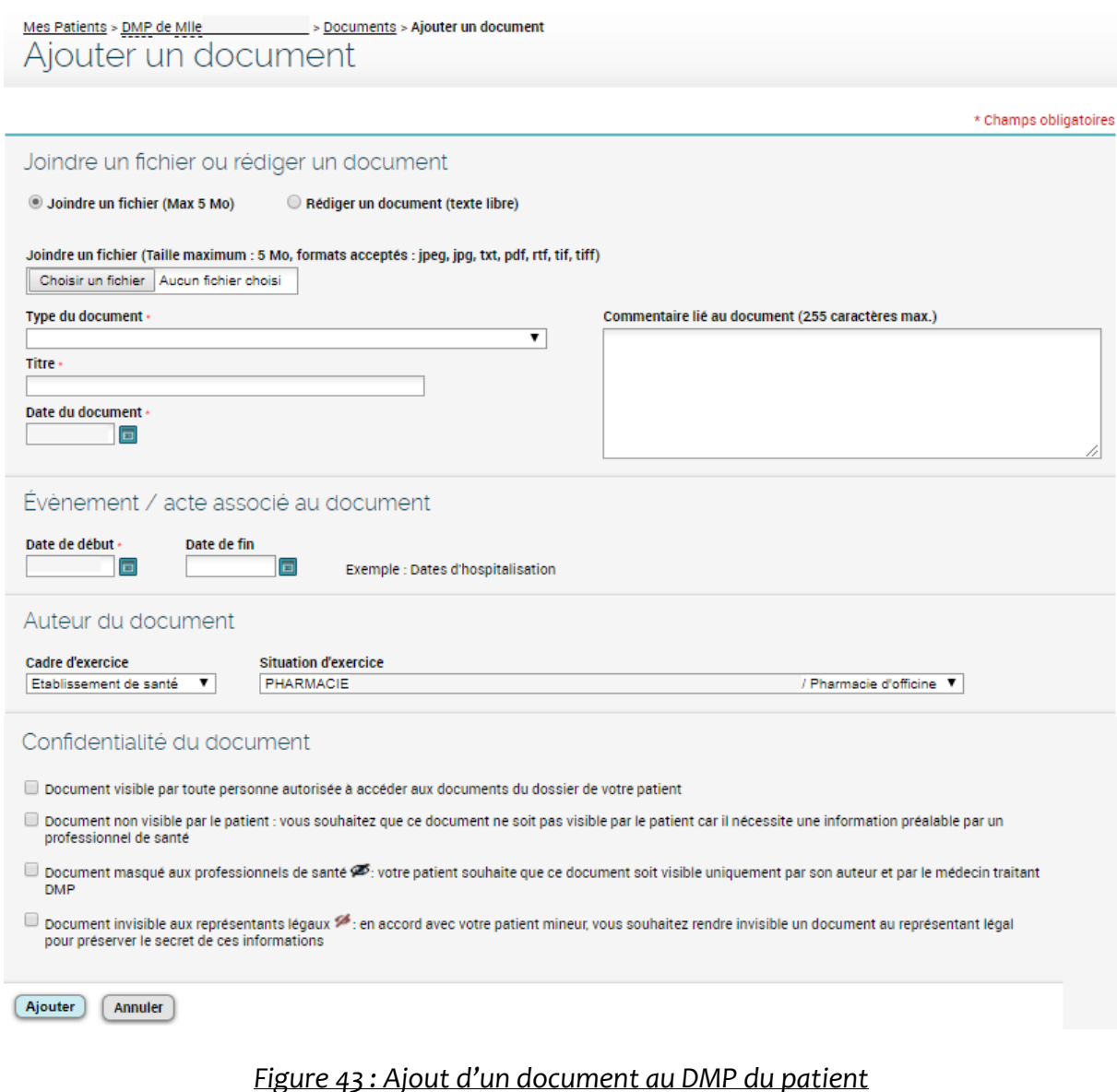

- > Informations du patient : cet onglet présente les données administratives et de
- connexion du patient ainsi que ses volontés et droits
- ▶ Gestion DMP : Différents onglets sont disponibles
	- o « Gestion des autorisations » : En premier lieu, l'autorisation d'accès concernant le pharmacien d'officine est visible : si le patient nous demande de supprimer cette autorisation, un bouton *« Mettre fin à mon autorisation »* est disponible sur cette page. D'autres sous-onglets permettent de voir les accès autorisés, bloqués et les autorisations d'accès en cas urgence.

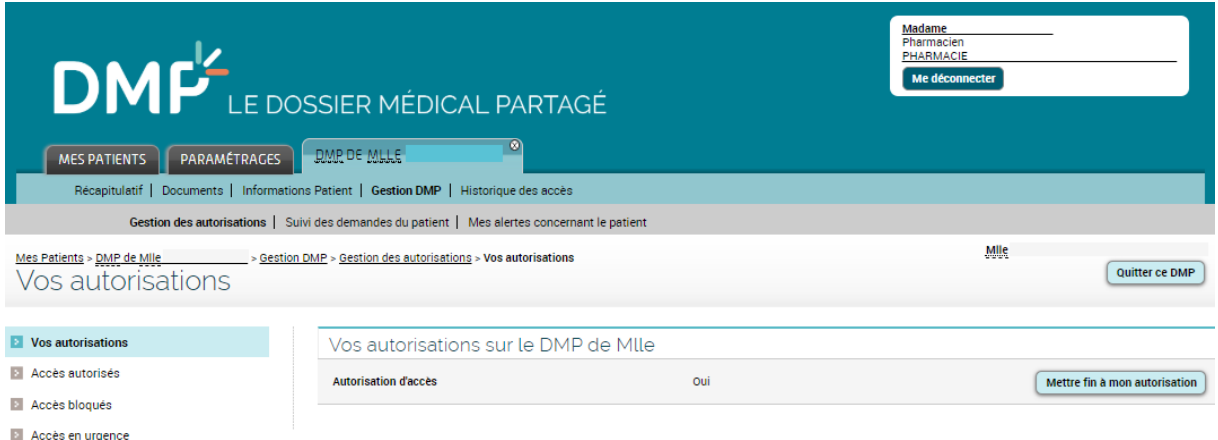

*Figure 44 : Liste des autorisations au DMP du patient*

- o « Le suivi des demandes du patient »
- o « Mes alertes concernant le patient » : cette page permet de voir les alertes créées concernant l'ajout d'un document au DMP du patient ou alors d'en créer une. Pour cela, le mode de réception des alertes est demandé (e-mail ou téléphone mobile) ainsi que le type de document concerné par l'alerte.

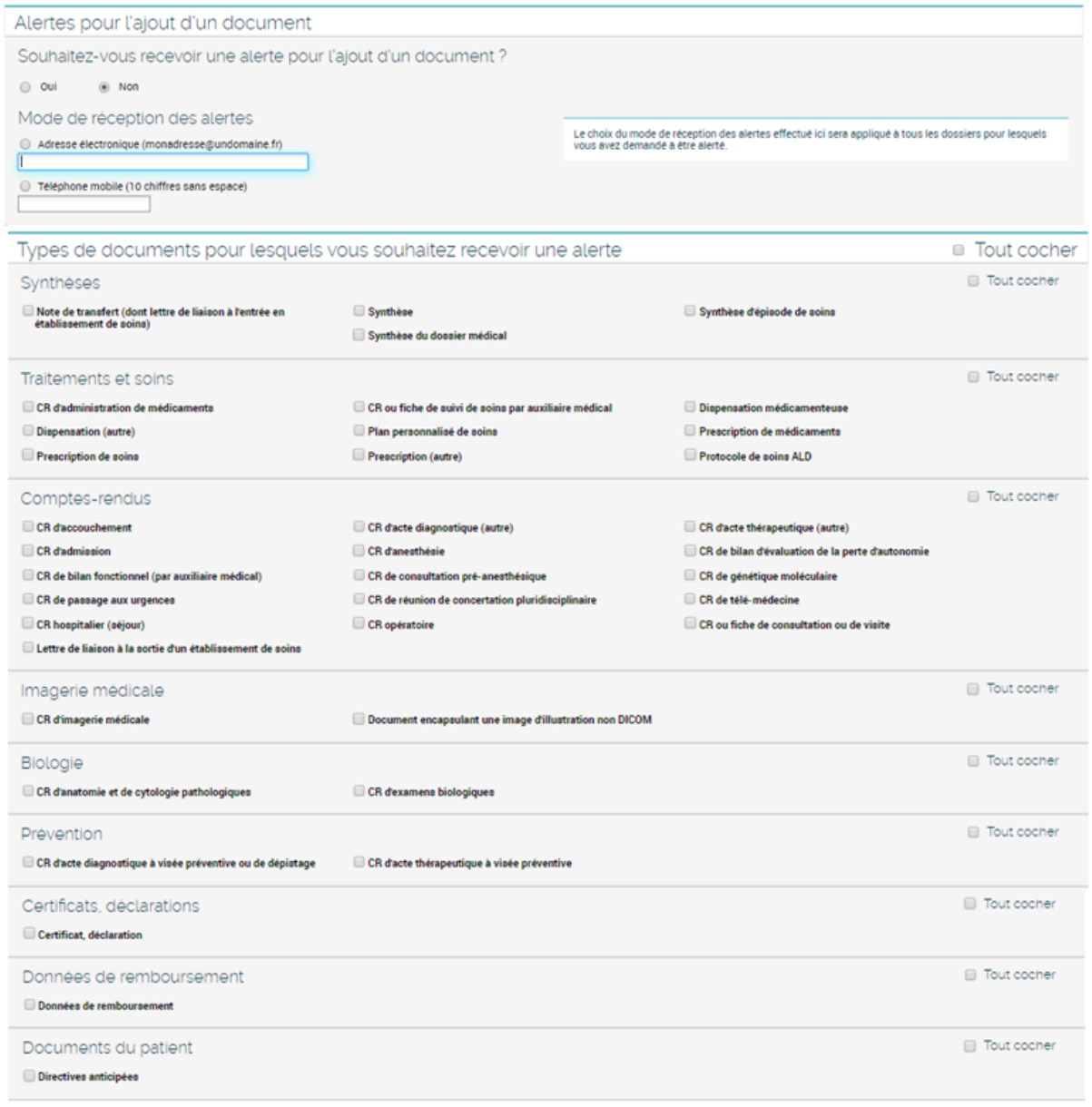

 $\fbox{\textbf{Valider}} \quad \fbox{\textbf{(Annuler)}}$ 

*Figure 45 : Création d'une alerte lors de l'ajout d'un document au DMP du patient*

> Historique des accès : se trouve ici tous les accès au DMP du patient qui ont pu être effectués. Cette liste est imprimable si le patient le souhaite.

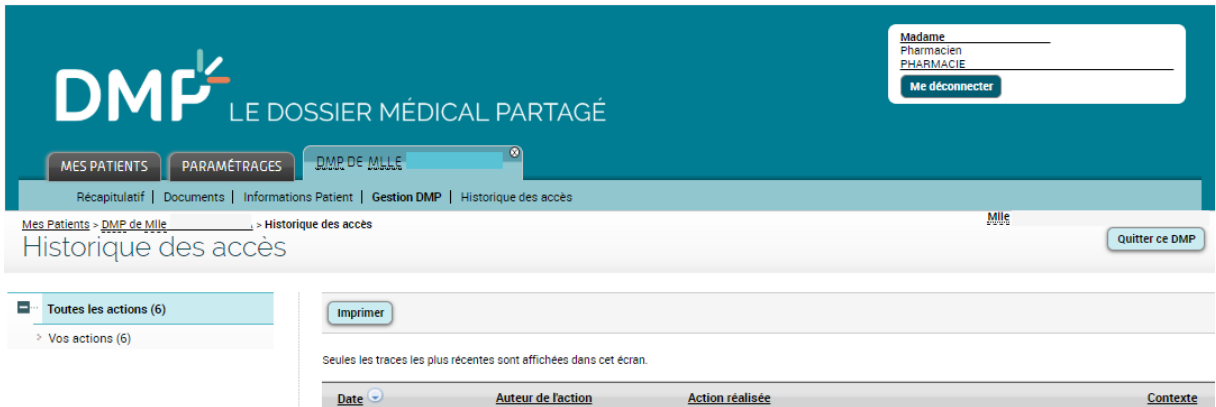

*Figure 46 : Historique des accès au DMP du patient*

# Partie 4 – Enquête sur le DMP

# A.Présentation de l'enquête

Cette enquête a été réalisée dans la région Auvergne sur la période de juin 2019 à août 2019. Elle a été transmise sous la forme d'un questionnaire au format PDF pré-rempli et envoyée par e-mail. La liste des adresses e-mail a été obtenue via la scolarité de la Faculté de Pharmacie de Clermont-Ferrand.

Le questionnaire a été envoyé à 182 officines. A la fin du mois d'août 2019, 25 réponses ont été réceptionnées et traitées.

Après une question sur la situation géographique de l'officine, cette enquête se décompose en deux parties : la création du DMP et son utilisation. La première partie a pour but de visualiser l'implication des officinaux dans la création des DMP à travers des données chiffrées ainsi que les éventuels obstacles rencontrés. La seconde partie s'intéresse à l'avis des officinaux envers ce dispositif et son utilisation quotidienne.

L'objectif de cette enquête était de réaliser un état des lieux de la mise en place du Dossier Médical Partagé à l'officine après sa généralisation en novembre 2018. Elle avait pour but de récolter et d'analyser l'avis des pharmaciens quant à son utilisation quotidienne à l'officine.

# B. Résultats

# **1. Situation des officines**

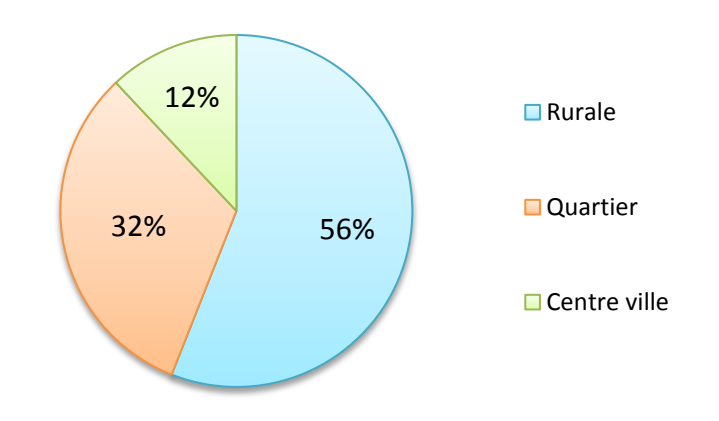

*Figure 47 : Répartition géographique des officines de l'étude*

Sur les 25 officines ayant répondu à ce questionnaire, une grande majorité sont situées en milieu rural à hauteur de 56% (14/25), 32% (8/25) de ces officines sont de quartier et 12% (3/25) sont en centre-ville.

# **2. La création du DMP**

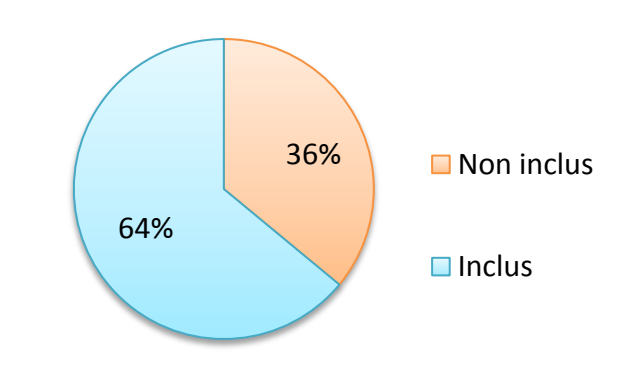

*a. L'intégration du DMP au logiciel*

*Figure 48 : Proportion des DMP inclus dans les logiciels*

Sur ces 25 officines, 64% (16/25) ont le DMP intégré dans le logiciel métier utilisé. Les 36% restantes (9/25) ne l'avaient pas encore lors de l'enquête*.*

### *b. Nombre de DMP créés et leur fréquence*

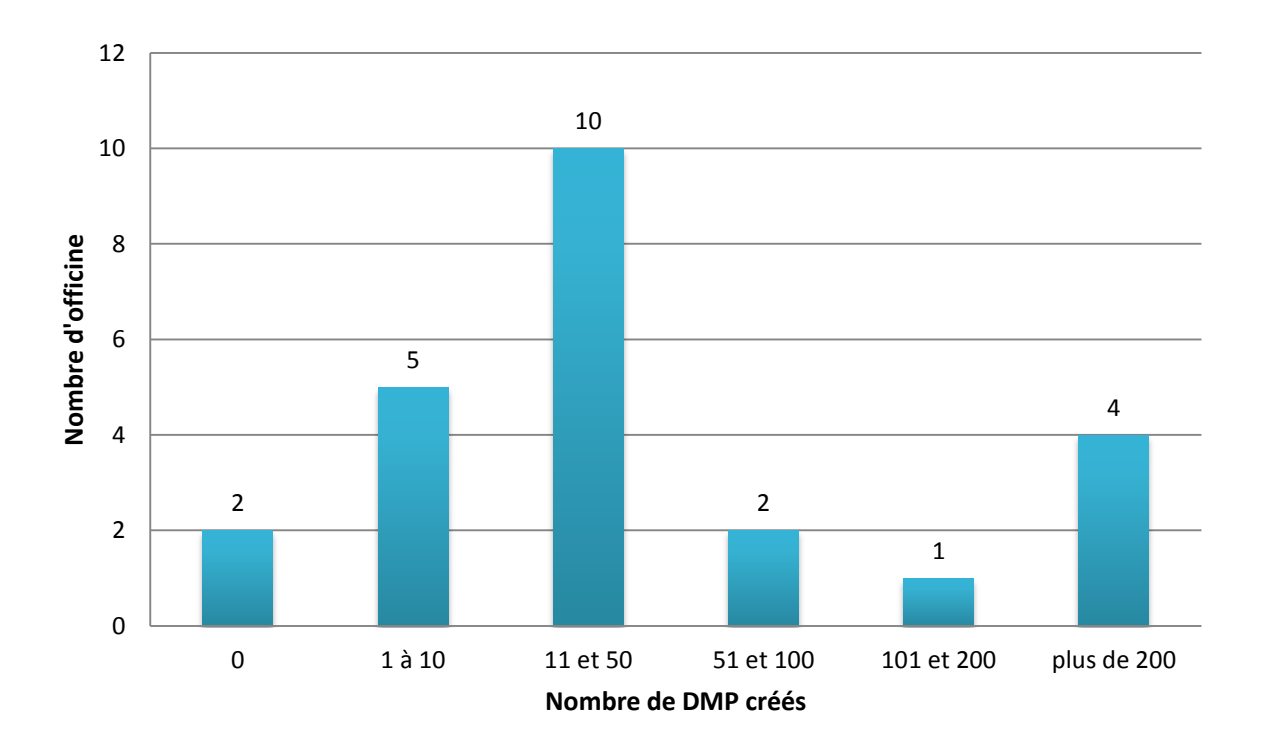

*Figure 49 : Nombre de DMP créés*

Pour 40% (10/25) des officines, le nombre total de DMP créé se situe entre 11 et 50. Huit pour cent (2/25) n'en ont pas créé car elles n'avaient pas en leur possession le matériel nécessaire. Vingt pour cent (5/25) d'entre elles ont déclaré avoir créé moins d'une dizaine de DMP et 16% (4/25) plus de 200. Huit pour cent (2/25) n'ont pas su donner une estimation au nombre de DMP créés.

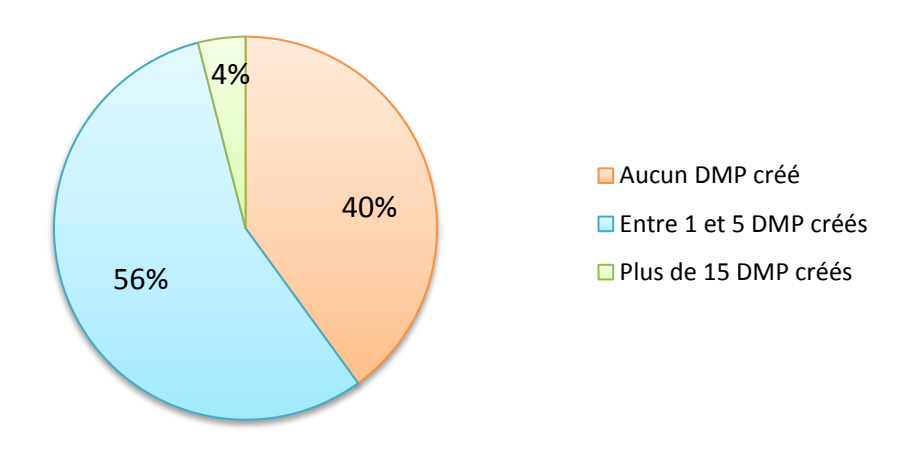

*Figure 50 : Nombre de créations quotidiennes de DMP*

En ce qui concerne la fréquence de création des DMP, la majorité des pharmacies (14/25 soit 56%) déclarent, en moyenne, créer entre 1 et 5 DMP par jour au sein de leur établissement.

Quarante pour cent (10/25) ont déclaré créer zéro DMP par jour. Parmi celles-ci :

- $\triangleright$  les deux officines n'ayant pas de possibilité de créer de DMP sont comptées (2/25 soit 8%)
- $\geq 16\%$  (4/25) d'entre elles n'ont pas le DMP inclus dans leur logiciel
- Ees 24% restants (6/25) ont créé malgré tout entre 3 et 30 sur l'espace de 7 mois

Il est à noter que ces chiffres obtenus par les officines sont des estimations car ni le logiciel, ni le lecteur Kapelse ne permet de connaître le nombre exact de DMP créés.

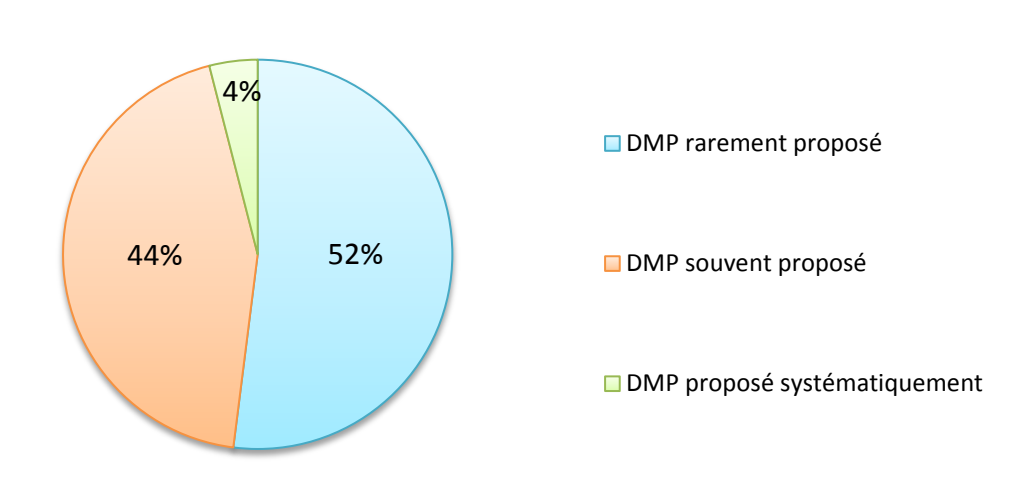

# *c. Fréquence de proposition du DMP aux patients*

*Figure 51 : Fréquence de proposition du DMP aux patients*

Ce graphique permet de voir qu'une grande majorité des officines (13/25 soit 52%) ne propose que rarement la création du DMP à leurs patients alors que 44% (11/25) le propose souvent. Seulement 4% (1/25) le propose systématiquement.

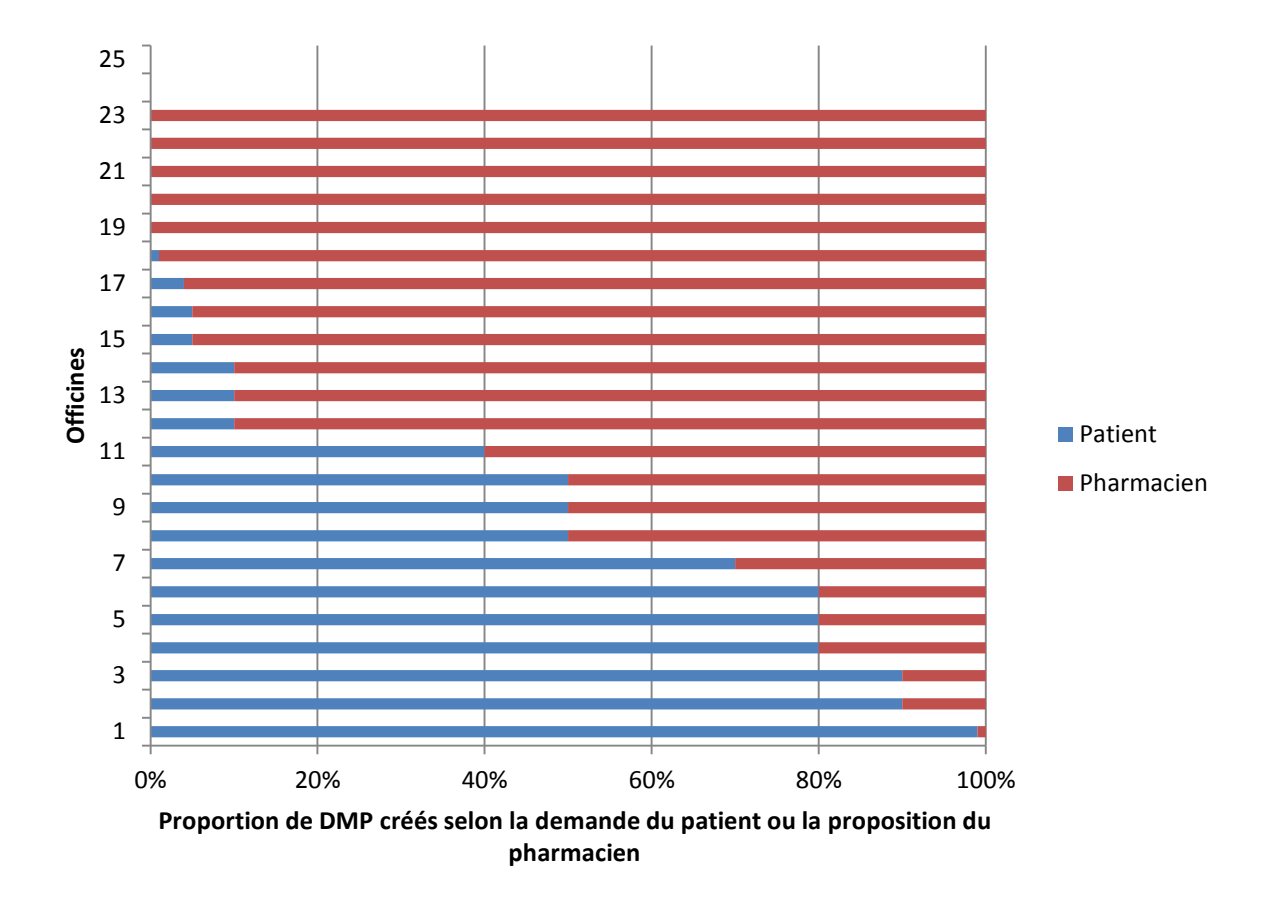

*d. Demande initiée par le patient ou par le pharmacien*

*Figure 52 : Proportion de DMP créés dans chaque pharmacie suite à une demande de patient versus suite à la proposition du pharmacien*

Ce graphique nous permet de voir pour chaque pharmacie (que représente chaque ligne), la proportion de DMP créées à la suite d'une proposition de la part du pharmacien versus la proportion de DMP créées à la suite d'une demande du patient.

Grâce au graphique ci-dessus, nous observons une tendance plus importante à la création d'un DMP à la suite de la proposition du pharmacien qu'après une demande venant du patient.

Deux officines (2/25) soit 8% n'ont pas créé de DMP et sont représentées par les lignes blanches en haut du graphique. Pour 12 officines (12/25) soit 48%, les créations de DMP proviennent assez systématiquement d'une proposition des pharmaciens. Nous voyons que 4 officines (4/25) soit 16% présentent une part similairement égale de création de DMP suite à la manifestation du pharmacien et du patient. Pour 7 autres officines restantes (7/25) soit 28%, les créations des DMP font suites à la demande des patients.
## *e. Obstacles à la présentation du DMP*

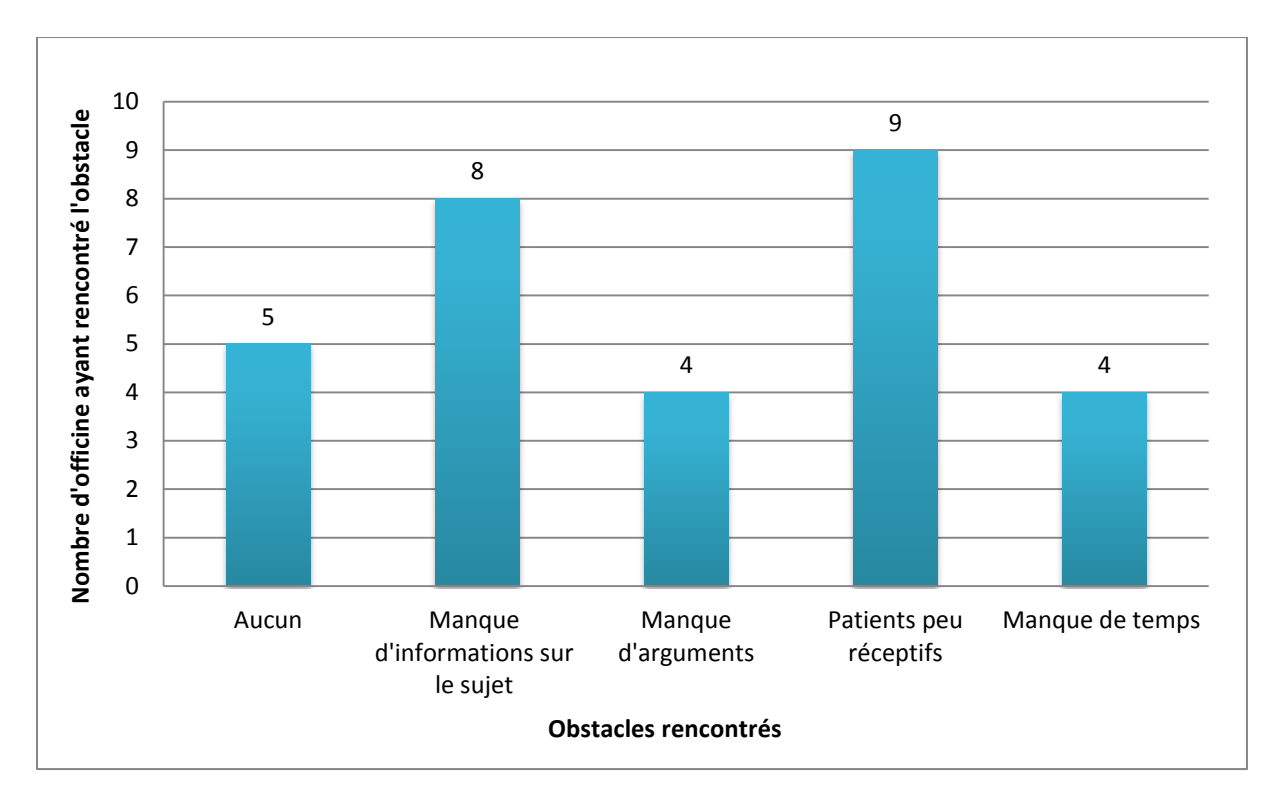

*Figure 53 : Obstacles à la présentation du DMP aux patients*

Nous avons vu précédemment, que la grande majorité des officines interrogées ne proposent le DMP à leurs patients que rarement. La question sur les obstacles rencontrés lors de la présentation du DMP aux patients prend alors tout son sens.

Quatre grands problèmes ont été évoqués par les pharmaciens. Le manque d'informations et d'arguments sont deux obstacles liés qui posent problème le plus souvent. De plus, le manque de temps des pharmaciens à accorder à cette tâche supplémentaire lors de la dispensation influe sur leur tendance à proposer la création du DMP. Enfin, les pharmaciens évoquent le manque de réceptivité des patients face à cet outil, ce qui, ajouté à de nombreux refus, devient l'obstacle majoritaire à la présentation du DMP aux patients par les officinaux.

## *f. Refus d'ouverture du DMP*

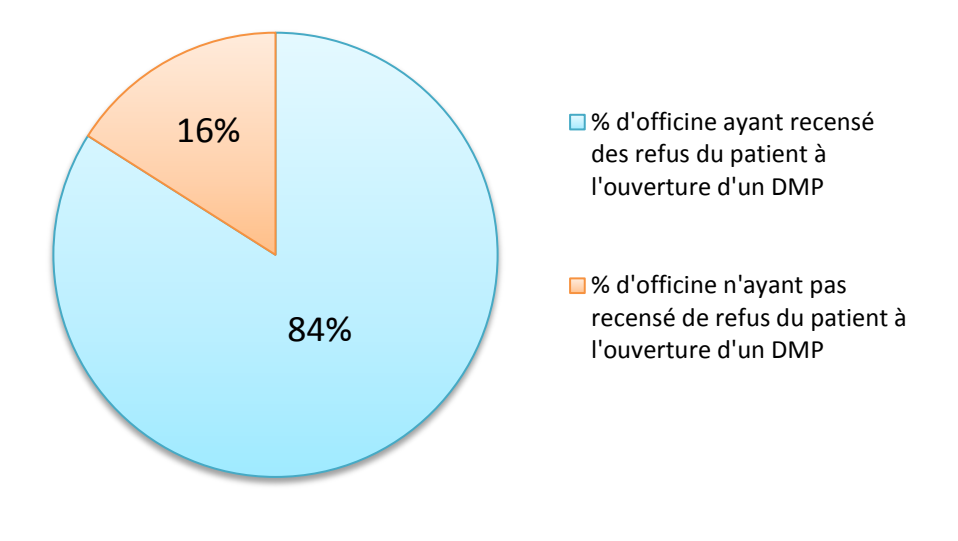

*Figure 54 : Pourcentage de refus d'ouverture du DMP*

Effectivement, 84% (21/25) des officines interrogées ont déjà été confrontées à des refus de création de DMP par leurs patients.

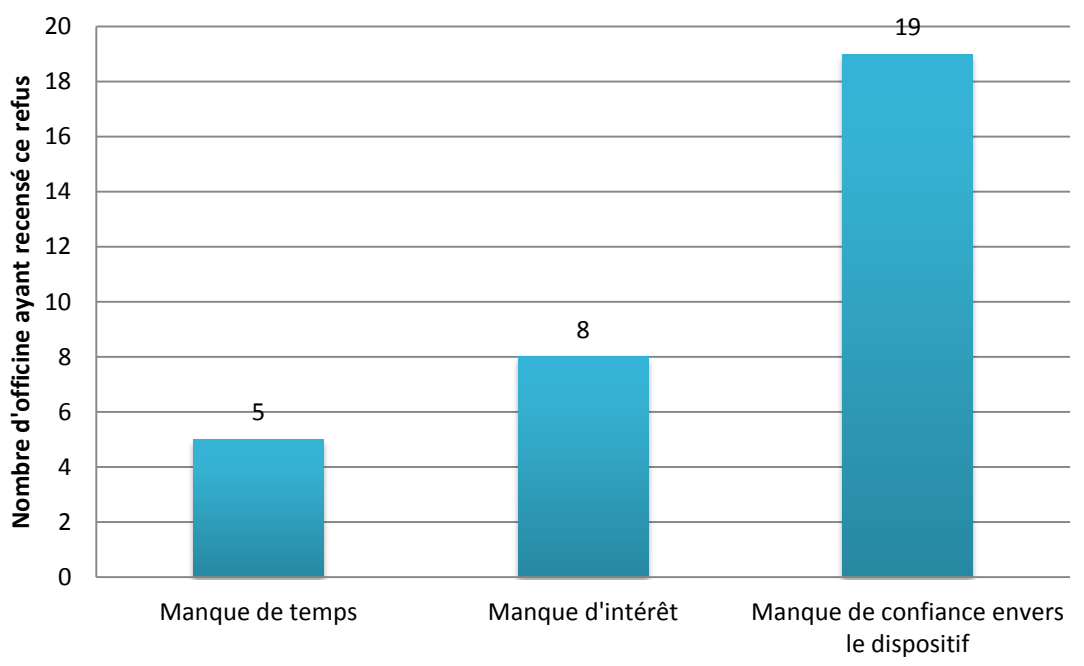

**Motif de refus des patients à l'ouverture de leur DMP**

*Figure 55 : Motifs de refus de création de DMP*

Pour 76% des officines (19/25), le refus d'ouverture du DMP par le patient est lié à un manque de confiance envers le dispositif. Certains évoquent une méfiance quant à la sécurisation de leurs données de santé et une crainte de perte de leurs données si un problème survenait sur le serveur. Ils ont également peur du piratage informatique. D'autres, en revanche, évoquent une méfiance envers le système de santé notamment au sujet de la surveillance et de la gestion de l'utilisation des données.

Environ 1/3 des officines (8/25 soit 32%) ont observé que leurs patients ayant refusé l'ouverture de leur DMP ne sont pas intéressés par cet outil et 1/5 des pharmaciens (5/25 soit 20%) n'ont pas pu expliquer le DMP à leurs patients car ces derniers ne disposaient pas de suffisamment de temps.

# **3. Utilisation du DMP**

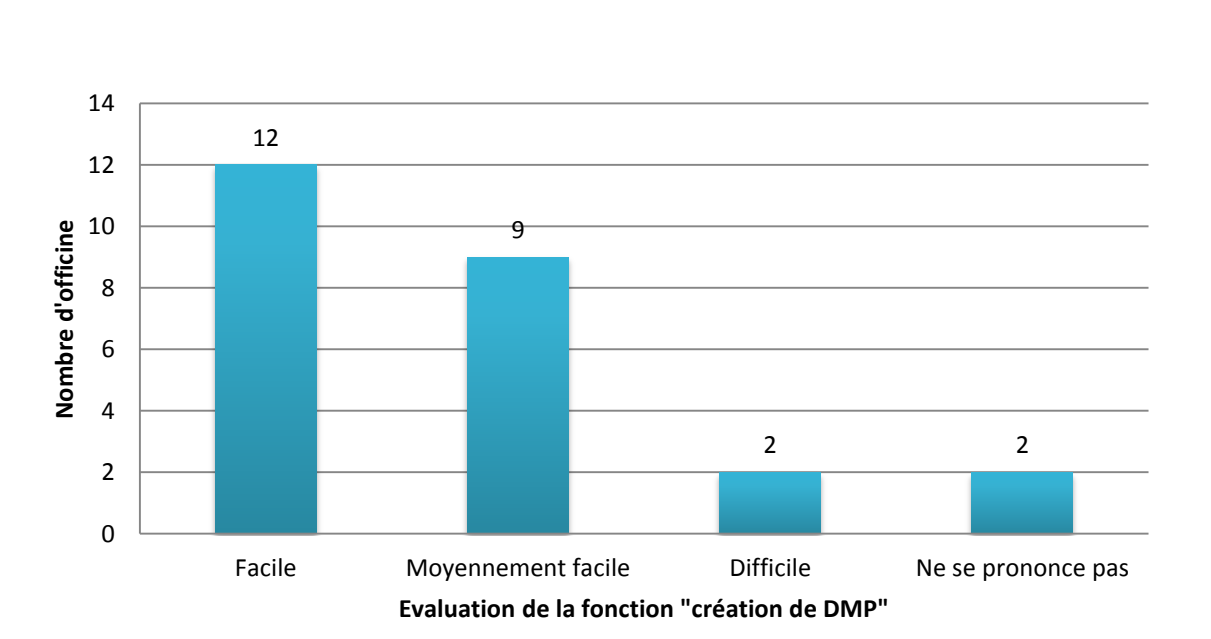

### *a. Evaluation de l'accessibilité aux différentes fonctions du DMP*

*Figure 56 : Accessibilité à la création d'un DMP*

L'évaluation des différentes fonctions du DMP à savoir « Création », «Consultation », « Alimentation » et « Fermeture » a été soumise aux pharmaciens. Cependant, seule l'accessibilité à la « Création » des DMP a pu être analysée puisqu'elle est la seule fonction accessible à ce jour sur les logiciels.

La moitié des officines interrogées (12/25 soit 48%) n'éprouve pas de difficulté à la création d'un DMP. Neuf officines (9/25 soit 36%) trouvent la démarche moyennement facile et seuls 2 d'entre elles trouvent cet acte difficile. Les deux officines restantes (2/25 soit 8%) ne se sont pas prononcées, il s'agit des 2 officines n'ayant pas accès à la création du DMP.

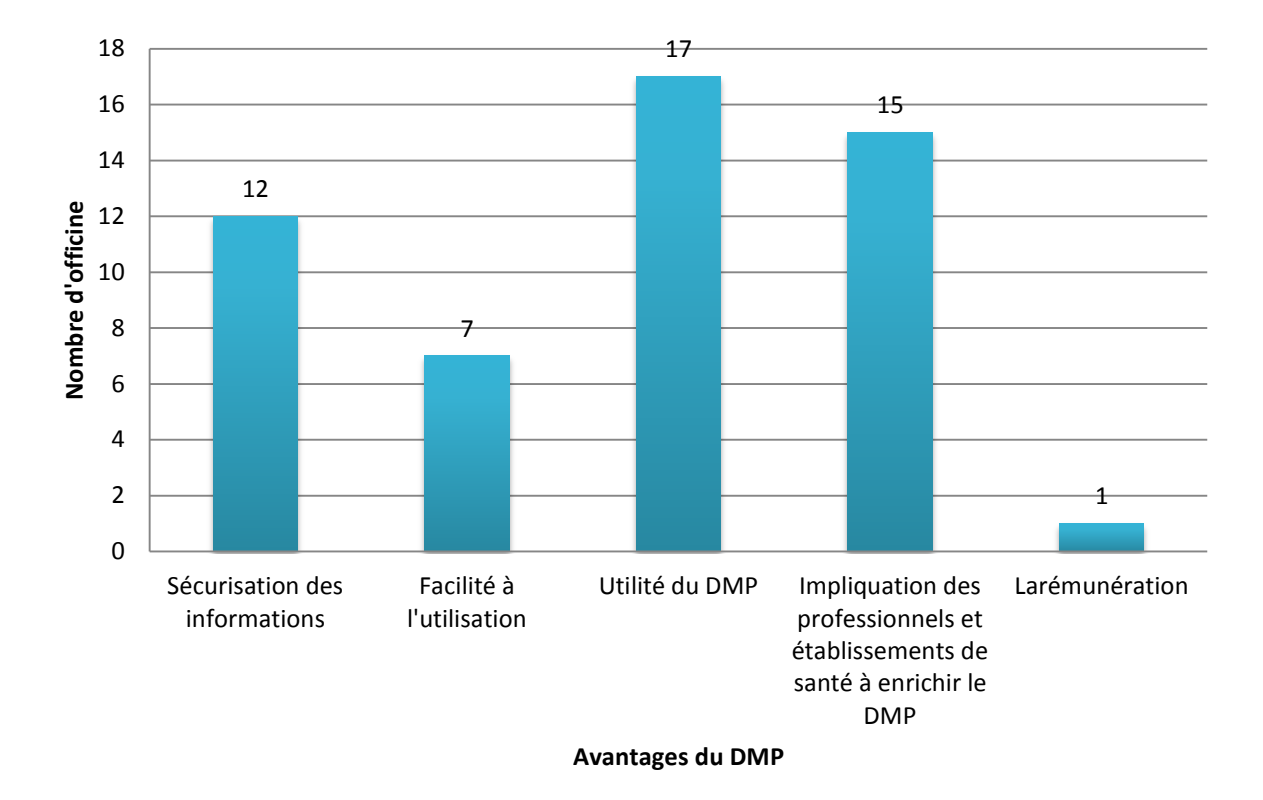

### *b. Les avantages du DMP*

### *Figure 57 : Les avantages du DMP selon les pharmaciens d'officine*

D'une manière générale, les officinaux voient de nombreux avantages au DMP.

La grande majorité soit 68% (17/25) d'entre eux déclare reconnaitre l'utilité d'un tel dispositif pour les patients mais aussi dans l'amélioration de la prise en charge des patients à l'officine.

Quinze officines (15/25) soit 60% trouvent intéressant d'impliquer les professionnels et les établissements de santé dans l'enrichissement du DMP du patient et qu'ils s'y appliquent.

Face à une utilisation du DMP dans les officines pour l'heure encore limitée, seules 7 officines (7/25 soit 28%) ont reconnu la facilité de l'utilisation comme un avantage.

La rémunération de l'ordre de 1€ par DMP créé ne présente pas un avantage pour ces officines, à part pour l'une d'entre elles.

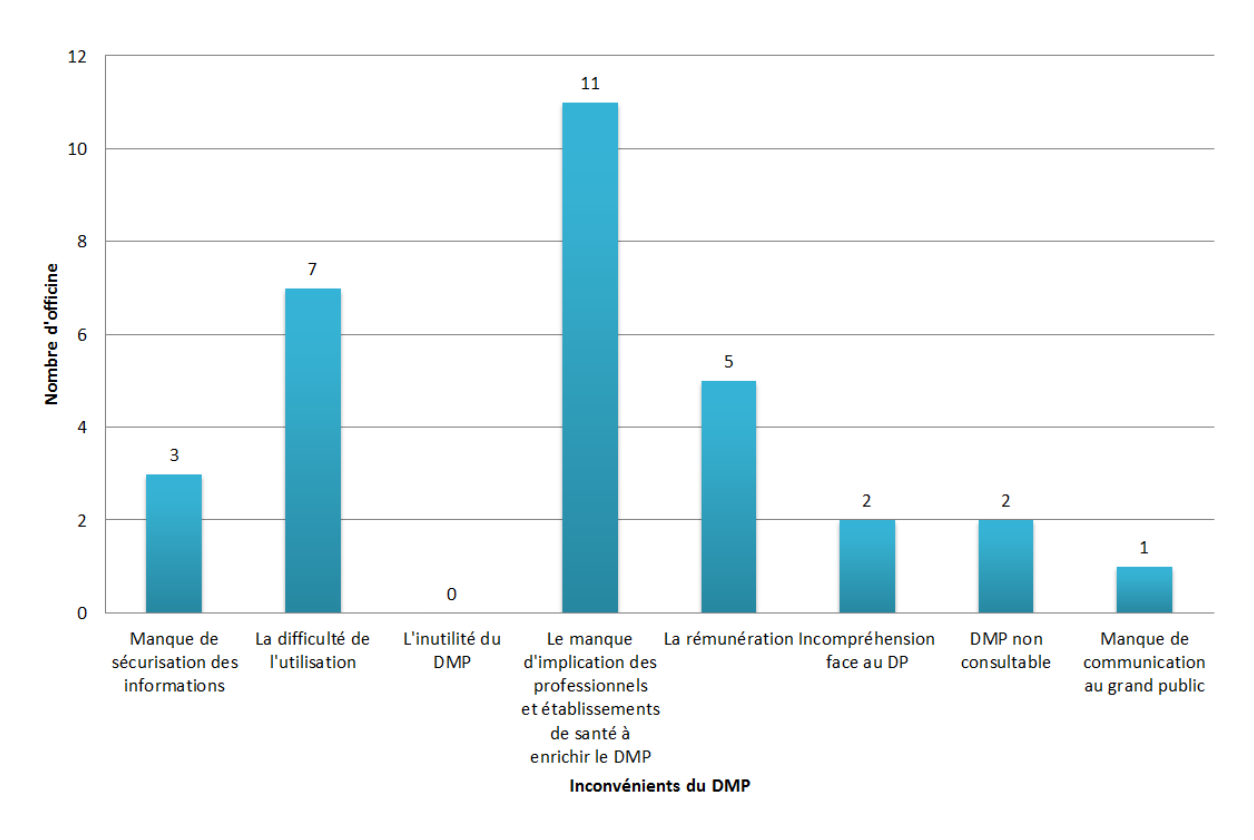

## *c. Les inconvénients du DMP*

*Figure 58 : Les inconvénients du DMP selon les pharmaciens d'officine*

Sur les 25 officines interrogées, aucune d'entre elles (0/25 soit 0%) ne considère que le DMP soit inutile.

Onze officines (11/25) soit 44% craignent cependant que les professionnels et établissement de santé ne s'impliquent pas assez dans l'enrichissement du DMP de leur patient ce qui présente un inconvénient majeur quant au bon fonctionnement de cet outil.

Sept officines (7/25) soit 28% pensent que la difficulté que peut présenter l'utilisation du DMP pour certains pourrait représenter un frein à son développement.

Cinq officines (5/25) soit 20% décrivent la rémunération de 1€ par DMP créé comme un inconvénient du dispositif.

Trois officines ont un doute quant à la sécurisation des données.

La mise en place retardée des fonctionnalités du DMP est remarquée par 2 officines (2/25 soit 8%) dans la liste des inconvénients et l'une d'entre elles trouve que le grand public n'est pas assez informé de la mise en service du DMP.

De plus, deux officines (2/25 soit 8%) ont manifesté leur incompréhension face à la mise en place de ce nouveau dispositif *versus* le Dossier Pharmaceutique déjà en place. Elles expliquent que la mise en place du DP dans les officines, a été difficile du fait de la réticence de la patientèle. Maintenant que de DP est plutôt bien développé et qu'il représente un dispositif satisfaisant quant à la prise en charge des patients au comptoir, ces officines ont le sentiment de devoir recommencer cette démarche fastidieuse. Malgré la compréhension de l'importance du DMP dans la prise en charge des patients, les démarches devant être faites à l'officine, comprenant : l'explication du dispositif au patient afin d'aboutir à son approbation, la création du DMP ainsi que la remise des identifiants avec l'explication quant à leur utilisation sur le site [www.dmp.fr](http://www.dmp.fr/); représentent un travail conséquent puisqu'il doit être proposé à tous les patients accueillis à l'officine.

### *d. L'usage du DMP*

Comme nous l'avons évoqué précédemment, les logiciels métiers des officines ne permettent aujourd'hui que de créer des DMP. La consultation et l'alimentation de ce dernier n'est alors uniquement possible via le site [www.dmp.fr.](http://www.dmp.fr/)

Seules 9 officines (9/25) soit 36% ont pu consulter le DMP de leurs patients. Cela leur a permis :

- De consulter l'historique médicamenteux pour 5 d'entre elles (5/25 soit 20%)
- $\triangleright$  D'éviter une interaction médicamenteuse pour l'une d'entre elles (1/25 soit 4%)
- $\triangleright$  De retrouver le traitement du patient pour 4 d'entre elles (4/25 soit 16%)
- $\triangleright$  De prendre en charge une urgence pour 4 d'entre elles (4/25 soit 16%)
- $\triangleright$  De réaliser un bilan partagé de médication pour 2 d'entre elles (2/25 soit 8%)

## *e. Demande de modification du DMP*

Certaines demandes des patients ont pu être relevées par les officinaux concernant leur DMP. En effet, il a été répertorié :

- $\triangleright$  4 demandes d'ajouts de documents,
- $\triangleright$  une limitation à l'accès du DMP du patient à certains professionnels de santé
- $\triangleright$  2 fermetures de DMP

# C. Discussion

## **1. Création du DMP**

Même si la majorité des officines ayant répondu au questionnaire avait le DMP intégré à son logiciel métier, plus d'un tiers (9/25 soit 36%) ne disposaient pas de cette fonction en août 2019. En effet, une mise à jour des logiciels métier est nécessaire à l'intégration du DMP. Cette mise à jour s'installe petit à petit dans les officines pour qu'à terme, elles soient toutes équipées de cette interface au sein de leur logiciel. En parallèle au logiciel, le lecteur Kapelse permet de créer des DMP mais toutes les pharmacies n'en disposent pas et il présente un coût lors de à sa mise en place. La faible quantité de réponses obtenues laisse supposer qu'un grand nombre de pharmacies n'avaient pas encore l'un de ces accès au DMP et n'ont donc pas souhaité répondre à ce questionnaire.

Au sujet du nombre total de DMP créés dans ces officines, une majorité l'estime entre 10 et 50 (10/25 soit 40%) alors que certains en ont créés plus de 200 (4/25 soit 16%). Cette différence peut s'expliquer par une variable qui est la date effective de possibilité de création des DMP. En effet, l'enquête évalue la quantité de DMP créées sur une période qui peut s'étendre de 3 à 9 mois selon la date à laquelle il a été inclus à leur logiciel. Néanmoins, 60% (14/25) des officines interrogées créent au quotidien entre 1 et 5 DMP ce qui montre l'implication des pharmaciens vis-à-vis de ce nouveau dispositif. Cependant, la moitié d'entre elles (13/25 soit 52%) ne présentent encore que rarement le DMP à leur patient au cours d'une dispensation par manque de d'informations, d'arguments et de temps. Trente-six pour cent des officines (soit 8/25) créent d'ailleurs les DMP de leurs patients majoritairement suite à leur demande.

De plus, les pharmaciens (pour 84% d'entre elles soit 21/25) observent des cas de refus des patients quant à l'ouverture de leur DMP par manque de confiance notamment.

Le rôle du pharmacien d'officine prend alors une grande place dans la décision du patient car il est de son devoir de le rassurer quant à ces craintes. En effet, ce dispositif est hautement sécurisé et a été créé dans le but d'assurer une prise en charge optimale de la santé du patient et de faciliter son accès aux soins. Il est alors bon de lui rappeler que seuls les professionnels de santé qu'il autorise lui-même à avoir accès à son DMP peuvent le faire et cet accès se limite aux informations correspondantes aux fonctions du professionnel de santé en question. Les mutuelles, assurances, médecins du travail, banques, employeurs... ainsi que l'Assurance Maladie n'ont pas accès au DMP du patient.

# **2. Utilisation du DMP**

Pour rappel, seul le module de création des DMP est disponible aux pharmaciens sur leur logiciel métier. L'accès à la consultation, à l'alimentation et à la fermeture du DMP n'est possible que via le site [www.dmp.fr](http://www.dmp.fr/) dont l'installation est encore difficile.

Ce dispositif demande encore à se développer notamment en acquérant toutes ses fonctionnalités sur les logiciels métier. Cependant, les officinaux voient en ce dispositif de nombreux atouts et une utilité indéniable dans la prise en charge des patients.

Cette enquête auprès des officines a permis de mettre en lumière les avantages et inconvénients que comporte le DMP à l'heure actuelle.

Les avantages sont très nombreux et reconnus par les professionnels de santé :

- La création des DMP via le logiciel nécessite une manipulation relativement simple pour 84% d'entre eux (soit 21/25)
- Ce dispositif est utile dans la prise en charge du patient et la continuité des soins (pour 68% soit 17/25)
- L'implication de tous les professionnels de santé à pouvoir enrichir le DMP du patient afin de partager ses informations avec les autres professionnels de santé est nécessaire (62% soit 15/25)
- La sécurisation des données regroupées en un même lieu est assurée (48% soit 12/25)

Mais ce dispositif présente aujourd'hui quelques inconvénients que les pharmaciens d'officines ont pu relever :

- La viabilité de ce dispositif doit compter sur l'implication des professionnels de santé afin de l'alimenter correctement pour être le plus exhaustif possible (44% soit 11/25)
- La mise en place des différentes fonctionnalités du DMP au sein des officines prend du temps : le module de création est l'unique module accessible par le pharmacien via le logiciel métier, les autres modules n'étant accessibles que sur le site [www.dmp.fr](http://www.dmp.fr/) (36% soit 9/25)
- Le patient peut avoir peur d'une mauvaise sécurisation de ses données et il est difficile d'avoir des arguments pour le convaincre (12% soit 3/25)
- Les pharmaciens doivent prendre l'habitude de travailler sur deux dispositifs parallèlement : le DP et le DMP (8% soit 2/25)

Cette conclusion est cependant très positive. En effet, même si ce dispositif comporte quelques inconvénients qui pourront se résoudre avec une bonne participation des professionnels de santé et quelques améliorations informatiques de celui-ci, il reste cependant un outil très intéressant pour les pharmaciens d'officines qui sont convaincus de sa grande utilité.

# Partie 5 – Perspectives

# A. Structuration

Un projet de structuration du DMP est prévu dans les années à venir afin que les données du patient soient simples de lecture. Par exemple, des courbes pourront être créées à partir des données biologiques du patient afin d'avoir un aspect visuel de l'évolution de cette analyse. Cela pourrait permettre facilement au médecin de voir l'impact d'un traitement sur la biologie de son patient (exemple : suivi de l'INR dans le cadre d'un traitement par AVK).

De plus, un moteur de recherche est actuellement expérimenté afin de retrouver des documents contenus dans le DMP grâce à des mots clés. Ceci faciliterait la consultation par les différents professionnels de santé.(18)

# B. Meilleur accès au DMP : cas de parents divorcés

Actuellement, le DMP ne peut enregistrer pour un patient mineur, qu'un seul représentant légal. Les codes d'accès sont donc les mêmes pour des deux parents et l'enfant. Des recherches sont en cours afin de proposer l'enregistrement de deux représentants légaux afin qu'ils puissent disposer, chacun de leur côté, de l'accès au DMP de leur enfant.

# C. Fusion avec le DP

Le projet d'utilisation du DP en tant que source d'alimentation du DMP est également un projet envisagé par l'Assurance Maladie. Cependant, d'autres axes de développement sur le DP doivent être engagés afin qu'il soit en adéquation avec le cadre d'interopérabilité. Ces développements ont un coût et ne sont pour l'heure pas prévus par le Conseil National de l'Ordre des Pharmaciens.

# D.Carnet de vaccination

Le projet d'intégrer au DMP un carnet de vaccination est en cours et son entrée en vigueur est prévue pour juillet 2020. Comme le précise Vaccination Info Service « Cette solution informatique sera développée selon les standards et les normes fixés par le Cadre d'interopérabilité des systèmes de santé (CI-SIS) et sera donc compatible avec le dossier médical partagé (DMP). ». (19)

# E. Création automatique

A partir du 1<sup>er</sup> juillet 2021, l'ouverture du DMP sera automatique pour tous, sauf mention contraire de la personne, comme l'explique l'article 50 de la loi n° 2019-774 du 24 juillet 2019 : *« Le dossier médical partagé est ouvert automatiquement, sauf opposition de la personne ou de son représentant légal. La personne ou son représentant légal est informé de l'ouverture de ce dossier, des conditions de son fonctionnement et des modalités de sa clôture. La personne concernée ou son représentant légal est également informée des modalités d'exercice de son droit d'opposition préalablement à l'ouverture du dossier médical partagé. » ; «entre en vigueur à une date fixée par décret en Conseil d'Etat, et au plus tard le 1er juillet 2021 ».* (20)

# Conclusion

Face aux nouvelles attentes de la société actuelle, le rôle du pharmacien d'officine augmente en complexité et doit donc s'appuyer sur des outils adaptés.

En 2019, le DMP semble être un outil très prometteur, tant sur le plan de l'amélioration de la prise en charge du patient que dans la promotion de la collaboration des différents professionnels de santé qui l'entoure.

Cette étude a permis de réaliser un état des lieux de la mise en place du DMP à l'officine après sa généralisation en novembre 2018. Il ressort de ce travail que les officinaux sont globalement motivés et enclins à proposer l'ouverture du DMP et à l'utiliser. Cependant, quelques obstacles tels que la difficulté d'accès au logiciel, le manque de temps face au patient au comptoir, ... ont pu être relevés et constitueront à l'avenir des axes d'amélioration.

Ce bilan rappelle celui qui a été fait, des années auparavant, concernant le DP. Les avantages étaient également très valorisés mais ces mêmes obstacles ont demandé du temps au DP pour s'installer au cœur de l'activité quotidienne des pharmaciens. En septembre 2009, un an après la généralisation, 4 868 952 DP étaient créés. Ce chiffre s'apparente à celui du nombre de DMP crée en avril 2019, 6 mois après sa généralisation, qui s'élève { 5 millions. Aujourd'hui, le nombre de DP actifs a grimpé { 38 462 245, ce qui laisse présager un bon avenir au DMP. (21)

Le Doyen de l'UFR de Pharmacie, Brigitte VENNAT

La présidente du jury, Marie-Ange CIVIALE-COUDORE

# Bibliographie

- 1. France Assos Santé. Le dossier médical partagé [Internet]. http://www.france-assossante.org/. 2018 [cité 3 févr 2019]. Disponible sur: http://www.leciss.org/sites/default/files/Dossier-medical-partage-DMP.pdf
- 2. Améli.fr. Tout savoir sur le Dossier Médical Partagé [Internet]. Amelie. 2018 [cité 7 déc 2018]. Disponible sur: https://www.ameli.fr/assure/sante/dossier-medicalpartage/tout-savoir-sur-dossier-medical-partage
- 3. Ameli.fr. Brochure patient Le dossier médical partagé [Internet]. 2018 [cité 21 févr 2019]. Disponible sur: https://www.auvergne-rhonealpes.ars.sante.fr/system/files/2018-11/brochure-patient-dmp\_memoire-de-votresante.pdf
- 4. CNIL Commission Nationale de l'Informatique et des Libertés, Florence FOURETS. Conclusions des missions de contrôles relatives à l'expérimentation du DMP [Internet]. CNIL. 2007 [cité 10 déc 2018]. Disponible sur: https://www.cnil.fr/sites/default/files/typo/document/CCL-controleDMP-VD.pdf
- 5. L'assurance Maladie RA-R-A. Comité régional de déploiement du dossier médical partagé. 2018.
- 6. DMP : Foire aux questions (patients) [Internet]. [cité 7 déc 2018]. Disponible sur: https://www.dmp.fr/patient/faq
- 7. Ameli.fr. Le Dossier Médical Partagé dans les starting-blocks [Internet]. 2018 [cité 13 déc 2018]. Disponible sur: https://www.ameli.fr/pharmacien/actualites/le-dossiermedical-partage-dans-les-starting-blocks
- 8. Ameli.fr. Création | Dossier Médical Partagé (DMP) [Internet]. DMP. 2018 [cité 7 déc 2018]. Disponible sur: https://www.dmp.fr/patient/creation/etape1
- 9. Matrice d'habilitation des professionnels de santé [Internet]. DMP. 2018 [cité 7 déc 2018]. Disponible sur: https://www.dmp.fr/matrice-habilitation
- 10. Ameli.fr. Formulaire de copie du dmp [Internet]. 2018 [cité 21 juin 2019]. Disponible sur: https://www.dmp.fr/documents/formulaire-copie-dmp
- 11. Ameli.fr. DMP : Foire aux questions (professionnels de santé) [Internet]. [cité 19 févr 2019]. Disponible sur: https://www.dmp.fr/ps/faq
- 12. En quoi consiste le dossier médical partagé (DMP) ? [Internet]. [cité 7 déc 2018]. Disponible sur: https://www.service-public.fr/particuliers/vosdroits/F10872
- 13. Ordre National des Pharmaciens. Qu'est-ce que le DP ? Le Dossier Pharmaceutique Ordre National des Pharmaciens [Internet]. Ordre NAtional des Pharmaciens. 2019 [cité 17 oct 2019]. Disponible sur: http://www.ordre.pharmacien.fr/Le-Dossier-Pharmaceutique/Qu-est-ce-que-le-DP
- 14. Pharmagest. KAPELSE : Notice de création du DMP [Internet]. 2018 [cité 19 déc 2018]. Disponible sur: https://pharmagest.com/wp-content/uploads/KAPELSE-Notice-Recto-Verso-Cr%C3%A9ation-DMP\_Pharmagest.pdf
- 15. Ameli.fr. DMP : Erreur d'accès au Service [Internet]. Dmp.fr. [cité 30 août 2019]. Disponible sur: https://www.dmp.fr/ps/acces-web/
- 16. Ameli.fr. Grille de compatibilité, accès web DMP [Internet]. 2019. Disponible sur: https://www.dmp.fr/documents/matrice-compatibilite-navigateur
- 17. SESAM-Vitale. Aide en ligne ATSAM [Internet]. 2019 [cité 27 oct 2019]. Disponible sur: http://www.sesam-vitale.fr/p-documentsportlet/html/atsam/4.30/Connexion%20amelipro%20Web%20DMP.html?AideEnLigneAT SAM.html
- 18. L'assurance Maladie. Présentation DMP [Internet]. 2019 janv 17 [cité 24 oct 2019]. Disponible sur: sur: http://www.frapscentre.org/wpcontent/uploads/2019/01/Pr%C3%A9sentation-DMP-CLS\_17.01.19-\_COMPLET.pdf
- 19. Vaccination Info Service. Traçabilité de la vaccination [Internet]. Vaccination Info Service .fr. 2018 [cité 15 oct 2019]. Disponible sur: https://professionnels.vaccinationinfo-service.fr/Aspects-pratiques/Acte-vaccinal/Tracabilite-de-la-vaccination
- 20. LOI n° 2019-774 du 24 juillet 2019 relative à l'organisation et à la transformation du système de santé [Internet]. 2019-774 juill 24, 2019. Disponible sur: https://www.legifrance.gouv.fr/affichTexte.do?cidTexte=JORFTEXT000038821260&ca tegorieLien=id
- 21. Ordre National des Pharmaciens. Sa genèse et son évolution Le Dossier Pharmaceutique [Internet]. 2019 [cité 4 nov 2019]. Disponible sur: http://www.ordre.pharmacien.fr/Le-Dossier-Pharmaceutique/Sa-genese-et-sonevolution

# Liste des Annexes

# Annexe I – Matrice d'habilitations des professionnels de santé

Page 1/2

au<sup>2</sup>au

ţ

؋

Son a<br>Sé

(conditions d'accès en lecture aux types de documents selon la profession ou la discipline)

**Secces** 

DMP

Matrice d'habilitations des professionnels de santé

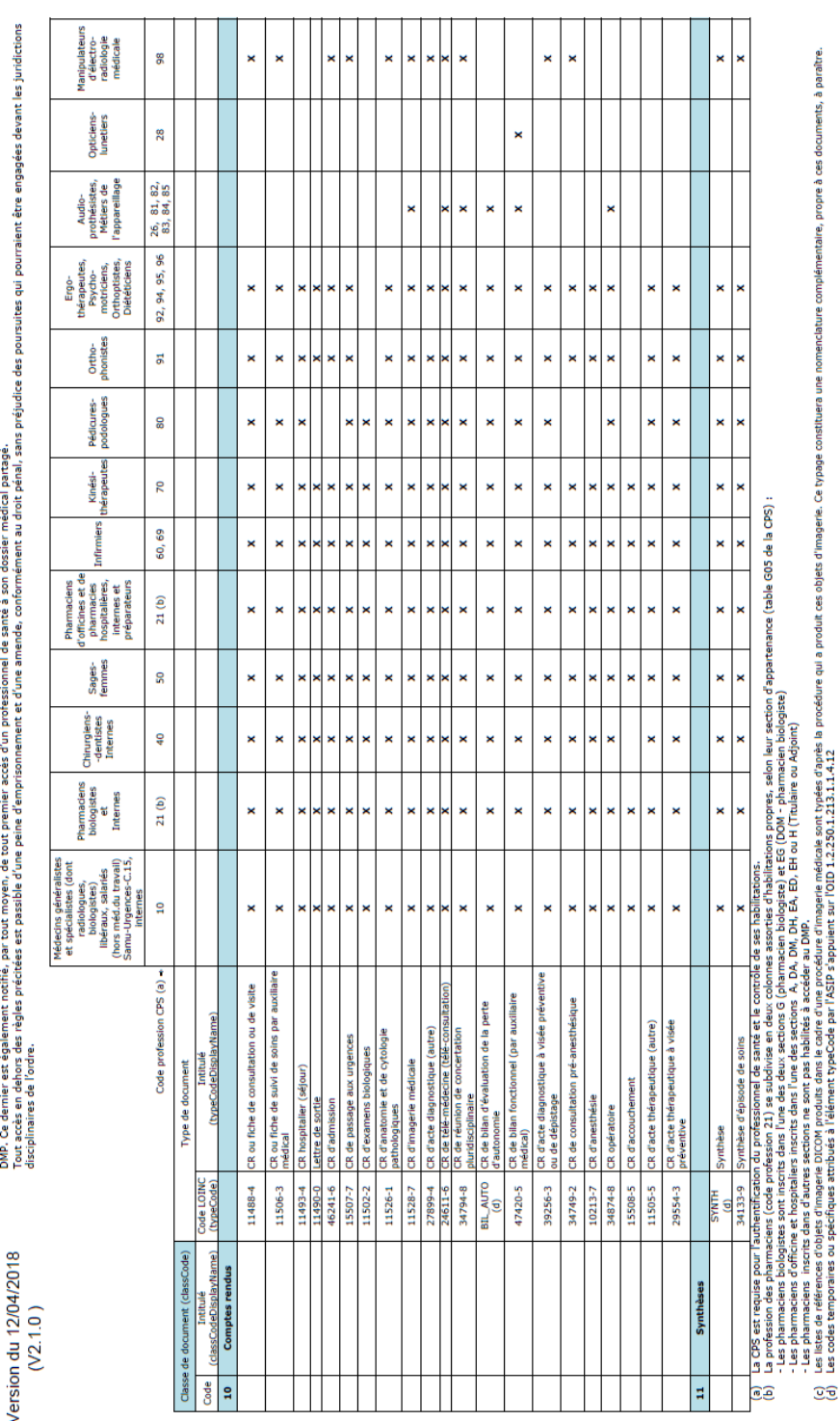

nns ie cadre d'une procedure d'imagerie medicale sont typees d'après<br>typeCode par l'ASIP s'appuient sur l'OID 1.2.250.1.213.1.1.4.12 iistes de references d'objets d'inhagèrie DUCOM produits d<br>codes temporaires ou spécifiques attribués à l'élément g g

Page 2/2

(conditions d'accès en lecture aux types de documents selon la profession ou la discipline) Matrice d'habilitations des professionnels de santé DMP

L'accès au DMP d'un patient est réservé aux professionnels de santé expressionnels ou répute à leur apparenance à son susqu'ents professionnels ne peuvent accéder qu'aux l'accès aux professionnels ne peuvent accéder qu'aux

Pharmaciens<br>d'officines et de

Médecins généralistes<br>et spécialistes (dont<br>radiologues,

Version du 12/04/2018  $(V2.1.0)$  Audio-

thérapeutes, ģ

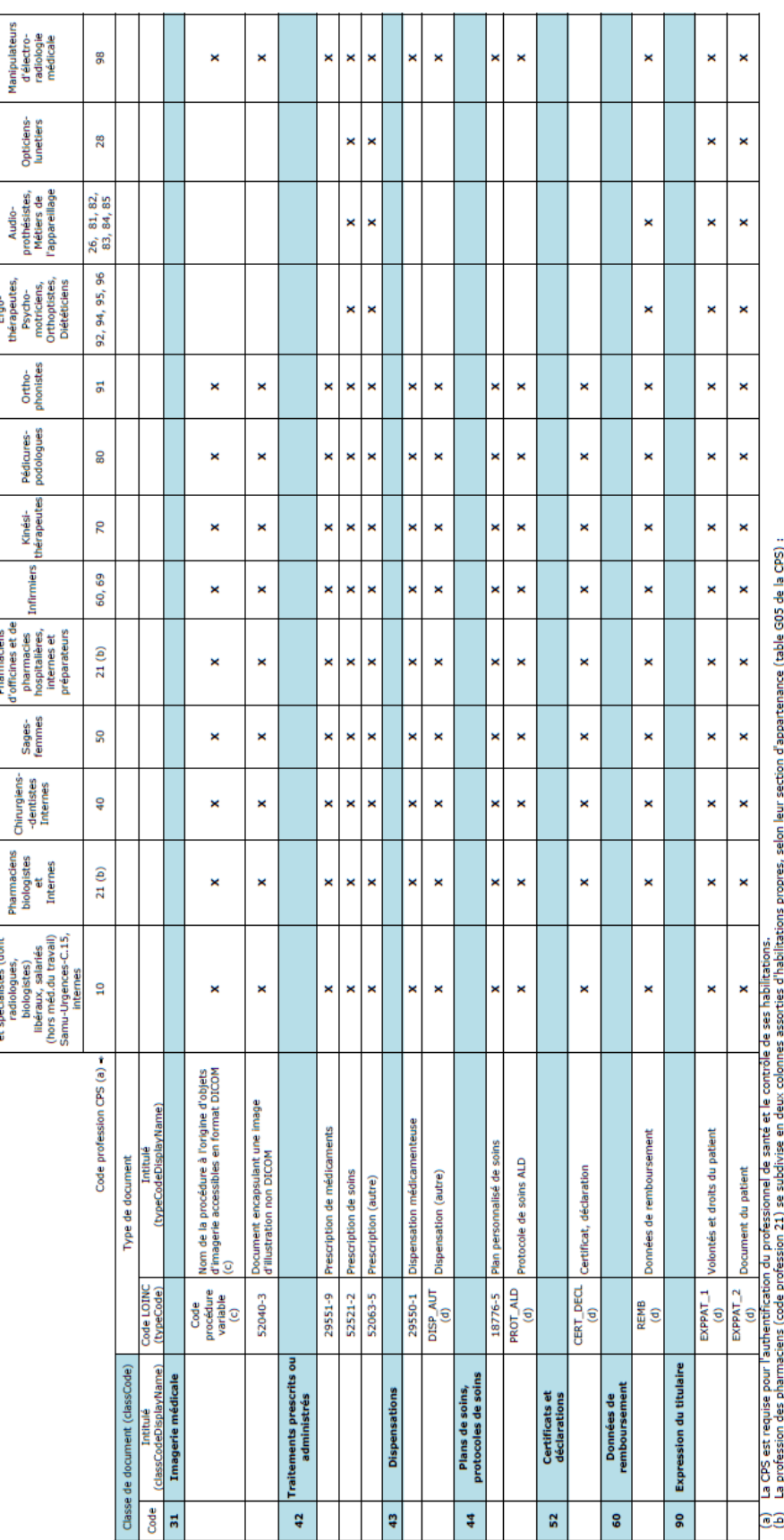

э. Ě.

- Les pharmaciens biologistes sont inclusive deux sections G (pharmacien biologiste) inclusive numeral conventions constructions on the system of the system of the system of the system of the system of the system of the sy Œ

cense at http://loinc. **R** Names and Codes (LOINC) Committee, and is available at no cost under **Identifiers** content from LOINC® (http://loinc.org). The LOINC table and LOINC codes are copyright ® 1995-2017, Regenstrief Institute, Inc. and the Logical Observation This m

org/license

# Annexe II - Formulaire de demande de copie du DMP

# Notice explicative pour la demande de copie de votre Dossier Médical Partagé [DMP]

#### 1. Informations générales

#### $\blacktriangleright$  A quoi sert ce formulaire?

Ce formulaire permet à tout patient détenteur d'un DMP (Dossier Médical Partagé) de demander la copie de son DMP.

Il s'agit d'une copie complète de votre DMP, comprenant l'ensemble des documents contenus dans votre DMP, l'ensemble de l'historique des accès à votre DMP depuis sa création (traces fonctionnelles) et la liste des professionnels de santé autorisés à consulter votre DMP.

Cette copie de votre DMP vous sera adressée sur le support de votre choix : soit sur papier, soit sur CD-ROM, en fonction du choix que vous indiquerez sur le formulaire. Elle sera envoyée en recommandé à l'adresse du destinataire indiquée sur le formulaire.

Ce service est gratuit.

#### À qui envoyer ce formulaire?

Ce formulaire doit être imprimé, complété, signé et envoyé par courrier recommandé accompagné obligatoirement des plèces justificatives suivantes:

- La photocopie d'un justificatif d'identité (carte d'identité nationale, carte de séjour, passeport...).
- La photocopie d'un justificatif de domicile de moins de 3 mois (facture d'eau, d'électricité, de gaz ou de téléphone...) ou de moins de 12 mois pour les décomptes de mensualisation.
- Pièces justificatives complémentaires si le titulaire du DMP est mineur:
	- Une photocopie du livret de famille ou une photocopie de la pièce établissant la tutelle.
	- Une photocopie d'un justificatif d'identité du titulaire de l'autorité parentale effectuant la demande.
- Pièces justificatives complémentaires si le titulaire du DMP est sous tutelle:
	- Une photocopie de la pièce établissant la tutelle (extrait du jugement).
	- Une photocopie d'un justificatif d'identité du tuteur désigné effectuant la demande.

En l'absence d'une seule des pièces justificatives nécessaires, votre demande ne sera pas traitée. Votre courrier doit être adressé en recommandé avec accusé de réception à :

### **DMP INFO SERVICE CPAM du PUY DE DÔME** 63 031 CLERMONT-FERRAND CEDEX 9

c ... L'accès au dossier médical partagé ne peut être exigé en dehors des cas prévus aux articles L. 1111-15 et L. 1111-16, même avec l'accord de la personne concernée. L'accès au dossier médical partagé est notamment interdit lors de la conclusion d'un contrat relatif à une protection complémentaire en matière de couverture des frais de santé et à l'occasion de la conclusion de tout autre contrat exigeant l'évaluation de l'état de santé d'une des parties. L'accès à ce dossier ne peut également être exigé ni préalablement à la conclusion d'un contrat, ni à aucun moment ou à aucune occasion de son application. Le dossier médical partagé n'est pas accessible dans le cadre de la médecine du travail. Tout manquement aux présentes dispositions donne lieu à l'application des peines prévues à l'article 226-13 du code pénal...»

Les données collectées et traitées au titre de votre dossier médical partagé sont sous la responsabilié de la CNAMTS. Conformément à la loi n°78-17 du 6 janvier 1978 relative à l'informatique, aux fichiers et aux libertés modifiées, vous disposez d'un droit d'accès et de reclification aux données qui vous concement. Vous pouvez exercer ces droits en vous adressant au<br>directeur de l'organisme de rattachement du titulaire du DMP.

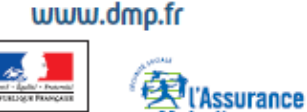

MONTANI<br>ENGLAND

**Maladie** 

 $1/2$ 

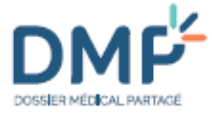

### 2. Consignes de remplissage

Veuillez écrire lisiblement, sans rature, avec un stylo noir ou bleu, et en lettres capitales pour votre NOM et votes PRÉNOM

Adressez obligatoirement l'original du formulaire rempli. Si vous adressez une copie du formulaire rempli. votre demande ne sera pas traitée.

### 3. Mode d'emploi rubrique par rubrique

Sur le formulaire, chaque rubrique est suivie d'un numéro. Si vous souhaitez de l'aide pour le remplissage d'une rubrique, reportez-vous au paragraphe ci-dessous qui porte le même numéro.

En l'absence d'une information obligatoire, DMP Info Service sera dans l'impossibilité de traiter votre demande

- (1) Si vous le connaissez, veuillez indiquer votre INS-C (Identifiant National de Santé Calculé). Cet identifiant est calculé à partir des informations de votre carte Vitale lors de la création de votre DMP. Il est composé de 22 chiffres. Il a dû vous être remis lors de la création de votre DMP.
- (2) Veuillez indiquer votre civilité: M. (Monsieur), Mme (Madame).
- (3) Veuillez indiquer obligatoirement votre nom d'usage (en lettres capitales).
- (4) Veuillez indiquer obligatoirement votre nom de naissance (nom patronymique), s'il est différent de votre nom d'usage (en lettres capitales).
- (5) Veuillez indiquer obligatoirement votre prénom (en lettres capitales).
- (6) Veuillez indiquer obligatoirement votre date de naissance.
- (7) Veuillez indiquer un numéro de téléphone où on peut vous joindre (fixe ou mobile) le cas échéant (mention non obligatoire, mais fortement recommandée surtout dans le cas où vous n'indiquez pas d'adresse électronique).
- (8) Veuillez indiquer obligatoirement le format de la copie en cochant la case correspondant à votre choix: support CD-ROM ou support papier.
- (9) Veuillez indiquer obligatoirement l'adresse postale à laquelle vous souhaitez que votre copie soit adressée. Cette adresse doit être identique à celle figurant sur le justificatif de domicile fourni.
- (10) Veuillez indiquer un complément d'adresse si nécessaire.
- (11) Veuillez indiquer obligatoirement le code postal.
- (12) Veuillez indiquer obligatoirement la ville.
- (13) Veuillez indiquer le pays, si l'adresse d'expédition n'est pas située en France.
- (14) Veuillez indiquer l'adresse électronique à laquelle DMP Info Service peut vous écrire dans le cadre du traitement de votre demande (mention non obligatoire).
- (15) Veuillez apposer obligatoirement votre signature, suivie de la date du jour (16). Dans le cas où la demande est effectuée par le représentant légal du titulaire du DMP (titulaire de l'autorité parentale ou tuteur légal), précisez en dessous de la signature la mention: « Titulaire de l'autorité parentale » ou « Tuteur légal » suivant le cas.

### www.dmo.fr

Les données colectées et traitées au titre de votre dossier médical partagé sont sous la responsabilié de la CNAMTS. Conformément à la loi n°78-17 du 6 janvier 1978 relative à l'informatique, aux fichiers et aux libertés modifiées, vous disposez d'un droit d'accès et de rectification aux données qui vous concernent. Vous pouvez exercer ces droits en vous adressant au<br>directeur de l'organisme de rattachement du titulaire du DMP.

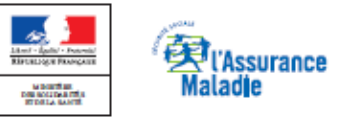

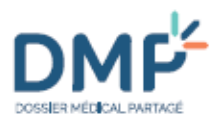

LE DMP EST UN SERVICE MIS EN ŒUVRE PAR L'ASSURANCE MALADIE

# Formulaire de demande de copie de votre<br>Dossier Médical Partagé (DMP)

Vous avez demandé une copie de votre DMP. Ce service est gratuit.

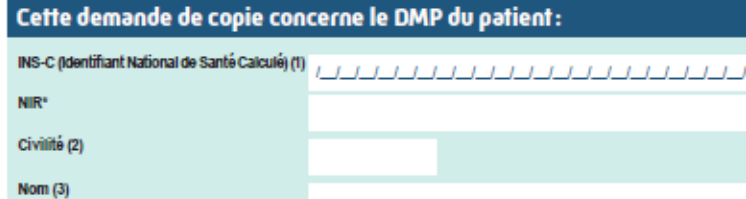

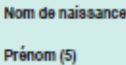

Date de na

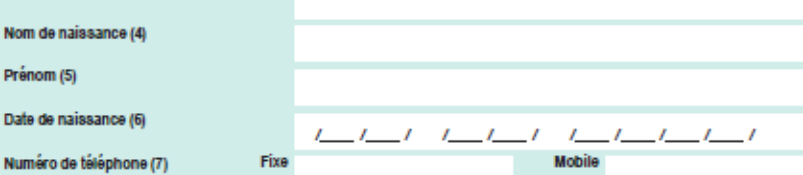

### Détail de la demande:

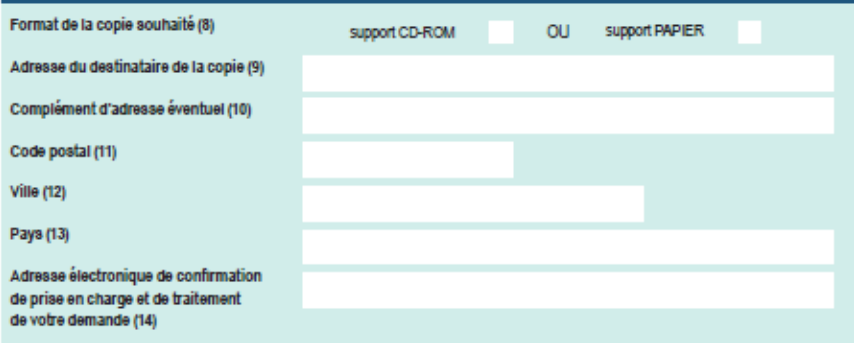

### À LIRE ATTENTIVEMENT AVANT ENVOI

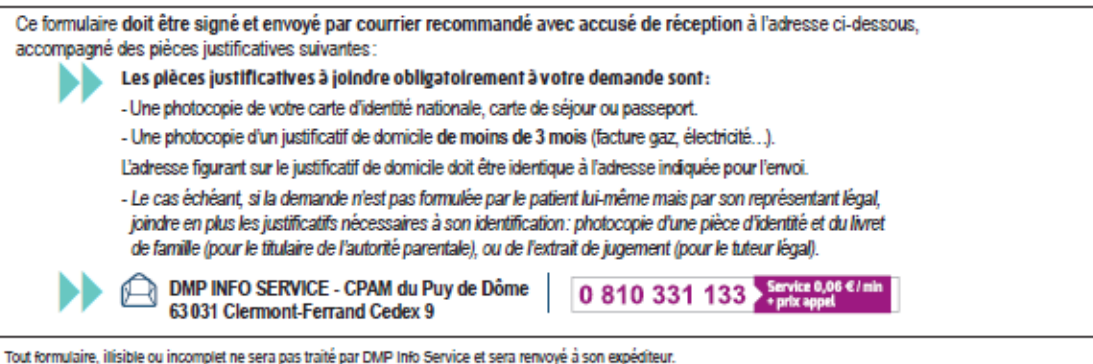

SIGNATURE ORI IGATOIRE DU DEMANDEUR (16)

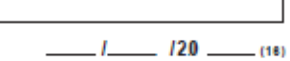

### www.dmp.fr

Les données collectées et traitées au titre de votre dossier médical partagé sont sous la responsabilité de la CNAMTS. Conformément à la loi n°78-17 du 6 janvier 1978 relative à l'informatique, aux fictiers et aux libertés modifiées, vous disposez<br>d'un droit d'accès et de rectification aux données qui vous concernent. Vous pouvez exercer c

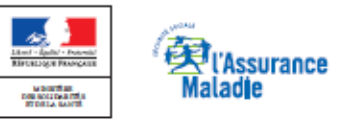

# Annexe III - Enquête sur le DMP envoyé aux officines d'Auvergne

### Madame, Monsieur,

Je m'appelle Sandra Gayet, étudiante en pharmacie, et je réalise ma thèse sur le « Dossier Médical Partagé à l'officine».

Pour évaluer la mise en place et l'utilisation du DMP depuis son installation en novembre 2018 dans les officines, j'ai rédigé un questionnaire que je me permets de vous soumettre. Vos réponses me permettront de tirer un premier bilan pour la Région Auvergne. Bien évidemment, les réponses resteront anonymes.

Afin que ce bilan soit le plus représentatif possible, un maximum de réponses est souhaité. Je vous serais donc reconnaissante de prendre quelques minutes pour y répondre.

Pour ce faire, il vous suffit d'ouvrir le PDF ci-joint, de cocher/écrire dans le questionnaire pré-à-remplir, de bien l'enregistrer pour valider vos réponses et de le renvoyer à cette même adresse mail (sandra.gayet@etu.uca.fr)

Par avance, je vous remercie de votre participation à ce travail.

Sandra GAYET

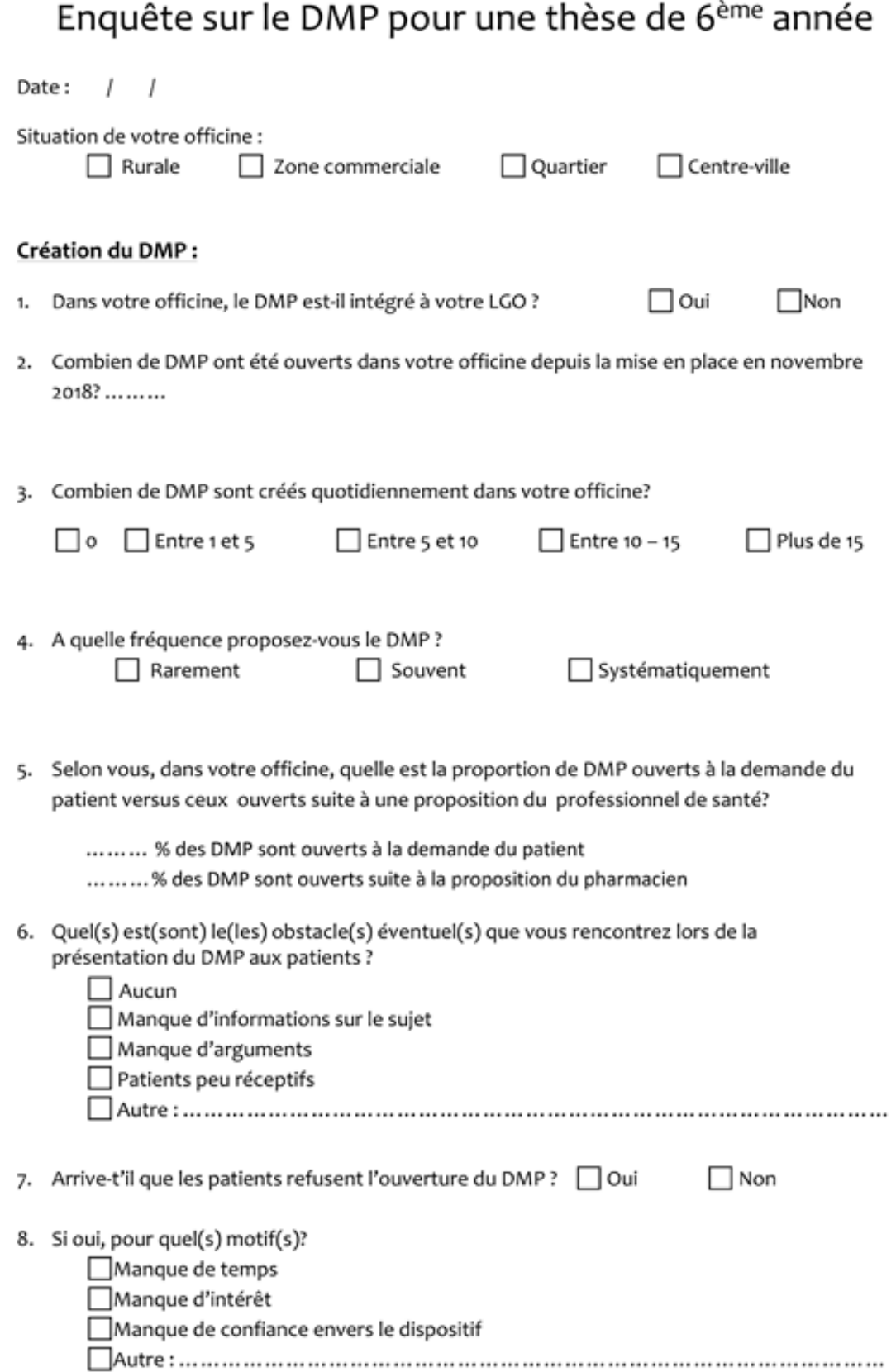

### **Utilisation du DMP:**

1. Comment évaluez-vous l'accessibilité aux différentes actions possibles du DMP ?

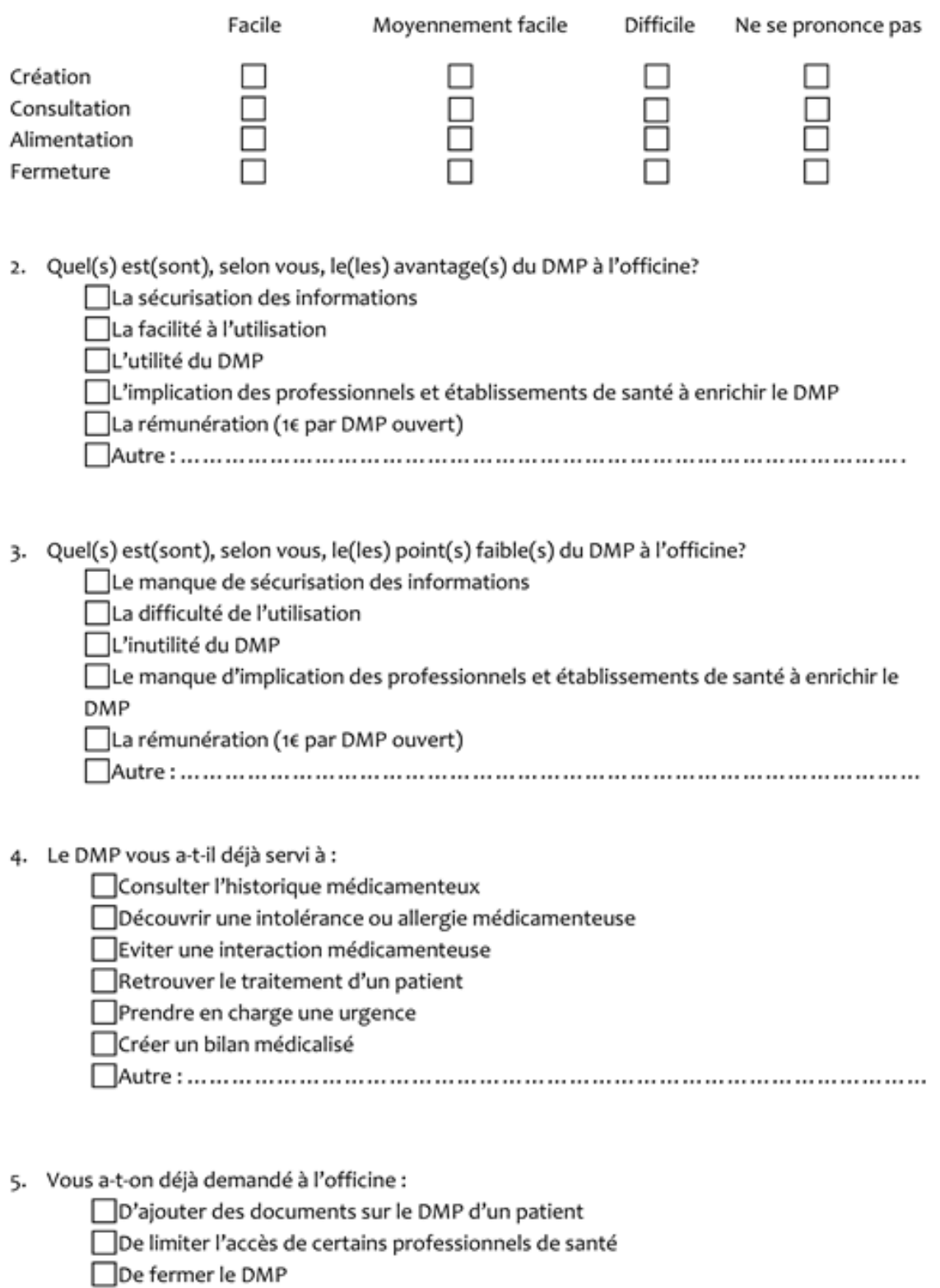

### Résumé :

En novembre 2018, le Dossier Médical partagé est généralisé à toutes les officines de France. Il s'agit d'un carnet de santé numérique en ligne, gratuit et confidentiel.

Cette thèse retrace toutes les caractéristiques du DMP et présente sa situation actuelle en officine. Différentes procédures de création de ce dossier sont exposées afin de fournir au pharmacien d'officine, une aide à son utilisation.

Une étude réalisée au sein des officines auvergnates permet de montrer les avantages et inconvénients que ce dispositif présente actuellement. Malgré quelques obstacles rencontrés, les avantages incontestables que représente cet outil font de lui un atout indispensable à la sécurisation de la prise en charge des patients.

### Mots-clés :

- Dossier Médical Partagé
- Logiciel de gestion en officine

- Officine

- Sécurisation des données